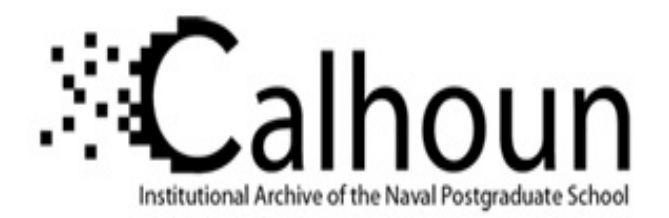

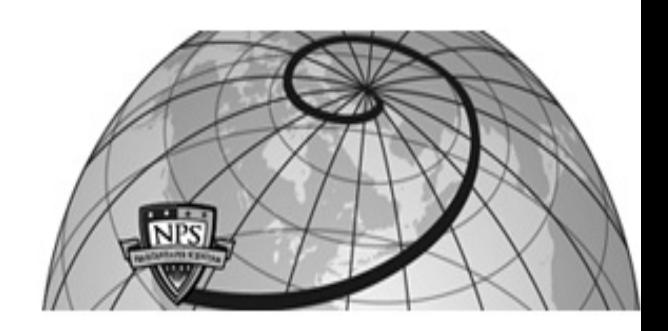

**Calhoun: The NPS Institutional Archive**

Theses and Dissertations Thesis Collection

2013-09

# Employing replay connectors for SIEM operator education

Wong, Wai Keat

Monterey, California: Naval Postgraduate School

http://hdl.handle.net/10945/37745

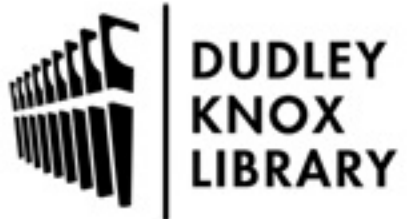

Calhoun is a project of the Dudley Knox Library at NPS, furthering the precepts and goals of open government and government transparency. All information contained herein has been approved for release by the NPS Public Affairs Officer.

> Dudley Knox Library / Naval Postgraduate School 411 Dyer Road / 1 University Circle Monterey, California USA 93943

http://www.nps.edu/library

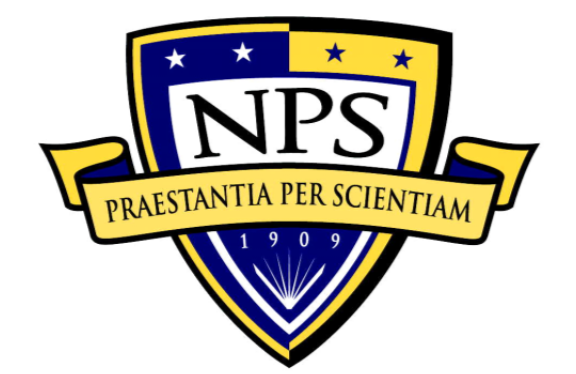

# **NAVAL POSTGRADUATE SCHOOL**

**MONTEREY, CALIFORNIA** 

# **THESIS**

# **EMPLOYING REPLAY CONNECTORS FOR SIEM OPERATOR EDUCATION**

by

Wong Wai Keat

September 2013

Thesis Co-Advisors: John D. Fulp

John Krautheim

**Approved for public release; distribution is unlimited** 

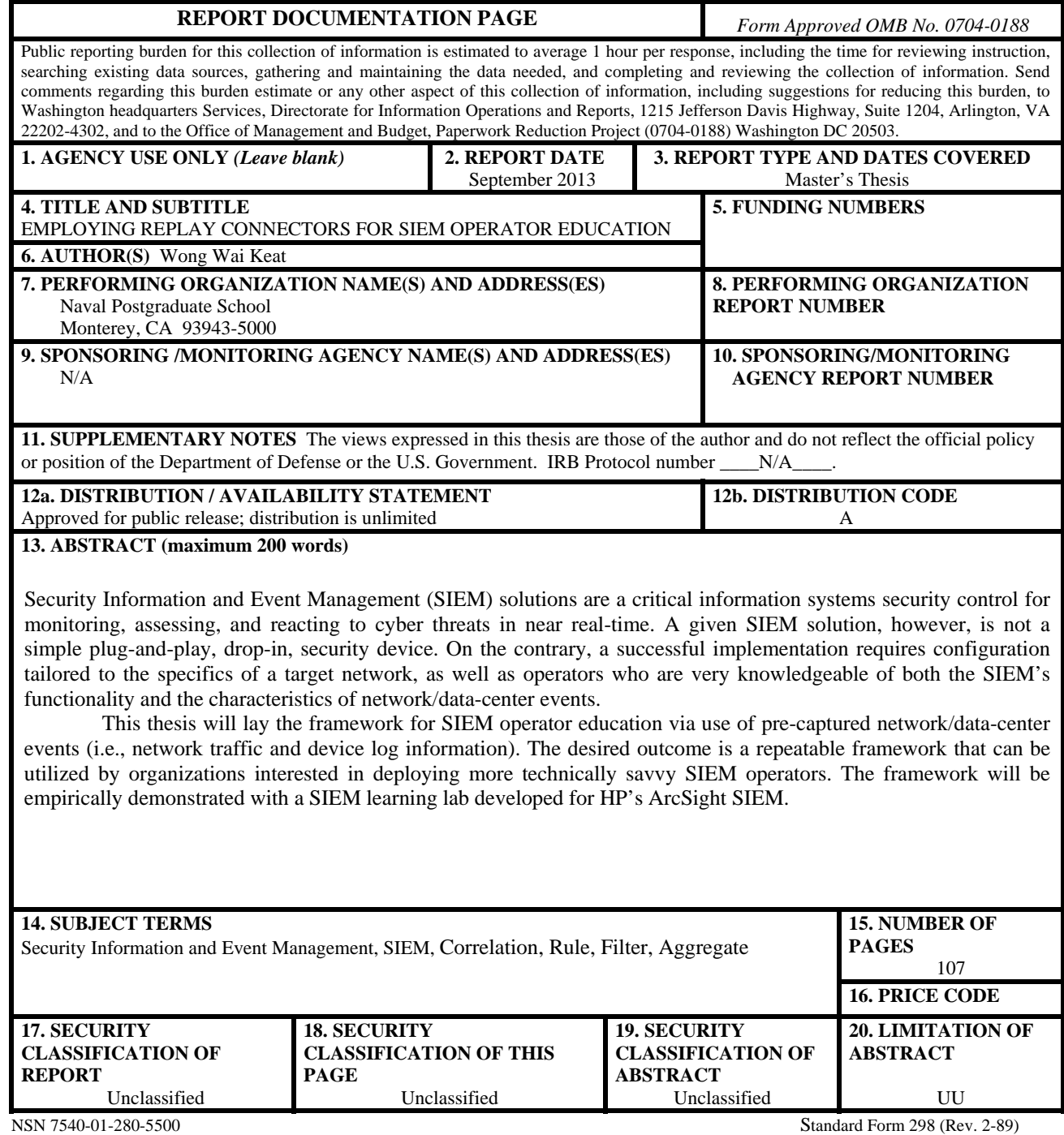

Prescribed by ANSI Std. 239-18

**Approved for public release; distribution is unlimited**

# **EMPLOYING REPLAY CONNECTORS FOR SIEM OPERATOR EDUCATION**

Wong Wai Keat Captain, Singapore Armed Forces B.Eng., Nanyang Technological University, 2003

> Submitted in partial fulfillment of the requirements for the degree of

# **MASTER OF SCIENCE IN COMPUTER SCIENCE**

from the

# **NAVAL POSTGRADUATE SCHOOL September 2013**

Author: Wong Wai Keat

Approved by: John D. Fulp

Co-Advisor

John Krautheim Co-Advisor

Peter J. Denning Chair, Department of Computer Science

# **ABSTRACT**

Security Information and Event Management (SIEM) solutions are a critical information systems security control for monitoring, assessing, and reacting to cyber threats in near real-time. A given SIEM solution, however, is not a simple plug-and-play, drop-in, security device. On the contrary, a successful implementation requires configuration tailored to the specifics of a target network, as well as operators who are very knowledgeable of both the SIEM's functionality and the characteristics of network/datacenter events.

This thesis will lay the framework for SIEM operator education via use of precaptured network/data-center events (i.e., network traffic and device log information). The desired outcome is a repeatable framework that can be utilized by organizations interested in deploying more technically savvy SIEM operators. The framework will be empirically demonstrated with a SIEM learning lab developed for HP's ArcSight SIEM.

# **TABLE OF CONTENTS**

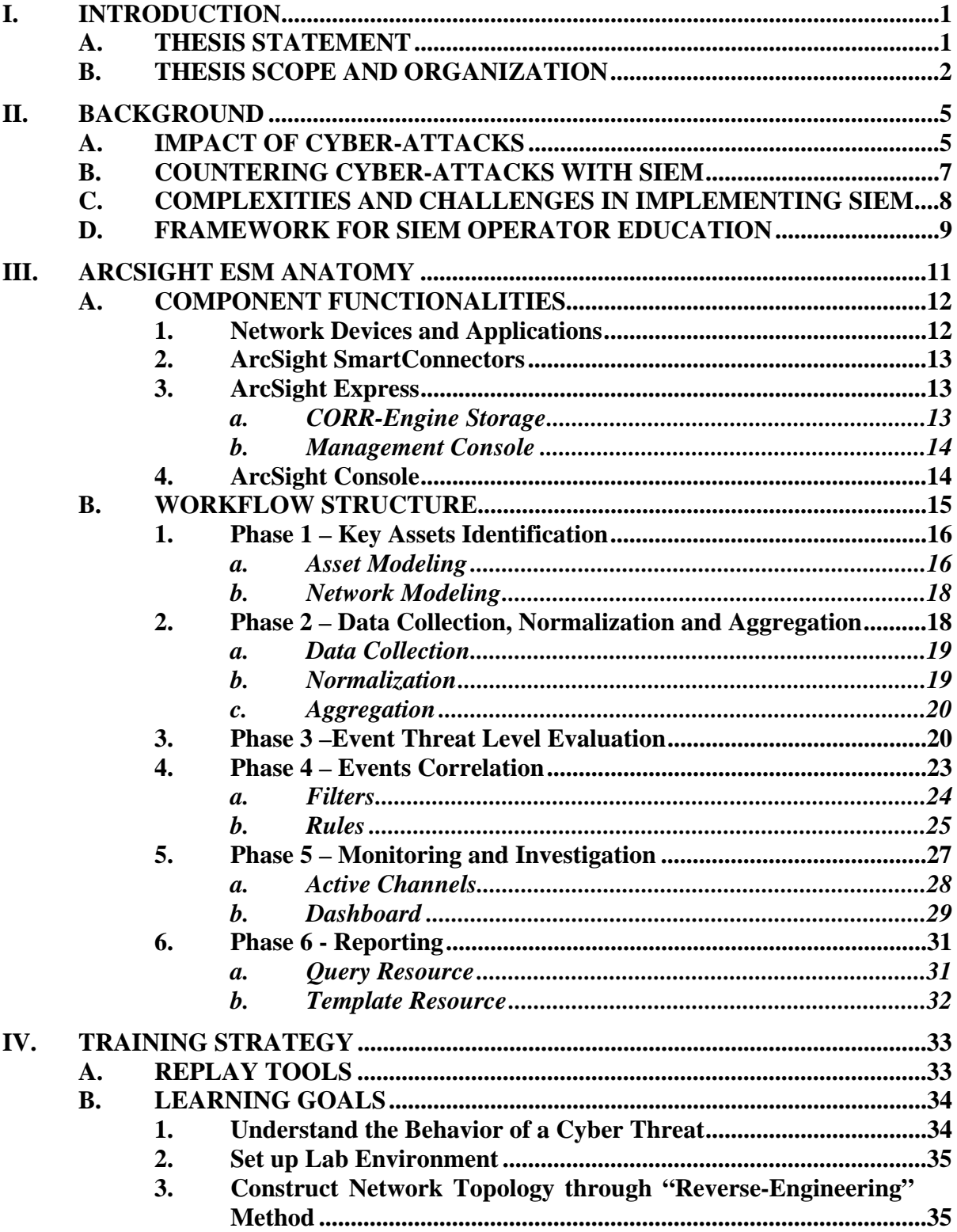

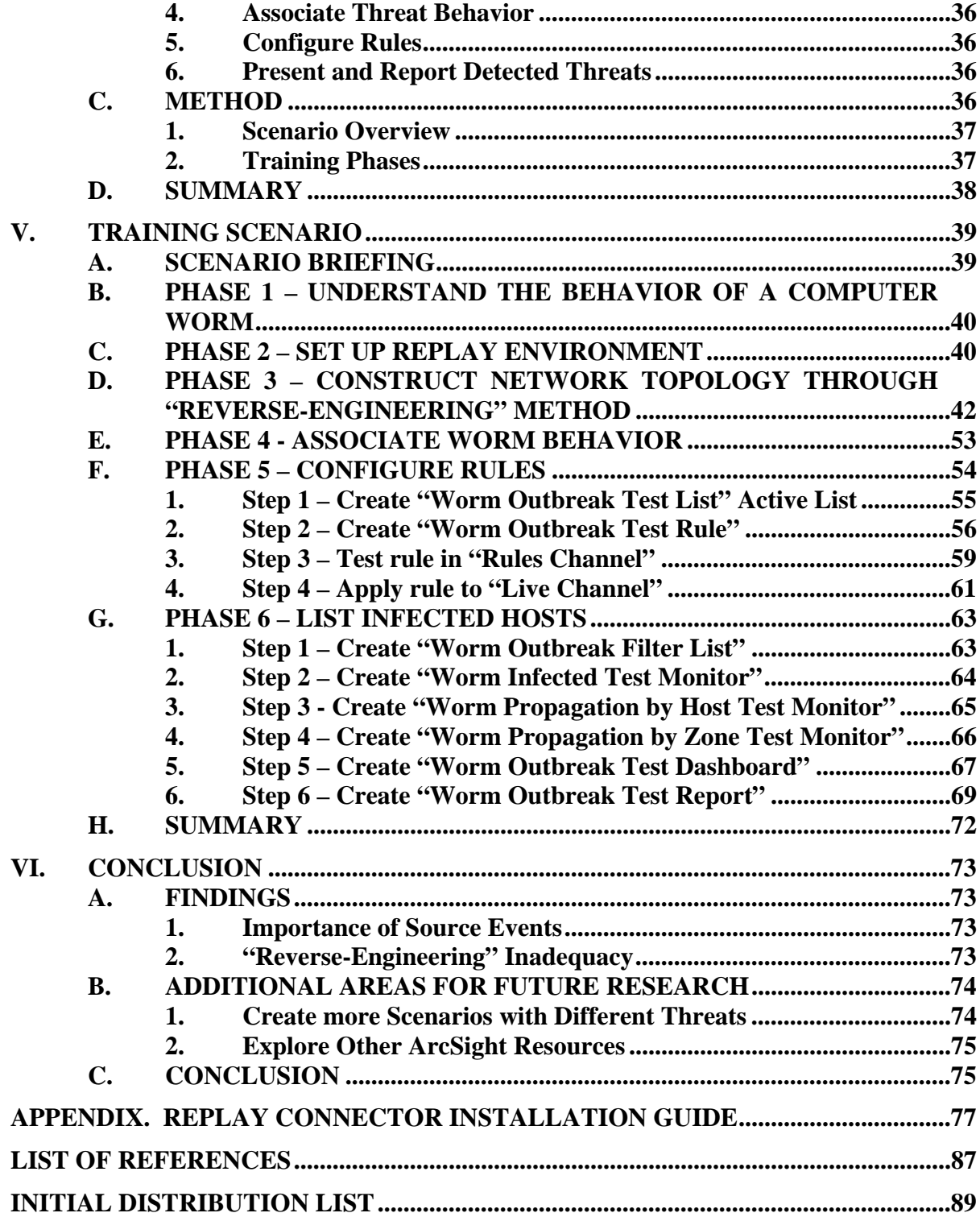

# **LIST OF FIGURES**

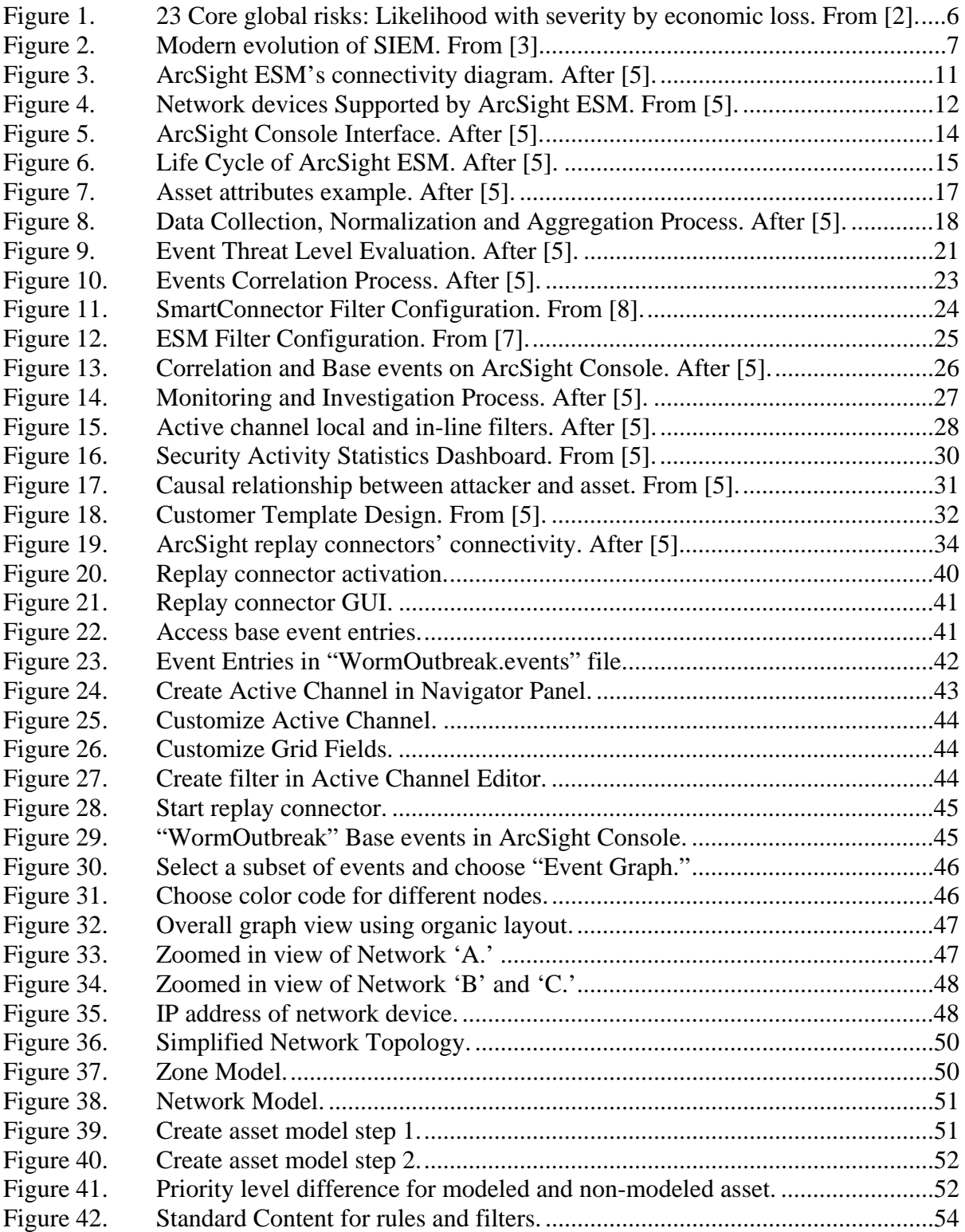

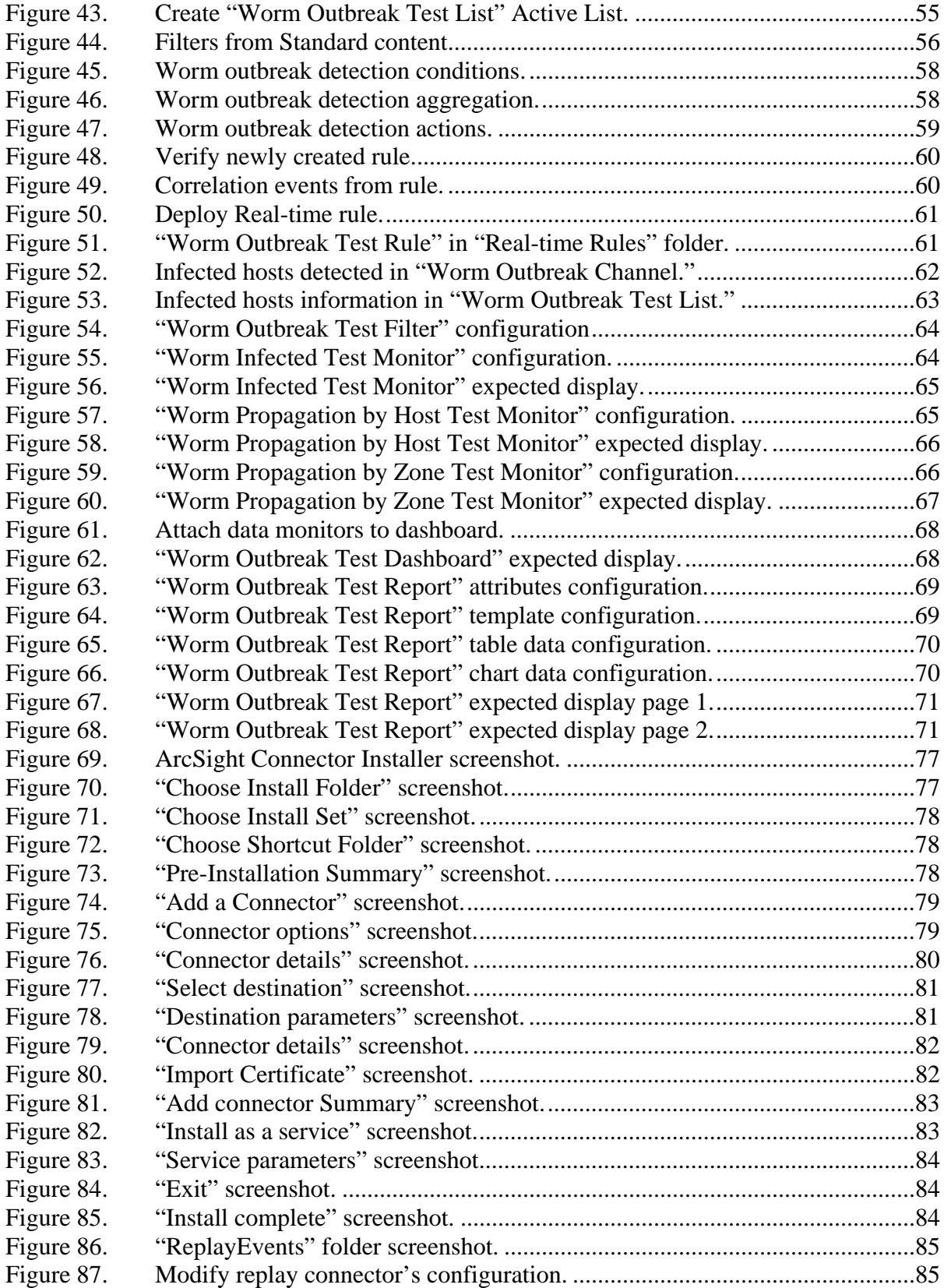

# **LIST OF TABLES**

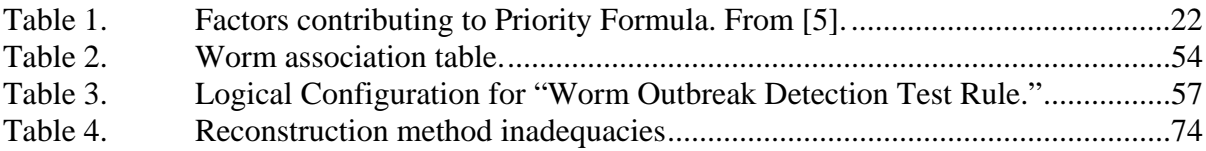

# **LIST OF ACRONYMS AND ABBREVIATIONS**

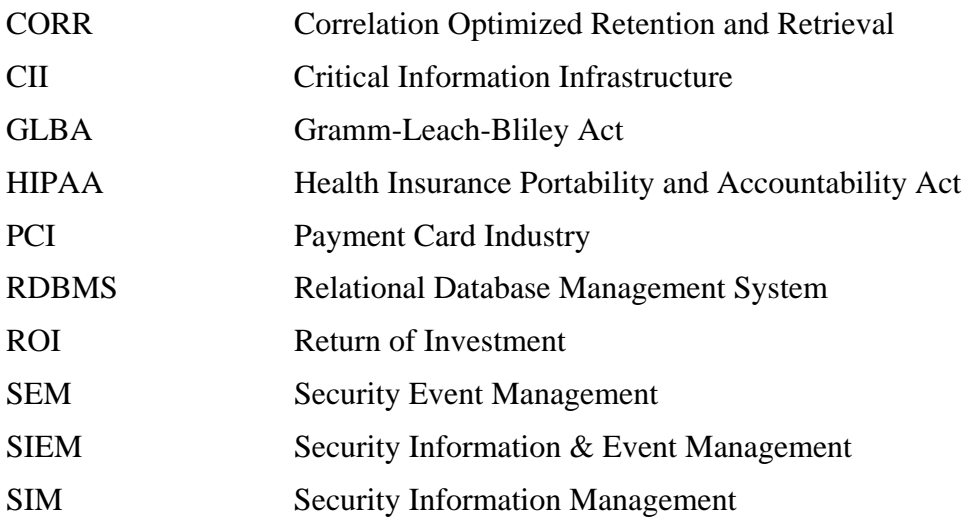

# **ACKNOWLEDGMENTS**

During the development of this thesis, many individuals have provided me with great assistance and support. As such, I would like to take this opportunity to extend my heartfelt gratitude to them.

Firstly, I would like to thank my wife for giving her everything to support my decision in pursuing this master's degree program. Her unwavering love and care has been my emotional pillar throughout the period of writing this thesis. I truly appreciate her and my son's companion.

Secondly, I would like to offer my sincere gratitude to both my advisors, J.D. Fulp and Dr. John Krautheim. I thank them for their patience, guidance and time spent on advising me in this thesis write-up.

Lastly, I would like to thank my employer, the Singapore Armed Forces (SAF), for providing me with the chance to further my studies and broaden my horizons.

# **I. INTRODUCTION**

#### **A. THESIS STATEMENT**

The purpose of this thesis is to develop a repeatable Security Information & Event Management (SIEM) educational framework that can be used to train and educate SIEM operators effectively. The framework will be empirically demonstrated with a scenariobased training lab that analyzes pre-captured replay events (e.g., network traffic and device log information) using HP ArcSight Enterprise Security Management (ESM) [1].1 Through the lab sessions, operators will explore and understand the various functional components and operational processes of ArcSight, and work to develop a more optimal SIEM configuration solution for the target scenario represented by its pre-captured replay events.

To achieve the primary thesis objective, the research needs to answer the following questions:

- 1. What are the important learning elements that must be encapsulated within the SIEM educational framework so as to provide a cyber-forensic methodology for a SIEM operator?
- 2. What information within the pre-captured replay events is required for informative forensic analysis?
- 3. How does the correlation engine within ArcSight ESM perform to identify the threat relationships between events?
- 4. What is a more optimal SIEM configuration (e.g., rule filters and asset characterizations) that will result in the highest likelihood of threat detection?
- 5. How can the SIEM solution be generalized into an instructional methodology that can be demonstrated in a SIEM learning lab?

 <sup>1.</sup> ArcSight ESM is a comprehensive SIEM software solution that combines traditional security event monitoring with network intelligence, context correlation, anomaly detection, historical analysis tools and automated remediation.

# **B. THESIS SCOPE AND ORGANIZATION**

This thesis will focus on three main areas:

# **1. Review Research on Currently Deployed SIEM solutions**

The first phase will explain the role that SIEM solutions play in the overall, defense-in-depth, security posture of a well-defended data center. A short overview of worldwide deployment will provide some motivation regarding the growing adoption of these types of security controls for providing cyber situational awareness in data centers. In particular, we examine the significance of SIEM solutions in environments where the volume of events exceeds the ability of personnel to monitor or analyze these events manually.

# **2. Analysis of the Functional Components within ArcSight**

The next phase will focus on studying the entire security event life cycle that starts with event collection and continues through event correlation and storage. This will involve the analysis of the functionality of the core components and workflow structure within ArcSight to understand its operational processes and how they combine to bring a valued-added solution to detection analysis in a security operations center (SOC).

# **3. Development of Training Scenarios Based on Pre-captured Replay Events**

Pre-captured replay events are essentially a set of logged records of historic cyber activities which (by design) represent both normal (i.e., benign) and malicious actions. In this phase, a cyber-forensic methodology will be designed and incorporated within the training lab to edify SIEM operators regarding how configuration changes to a SIEM's various settings result in a higher signal-to-noise ratio (S/N) regarding the identification of malicious events among the background noise of "normal" events.

This thesis consists of six chapters:

- The thesis objective and the procedural approach used in achieving the objective are described in Chapter I.
- The purpose of this thesis as it presents the impact of cyber-attacks, as well as the complexities and challenges in implementing a SIEM solution are highlighted in Chapter II. Also included in this chapter is an explanation of the need to derive an effective training methodology for SIEM operators. The fundamental principles of SIEM operation and its evolution are also examined.
- The system anatomy of ArcSight is described in Chapter III along with an overview of the functionalities of its core components. This will allow readers to understand the operational processes within ArcSight which serve to automate the detection, and optionally the reaction, to malicious actions taken against a data center.
- The strategy for deriving the SIEM training methodology and educational framework is discussed in Chapter IV. The tools, learning goals and method used in developing a scenario are also presented.
- The learning scenario is described in Chapter V by analyzing the replay events and subsequently deriving a more optimal SIEM solution. It includes a scenario brief to SIEM operators and expected results.
- A summary of the research is included in Chapter VI along with recommendations for future work

# **II. BACKGROUND**

#### **A. IMPACT OF CYBER-ATTACKS**

In a network-centric modern society, the increasing operational "footprint" of computer-based systems, along with the rewards for subverting/exploiting the information they process, store, or transport, leads to a rising occurrence of cyber-attacks. Communication across vast distances is now quicker and easier with the advancement in mobile computing devices and more ubiquitous connectivity and bandwidth. As a result, more people and business organizations are connected virtually, which in turn increases the amount of sensitive and private information flowing in the virtual space. Based on statistical results from the Internet World Stats [1], a 566.4% growth in the number of Internet users around the world from 2000 to 2012 has been recorded. This explosive growth clearly indicates the pervasiveness of the Internet. In addition, the ever-growing reliance on Internet technology as the primary medium for our daily services (e.g., business operations, information sources, etc.), has further extended the damage that can be incurred by an individual or organization due to cyber-attacks. In an article compiled by Business Roundtable,2 named "Growing Business Dependence on the Internet" [2], the economic consequences and adverse impact on the companies was highlighted, as they depend more on the Internet to help them conduct worldwide business operations. Within the article, the following is quoted:

According to the World Economic Forum, a breakdown of the Critical Information Infrastructure (CII) is one of the core risks facing the international economy. The World Economic Forum estimates that there is a 10 to 20 percent probability of a CII breakdown in the next 10 years (Figure 1. ), one of the highest likelihood estimates of the 23 global risks it examined in a recent report. The report estimates the global economic cost of the incident at approximately \$250 billion, or more costly than twothirds of the [all others included in the report] risks. [2]

 <sup>2.</sup> Business Roundtable (BRT) is an association of chief executive officers of leading U.S. companies with more than \$7.3 trillion in annual revenues and nearly 16 million employees

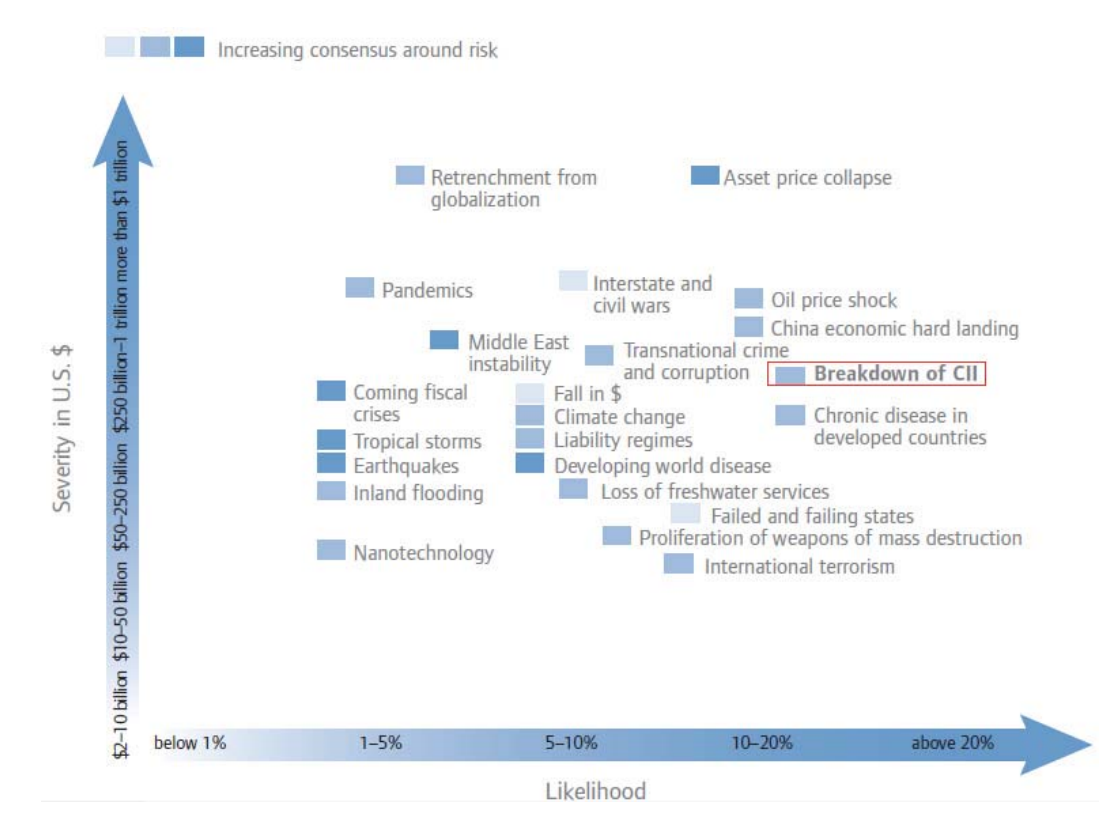

Figure 1. 23 Core global risks: Likelihood with severity by economic loss. From [2].

Based on the World Economic Forum's estimate, it can be seen that the global economy relies heavily on CII, which is essentially the Internet. While natural disasters are also mentioned as a potential threat to the Internet, the article gave greater emphasis to cyber-attacks and highlighted them as the main threat behind various crisis scenarios. This emphasis is understandable given the increasing amount of cyber-attacks faced by many business organizations on a daily basis.

In the military domain, cyber-attacks have been treated with a more serious tone, being labeled as "cyber-warfare" or "cyber-terrorism." Both terms explicitly describe the severe impact on the national security such attacks would have if they were to succeed. Many military intelligence agencies around the world have compared conventional warfare with cyber-warfare, revealing that the latter can inflict worse damage with much less effort. This is due in part to the increase in online (i.e., remote via the CII) control of critical national infrastructures such as power stations, transportation systems and oil refineries. Crippling such key installations can generate cascading effects that will not only disrupt daily activities, but also create mass damage that may result in catastrophic loss of life and destruction of property.

# **B. COUNTERING CYBER-ATTACKS WITH SIEM**

Over the past decade, the aforementioned threats have forced cyber defenders to continuously invent protection mechanisms to mitigate cyber-attacks. A SIEM product is one such mitigation solution. Simply stated, a SIEM product is an information system security control employed for monitoring, assessing and reacting to cyber-attacks in realtime, or at least much more quickly than if any of the entailed processes were done manually.

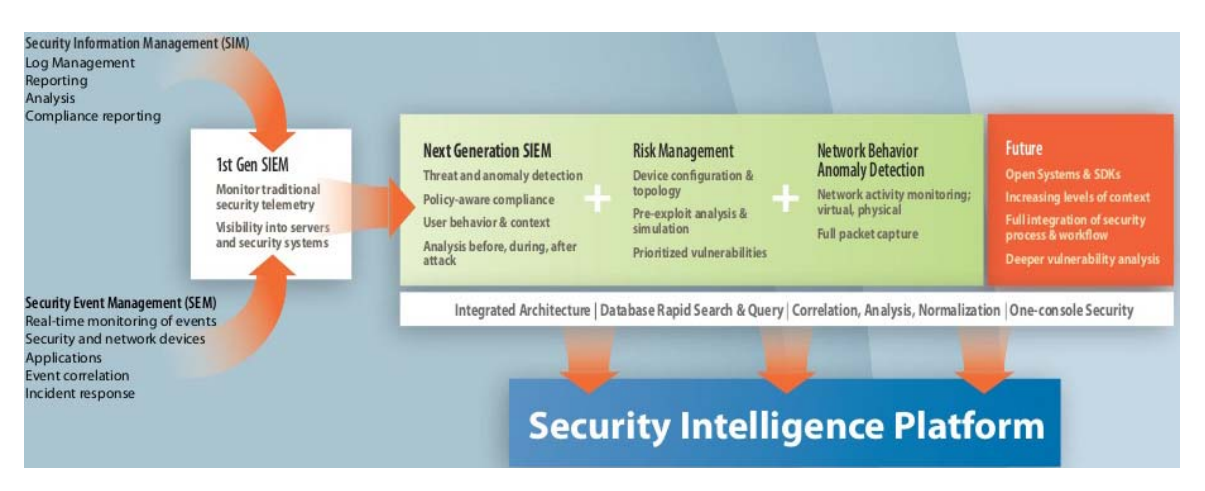

Figure 2. Modern evolution of SIEM. From [3].

The current state of SIEM products has evolved from two formerly disparate product categories: SIM (Security Information Management) and SEM (Security Event Management) (Figure 2. ). While SIM products were used primarily to gather and create reports from security logs, SEM products utilized event correlation and alerting functions to help with analysis and incident response. On the surface, both product classes possessed fundamental differences in their capabilities to manage a torrent of system events and enforce the desired security observations. However, in-depth analysis reveals various commonalities between these product classes, such as their workflow and reporting processes. Each product class provided security features that can be

complemented by the other to provide a more holistic approach in countering cyberattacks. As such, their functions were combined and integrated into a single security management system, known as a SIEM.

Most SIEM products work by deploying multiple collection agents and connecting them with end-users' devices, such as servers and firewalls, so as to gather many diverse security-related events. The collectors then normalize the events to a standard format before forwarding them to a centralized management console, which performs inspection and flags identified anomalies. By anomalies here, we mean any events that solely or in toto represent either a realized or pending threat to the protected system (network, data-center, etc.). The process of identifying anomalies is usually handled by either a rule-based or statistical correlation engine which establishes relationships between the event logs, infers the significance of those relationships and prioritizes them. Once flagged, the events will be monitored and inspected further to determine any potential or realized damage. Optionally, automated actions can be tied to such malicious event detections, thus providing not only *detection* capabilities but *reaction* capabilities as well.

## **C. COMPLEXITIES AND CHALLENGES IN IMPLEMENTING SIEM**

The underlying principle of a SIEM product is that relevant system data about an organization's security is generated in multiple locations and collated into a single point of view, which makes it easier to spot the trends and patterns of a cyber-attack. This is supposed to make analysis and response easier for the security professionals. However, a SIEM product is not a simple plug-and-play, drop-in, security device. Based on a recent survey conducted by elQnetworks, a pioneer in simplified security, risk and compliance solutions; it was revealed that organizations are having difficulties with SIEM deployments [4].

The first challenge identified was the long deployment time required. The survey quoted 44% of the respondents reporting that it took a few weeks to more than a month to deploy their latest SIEM product. This reflects that the products require fine-tuning over time to get real security value (ROI) and can take months to obtain useful data.

The second challenge was attributed to the lack of trained personnel. It was found that the complexities involved in correlating security and configuration data across IT assets and deriving an adequate set of security controls could prove to be too technically complex for the typical IT operator. A successful implementation requires configuration tailored to the specifics of the target network, as well as operators who possess deep knowledge on both the SIEM's functionality and the characteristics of network events. This is a very broad domain of knowledge encompassing; among other things, operating systems, applications, log formatting, flows, authentication, protocol, and TCP/IP stack understanding.

The last challenge was associated with compliance issues. 35% of the respondents stated that compliance requirements were the primary driver behind the use of SIEM. Rather than focusing on the security deliverables offered by the SIEM product, some organizations are employing them only to satisfy compliance and regulatory requirements (e.g., PCI, HIPAA, and GLBA). As such, many SIEM products were reduced in functionality to being mere electronic organizers.

From the challenges and complexities stated, it is clear that the capabilities of many SIEM deployments have been marginalized and their full potential in providing a more secure cyber environment has yet to be realized. These are risk factors for organizations which have invested large amounts of money in SIEM products, only to receive sub-optimal protection returns on this investment. When configured, deployed, or operated incorrectly, SIEM products may even be counter-productive by introducing added complexity, confusion, and service disruption.

#### **D. FRAMEWORK FOR SIEM OPERATOR EDUCATION**

In truth, SIEM products remain a state-of-the-art technology that requires specialized and trained personnel to set up, configure and manage them. When an untrained IT operator is first tasked to utilize a SIEM product, he/she will likely be overwhelmed by the multitude of configurations, user-interfaces and processes he/she must understand prior to successful operation of the product. With lack of a systematic approach and detailed understanding of the workflow processes used by the core functionalities in a SIEM product, the IT operator will be set back for many weeks in his/her effort to implement the desired protection. To ensure that IT operators possess adequate knowledge and attain the required operational capability within a short time frame, it is important to derive an educational framework that can be used in a repeatable manner. This will provide the training foundation needed to increase the technical level of all operators in utilizing the SIEM product effectively to mitigate cyber-attacks.

# **III. ARCSIGHT ESM ANATOMY**

In this chapter, the important learning elements required in implementing the ArcSight ESM are explained. Also highlighted are the various functional processes within a typical SIEM product.

Prior to utilizing ArcSight ESM, it is crucial to first identify and understand the functionalities of the various software/hardware components within the SIEM framework (Figure 3). These are the tools that are responsible for providing the cyber-forensic capabilities that will be used by SIEM operators to collect, analyze and detect the malicious events. They range from source devices (e.g., servers) that instantiate the events to ArcSight core components. The workflow structure throughout the ESM will then be explained to further enhance the reader's understanding of the operational processes required throughout the event life cycle.

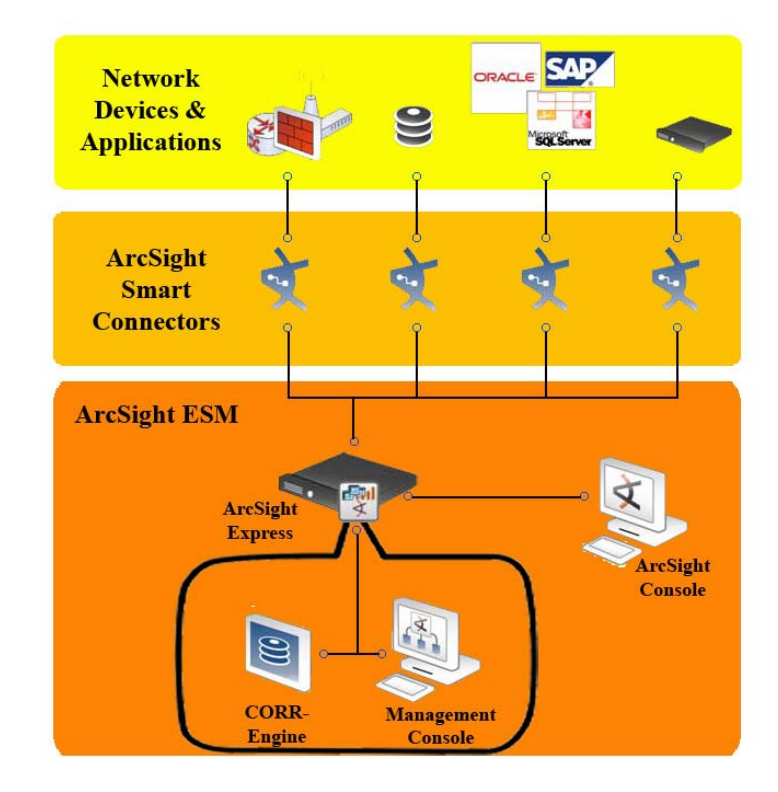

Figure 3. ArcSight ESM's connectivity diagram. After [5].

## **A. COMPONENT FUNCTIONALITIES**

### **1. Network Devices and Applications**

A network device is the source of events. It is a network node that has a physical processing location with a unique network address (e.g., IP address, MAC address) and possesses the capability to recognize, process and transmit to other nodes. The events output from the network device will be fed into the ArcSight SmartConnectors to generate correlation-relevant data on the network. The various types of network devices that are supported by ArcSight ESM are shown in Figure 4.

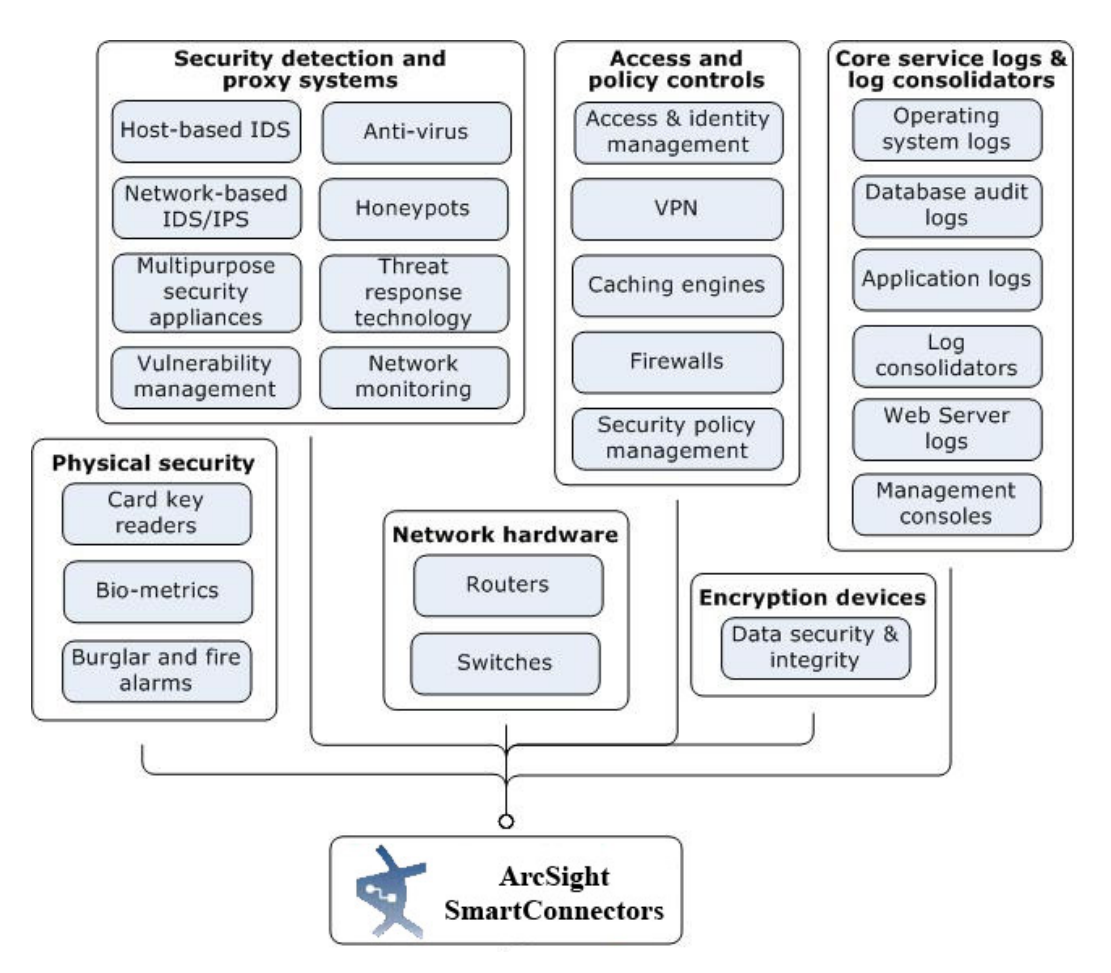

Figure 4. Network devices Supported by ArcSight ESM. From [5].

#### **2. ArcSight SmartConnectors**

SmartConnectors provide the interface between the network devices and the ArcSight Express. As different devices have varying logging formats and reporting mechanisms, it is difficult to extract information for querying without first normalizing the events. Henceforth, SmartConnectors are responsible for translating a multitude of device outputs into a normalized schema that becomes the starting point for the correlation process done by the ArcSight Express. After collecting the event data from the network devices, the SmartConnectors will normalize the data values and structures to a common schema. This will then allow SmartConnectors to filter events and reduce the volume of events sent to the ArcSight Express, which in turn increases its efficiency and accuracy while reducing event processing time.

### **3. ArcSight Express**

ArcSight Express is the heart of the ESM framework. Commonly known as the Manager, it is a licensed hardware appliance that drives analysis, workflow and other security services. It writes events to the Correlation Optimized Retention and Retrieval Engine (CORR-Engine) as they stream into the system and simultaneously processes them through the correlation engine, which evaluates each event with network model and vulnerability information to develop real-time threat summaries. ArcSight Express is installed with a Management Console to provide the administrator interface for managing user accounts and events storage.

### *a. CORR-Engine Storage*

The CORR-Engine is a proprietary data storage and retrieval framework that receives and processes events at high rates and performs high-speed searches. Unlike traditional Relational Database Management System (RDBMS)-based storage that inhibits high-speed correlation [6], the CORR-Engine is able to access the vast amount of stored events at a greater speed, therefore allowing the correlation engine to process logged events at much higher rates for threat detection and security analysis.

## *b. Management Console*

The Management Console is essentially an embedded web application that resides within the ArcSight Express to provide a streamlined interface for managing user accounts, monitoring events, configuring storage, updating licenses and managing component authentication (e.g., SmartConnectors' connection).

# **4. ArcSight Console**

Unlike the Management Console that is used primarily for registration of users and connecting components, the ArcSight Console (Figure 5) is the main authoring tool for building filters, rules and security reports. It is a separate workstation that hosts an application interface intended for use by SIEM operators to build complex correlation rules within the correlation engine, as well as to perform routine administrative functions. In addition, the console also provides various graphical means (e.g., dashboards and line graphs) to present correlated events. Better visual representations of network status improve the situational awareness of the SIEM operator.

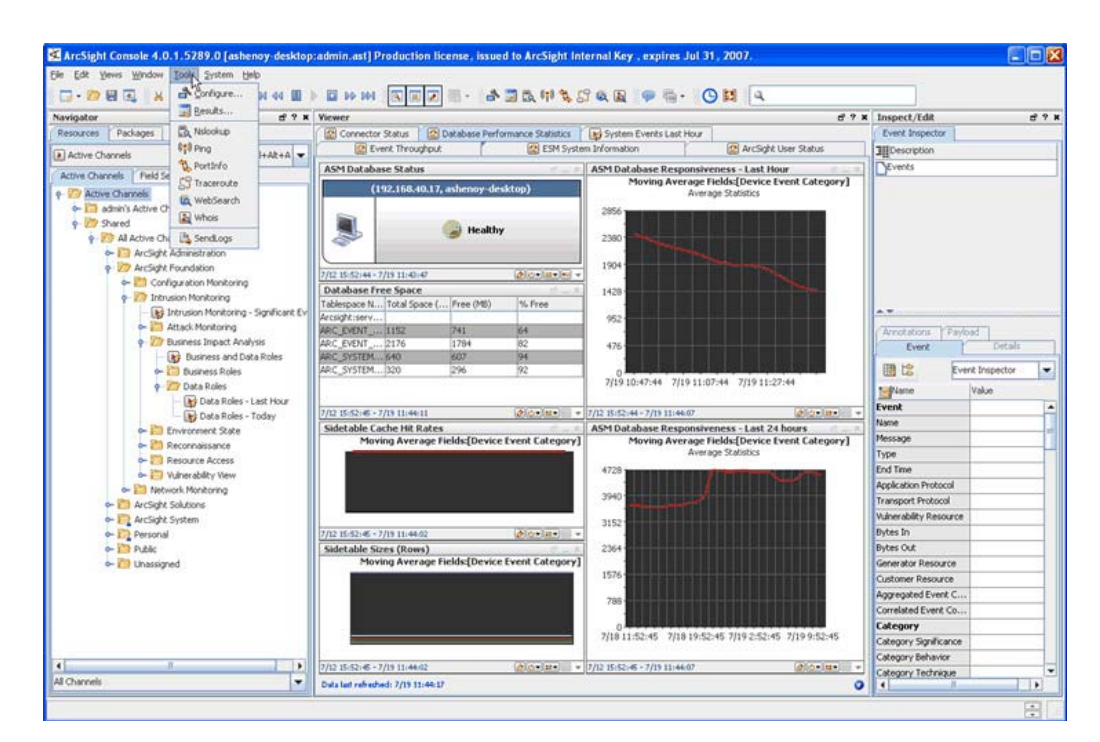

Figure 5. ArcSight Console Interface. After [5].

# **B. WORKFLOW STRUCTURE**

A well-defined workflow structure allows SIEM operators to understand the procedural approach in implementing ArcSight ESM. In addition, it also provides insight on the operational processes that will occur at each step. ArcSight ESM processes events in phases to identify and, optionally, act upon events of interest. An overview of the major steps in this event workflow is shown in Figure 6.

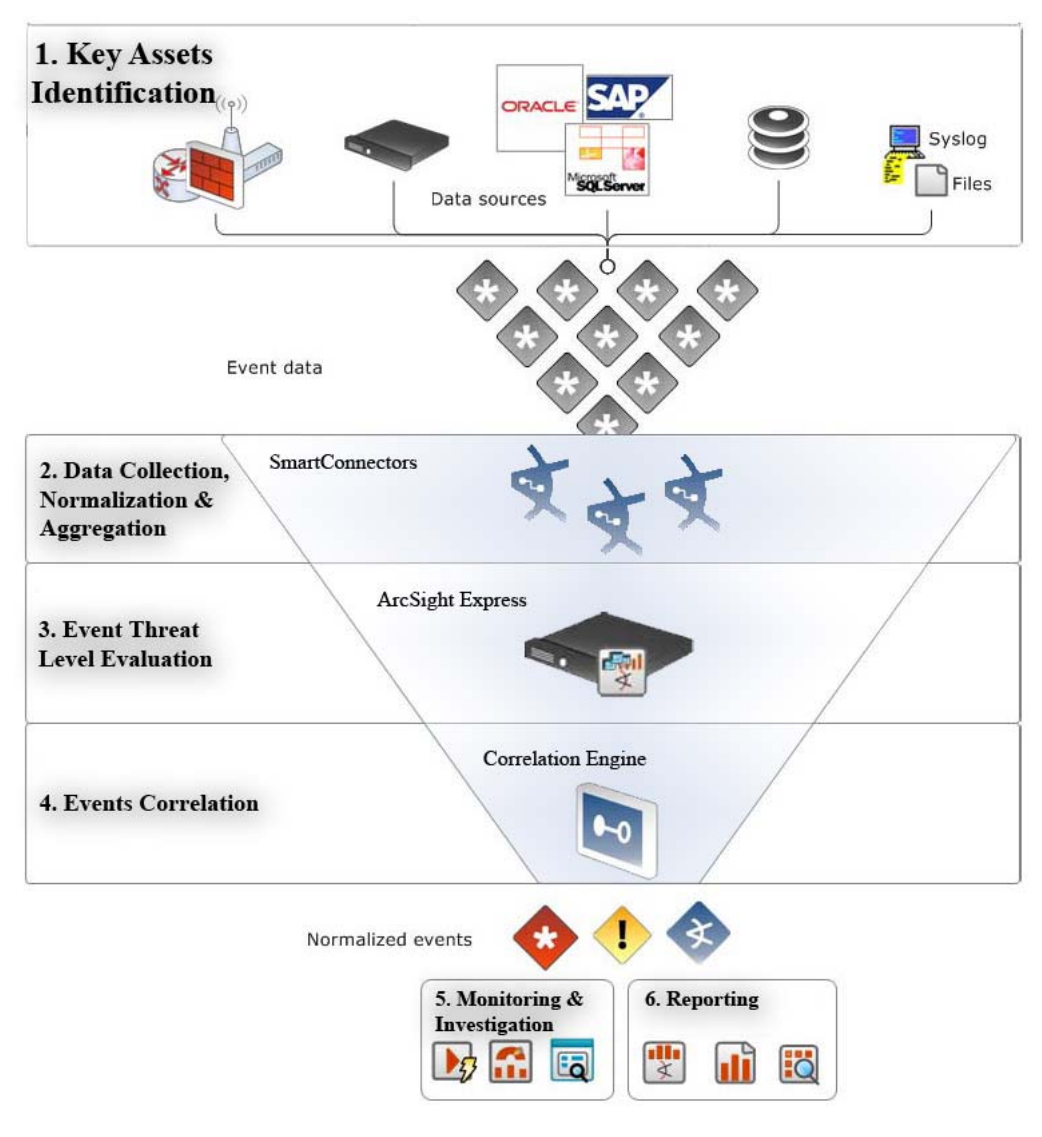

Figure 6. Life Cycle of ArcSight ESM. After [5].

#### **1. Phase 1 – Key Assets Identification**

Identifying key assets within a network is the first major step required in the SIEM life cycle, as it will determine and directly influence the threat evaluation process associated with them. When an operator is required to set up the ArcSight ESM, he/she must clearly understand the network topology and distinguish the importance of the various subnets, network devices and end-points (e.g., workstations and servers). Those that are classified as sensitive shall then be identified as key assets and thus given greater emphasis during the processes of *Asset* and *Network Modeling*. Both processes are essential functional steps for ArcSight ESM to become "familiar" with the network environment that it is protecting and perform more informed, meaningful, event threat evaluation in a later phase.

# *a. Asset Modeling*

Modeling assets is a multi-step process that requires a SIEM operator to consider what types of information to track from various assets in the network and how those assets interrelate. The distinctions drawn in this process become factors for the filters, rules, data monitors and reports that will be used to correlate events generated.

In network architecture, an asset is any endpoint that is considered significant enough to be characterized with details that will make correlation and reporting more meaningful. The significance can be determined by the criticality of the information that is stored in the asset. They include servers and laptops. The following information is required to establish a unique identity of the asset that will be recognized by the ESM:

- Asset name (a name used to refer to the asset within ESM)
- Network IP address
- MAC address
- Full qualified domain name

Knowing the identity of an asset is not enough for ESM to perform evaluation on the events generated. To evaluate the threats or behaviors associated with the asset, it is crucial to include more information pertaining to each asset's configuration (Figure 7), particularly the following:

- Vulnerabilities A vulnerability description is used to define the potential exploitation that exists in any hardware, firmware or software state. If an asset meets all of the requirements described in the vulnerability description, an event will be generated by ESM for subsequent evaluation.
- Open ports
- Operating system
- Key applications installed
- Roles of the asset within the enterprise

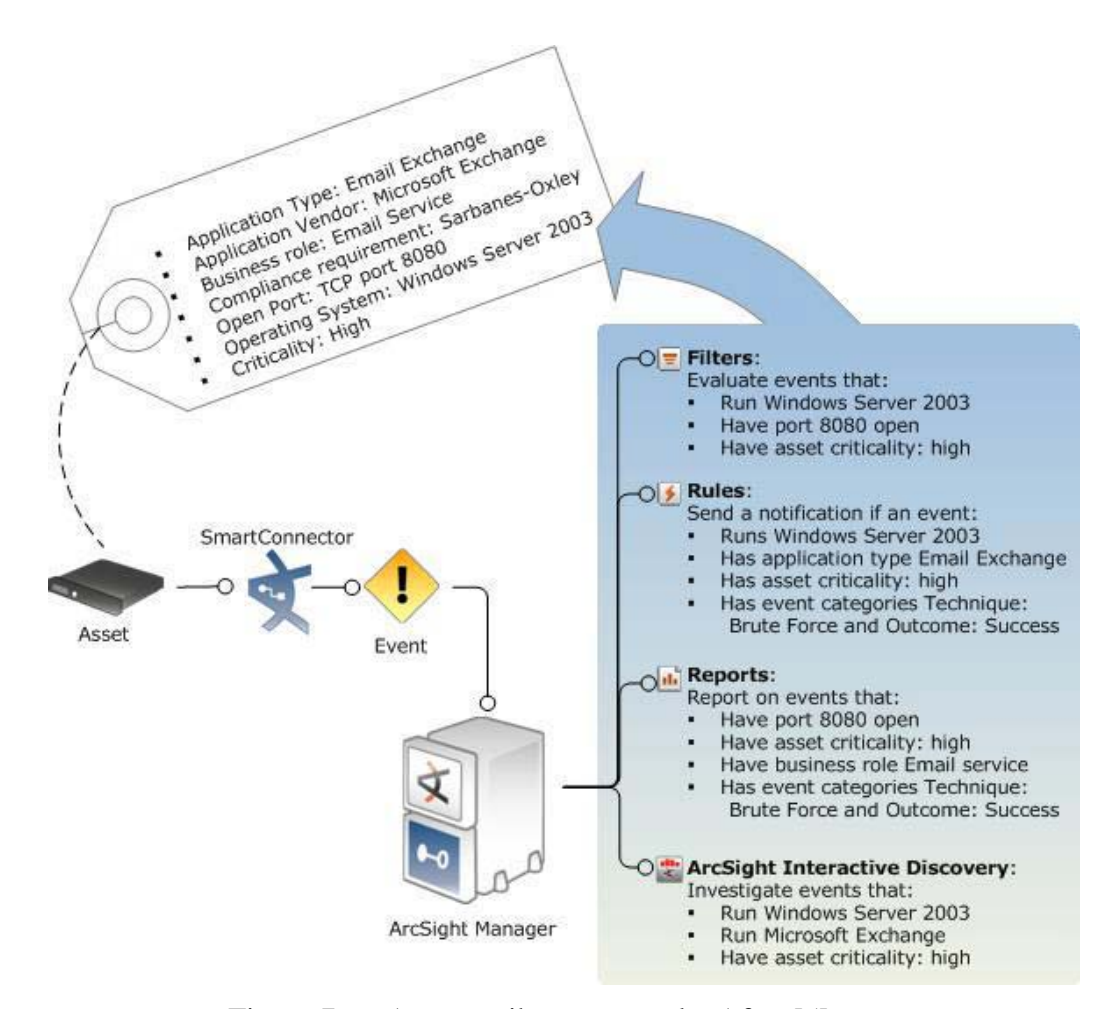

Figure 7. Asset attributes example. After [5].
#### *b. Network Modeling*

Network modeling is done to keep track of the asset traffic on the network that is being monitored. In this process, the physical network architecture is mapped and segregated into various functional zones. Every network device in the network is considered a separate asset. Examples of network-visible interfaces include routers, web servers or anything with an IP or MAC address.

A zone represents part of the network and is identified by a contiguous block of IP addresses. It usually represents a functional group within the network or a subnet, such as a wireless LAN, VPN or DMZ. Zones are also how ESM resolves private networks whose IP ranges may overlap with other existing IP ranges. SmartConnectors tag incoming events with zones. When the SmartConnector processes an event, it evaluates each of the IP addresses involved in the event and tries to locate the zone associated with that IP address among an ordered list of networks. Through this process, SIEM operators are be able to differentiate the events collected from the various assets in different zones.

### **2. Phase 2 – Data Collection, Normalization and Aggregation**

The SmartConnector is the interface through which events arrive in ESM from devices. It performs the first layer of event tagging by applying normalization, filtering and event aggregation to reduce the volume of the event stream to make event processing faster and more efficient (Figure 8).

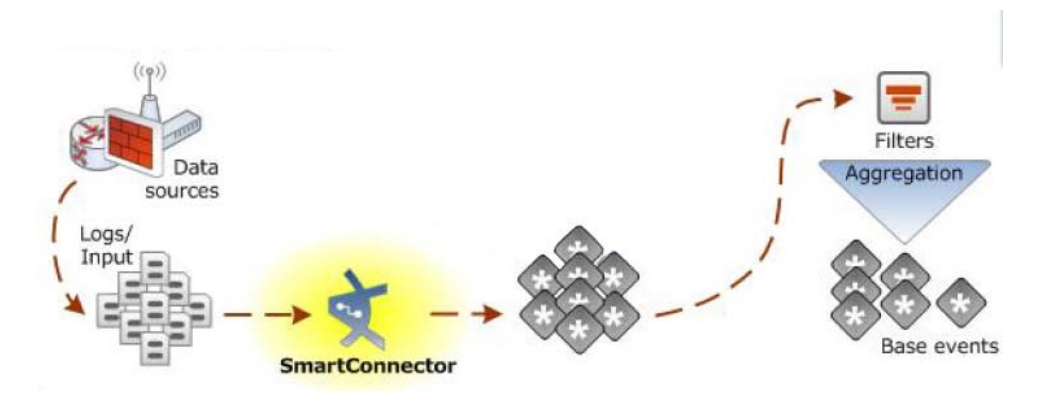

Figure 8. Data Collection, Normalization and Aggregation Process. After [5].

#### *a. Data Collection*

Once the key assets have been identified, the next process is to gather information from these assets. The data collected are essentially log data, where each log entry is translated into one event as interpreted by the SmartConnector.

### *b. Normalization*

Normalization is the process of taking events from disparate devices that are presented in multiple formats and recasting them into a common schema (syntax and semantics). Because networks are heterogeneous environments, different devices will likely have dissimilar, vendor-specific, logging formats. This lack of standardization hinders event correlation, which requires that "apples be compared to apples." As such, the SmartConnector is responsible for normalizing the events gathered, into a conforming event schema. This is achieved through a parser which populates the native form values from the original event generator into the corresponding field in the normalized schema and reformats as may be necessary (e.g., *MMDDYY* date format may be recast into *DD-Month-YYYY* format). Once normalized, the raw (native form) event is now referred to as a *base* event.3 A database, specifically the CORR-database, populated with these standardized base events allows for consistent reporting and forensic analysis to be performed on every event regardless of its original data source or format.

Other than inheriting the original values from the source device, the normalization process also converts certain values for the following event field:

> Event Severity – Some of the reporting devices to the SmartConnector offer initial threat evaluation that describes their interpretation of the danger posed by a particular event. For example, if a network IDS detects port scanning by a workstation with an external IP, the network IDS will flag this event as a highpriority exploit. To ArcSight ESM, this is known as *device severity*. Similar to the varying logging format, the scale of device severity also differs between security devices. For example, network Intrusion Detection System (IDS) A may use a security rating of 1–10 while network IDS B uses a scale of high, medium and low. In this case, the inherited device severity readings will be

 <sup>3.</sup> ArcSight refers to an event that has been processed by an ArcSight SmartConnector as a base event.

normalized by the ArcSight ESM into a single agent severity scale, called *agent severity*. Both *device severity* and *agent severity* are important data points that will be used to calculate the event's overall security priority.

 Timestamps – Another factor in normalization is to convert the varying timestamps to a common format. This is important for an enterprise network that stretches across continents with different time zones.

#### *c. Aggregation*

The purpose of aggregation is to streamline and group events with similar data information, thus reducing the volume of base events sent to the ArcSight ESM. It is common to see groups of events arriving at the SmartConnector with the same value in a specific set of fields. For example, a network device may submit multiple status log entries to the SmartConnector over a short period of time. In this case, the events will share the same source IP address and event name. SmartConnector aggregation will then merge these events with similar values into a single aggregated event that includes the earliest start time and latest end time. This will significantly reduce the computation burden on the ArcSight ESM, allowing processing to occur on smaller and more manageable data sets.

#### **3. Phase 3 –Event Threat Level Evaluation**

One of the main security functions of a SIEM product is to accurately identify a malicious event that is happening (or has happened) within the network to the SIEM operator so that security actions can be taken to counter or otherwise recover from the attack. This is only possible after the events have been evaluated to understand their potential threat to the network's overall security. Evaluated events will be categorized into different threat levels, where each level is associated with a series of security actions that can be invoked to reduce or eliminate the events' adverse impact.

In ArcSight ESM, once the base events have been processed to a common data set, a priority formula will then be used as the threat level metric to determine an event's relative importance to the network. This is an important function as it serves as an indicator to signal the SIEM operator on whether the evaluated event requires further investigation or action. A high priority factor generally means that an event is of high risk factor.

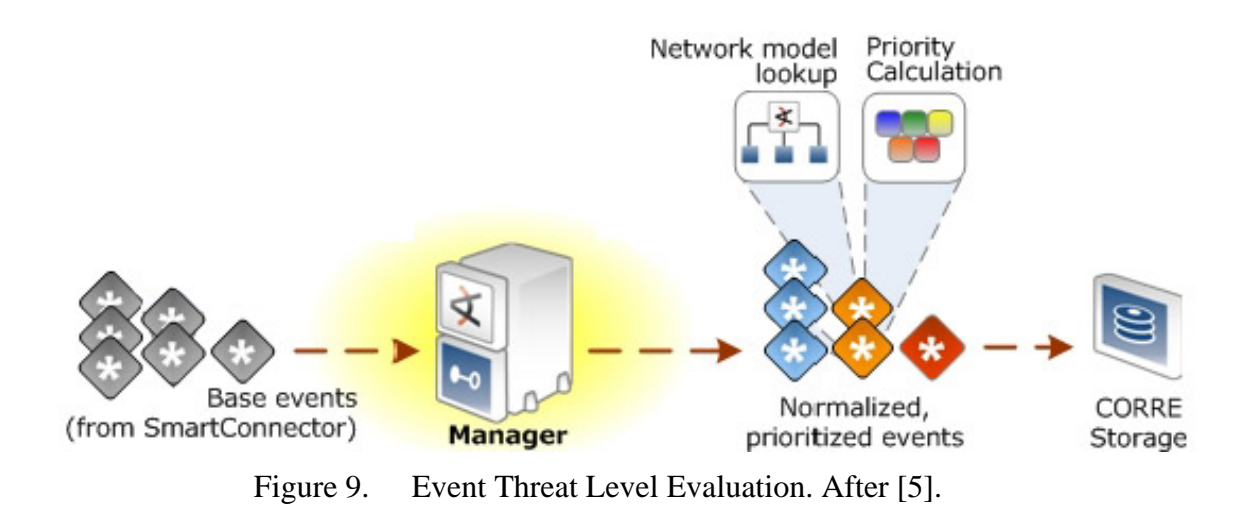

The priority formula consists of four factors that combine with *agent severity* to generate an overall priority rating. Each of the criteria described in Table 1 contributes a numeric value to the priority formula, which are eventually averaged to provide the overall importance of an individual event.

| S/N            | <b>PRIORITY</b><br><b>FACTOR</b> | <b>DESCRIPTION</b>                                                                                                    |
|----------------|----------------------------------|----------------------------------------------------------------------------------------------------|
| 1              | Model<br>Confidence              | Model confidence refers to whether or not the target asset has<br>been modeled in ESM and to what degree. For assets that have<br>not been modeled in ArcSight ESM, the associated event is<br>regarded with lower model confidence, which in turn attributes<br>to lower priority rating.                                                                                                    |
| $\overline{2}$ | Relevance                        | As mentioned in Phase 1, attributing assets with additional<br>configuration information allows in-depth threat evaluation to<br>be performed. In this factor, relevance refers to the relevancy<br>of an event to an asset and it looks at whether the event targets<br>port and/or vulnerabilities of a particular modeled asset. If<br>relevance is high, it means the target is vulnerable to the stated<br>attack and/or the stated port is open. |
| 3              | Severity                         | Unlike <i>device</i> or <i>agent severity</i> , this parameter is used as a<br>history function for the priority formula. It leverages on an<br>ESM resource <sup>4</sup> called active list <sup>5</sup> to check on previous events<br>on whether an associated asset has been listed as a target or<br>attacker before. If the asset appears as an attacker in the active<br>list, then severity will contribute to a higher priority rating.       |
| 4              | Asset<br>Criticality             | This factor measures how important the target asset is in the<br>context of the network when constructed during asset<br>modeling. If an event reports on an asset which is categorized<br>higher criticality due to its access to confidential<br>as<br>information, then this factor will reflect high priority rating.                                                                                                    |

Table 1. Factors contributing to Priority Formula. From [5].

The calculated priority is categorized into five different levels, namely *very low*, *low*, *medium*, *high* and *very high*. While the lowest level usually means a routine event that does not consist of threats, a high priority event may not necessarily mean a threat either. For example, if a critical asset fails due to internal hardware failure, the priority of events reporting it may be very high, but it does not represent a malicious attack. Therefore, it is always important for a SIEM operator to conduct further investigation

 <sup>4.</sup> ESM manages the logic used to process evens as objects called resources. A resource defines the properties, values and relationships to configure the functions ESM performs [5].

<sup>5.</sup> Active Lists are used as like a bulletin board to specify fields of event data for correlation or monitoring purposes.

(e.g., a physical check on the reporting device) on events with high priority ratings so as to confirm the existence and characteristics of the threats. Once confirmed, a predetermined series of security actions can then be carried out to mitigate the threats.

## **4. Phase 4 – Events Correlation**

Events generated from multiple endpoints may contain a mixture of normal and malicious event information. While analyzing a single event in isolation is rarely enough to confirm its significance, the difficulty of event cross-referencing—correlation increases with the volume of events. As such, automated event correlation becomes one of the most important value-added functions of a SIEM product. Event correlation is a process that discovers associations among different but related events, in order to provide a SIEM operator with a bigger, more accurate, picture than a single event would provide in isolation. Correlation links multiple events together to detect malicious behaviors that might have otherwise been missed in the background noise associated with a high volume of routine, non-malicious events and network traffic.

In ArcSight ESM, once events have been normalized, prioritized, and their endpoints identified within the asset and network model, they are processed by the correlation engine, which is where filters, rules and data monitors are used to find the events of interest (Figure 10. ). ESM's correlation tools use statistical analysis, Boolean logic and aggregation to find events with particular characteristics as specified by the operator.

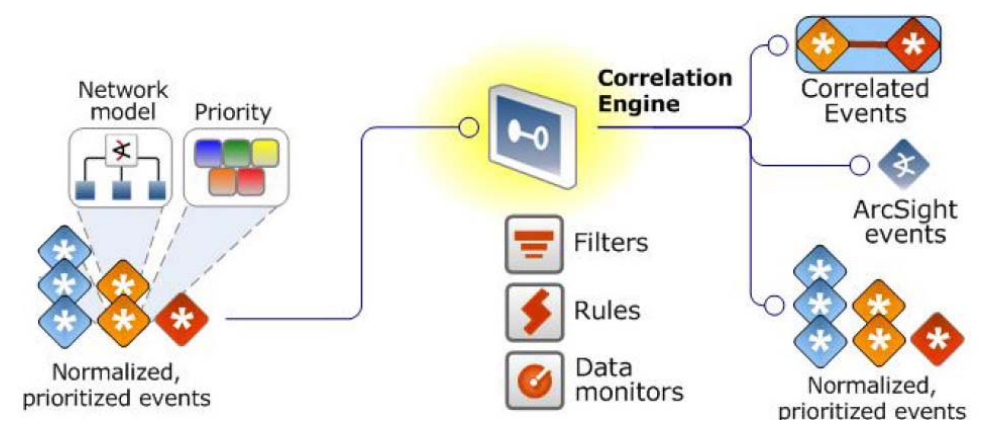

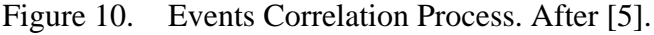

### *a. Filters*

Filters are limiting gateways that help to separate events of interest from other "noisy events" and reduce the amount of events that are processed by the system. It uses a set of conditions that focus on particular event attributes to perform the separation.

Filters are applied in various stages of the event life cycle. During SmartConnector set up, the connector can be configured with filter conditions to focus the events passed to the ESM according to specific criteria (Figure 11). This first level of filtering prevents those events that do not meet the connector criteria from being forwarded to the ESM. Filters applied at the subsequent ESM level will then select which events it will process based on the conditions specified (Figure 12).

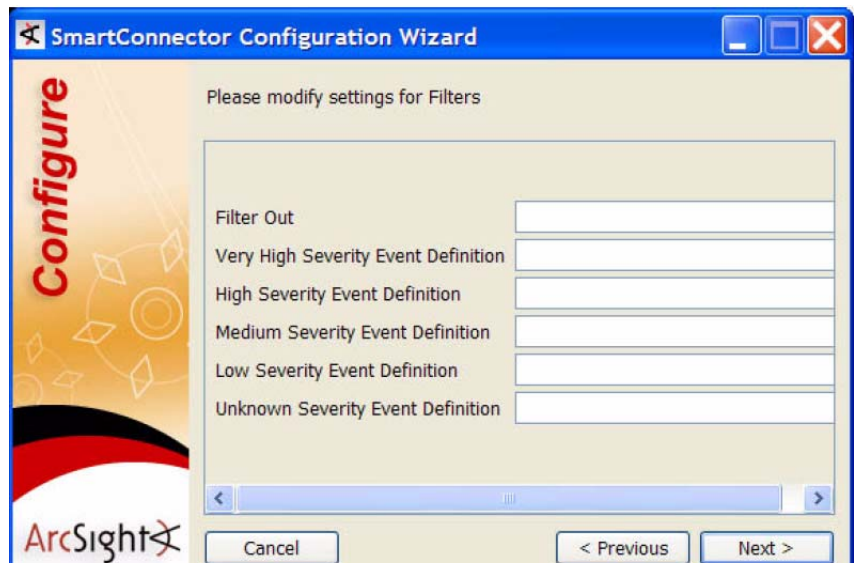

Figure 11. SmartConnector Filter Configuration. From [8].

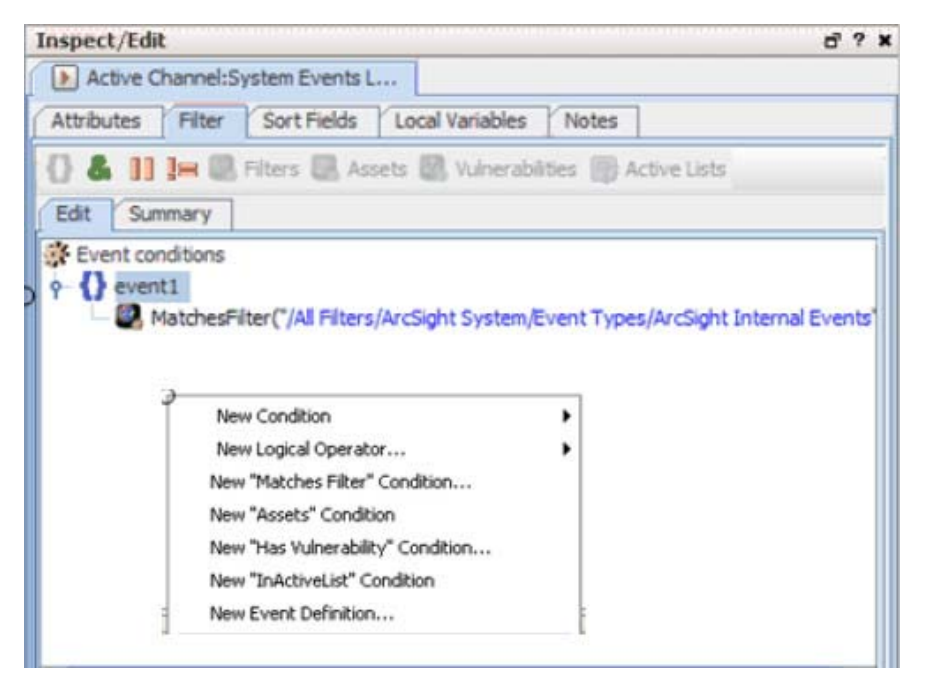

Figure 12. ESM Filter Configuration. From [7].

The main difference between both levels of filtering lies in their storage of rejected events. Only those rejected events from the ESM are stored in the CORR-engine storage. It is, therefore, important for the SIEM operator to decide where to apply the filter. While applying filters in the first level can significantly improve the signal-to-noise ratio, it must be carefully implemented with rigorous checking of the filter conditions. This verification ensures that useful events are not inadvertently left out. Rejected events that are stored in the ESM provide the SIEM operator with the flexibility to access those events later on if there is a change in investigative focus.

#### *b. Rules*

Rules are the core tool of the ESM correlation engine as they aid in revealing the broader *meaning* out of the steady stream of very narrow meaning individual events. A rule is a programmed procedure that evaluates incoming events for specific conditions and patterns. It leverages on the capability of filtering to first find matching base events and then provides initiate actions in response.

As events of interest may not stream into the Manager in a consecutive manner, the rules engine first looks for matches that fulfill the specified conditions and

holds those matches in working memory. With more events streaming in, the stored events will be evaluated against the incoming events for aggregation and correlation. How long the matching events will be stored in the working memory depends on the rule threshold. The threshold is part of the rule that considers how many matching occurrences over a specified time frame must occur before the rule's criteria are considered to have been matched. Those partial matches and thresholds not met can be discarded from the working memory.

In ArcSight ESM, rules whose conditions have been met will generate an ESM event called a correlation event (Figure 13). Once generated, a correlation event will go through the event life cycle again, just as if it were a normalized base event reported by a SmartConnector.

|  | $\blacksquare$ End Time $\spadesuit$ | $1$ Name $\div$    |                                                               |                          | Source Address $\triangle$ | Destination Address Priority | Category Outcome ≑ |
|--|--------------------------------------|--------------------|---------------------------------------------------------------|--------------------------|----------------------------|------------------------------|--------------------|
|  | l7 Aug 2013 12:42:20 PDT             | Possible 1         | Correlation                                                   |                          | 10.0.111.39                |                              |                    |
|  | Aug 2013 12:42:19 PDT                | <b>Illegal use</b> | Event                                                         |                          | 10.0.111.39                | 10.0.20.12                   | Failure            |
|  | 17 Aug 2013 12:42:19 PDT             | New suba           |                                                               | d for device [10.0.20    |                            |                              | /Success           |
|  | 17 Aug 2013 12:42:19 PDT             | Illegal user       |                                                               |                          | 10.0.111.39                | 10.0.20.11                   | Failure            |
|  | 17 Aug 2013 12:42:18 PDT             |                    | New subagent [generic syslog] detected for device [10.0.20    |                          |                            |                              | /Success           |
|  | 17 Aug 2013 12:42:18 PDT             | Illegal user       |                                                               |                          | 10.0.111.39                | 10.0.20.10                   | Failure            |
|  | 17 Aug 2013 12:42:18 PDT             | New subar          |                                                               | $b$ r device $[10.0.20]$ |                            |                              | /Success           |
|  | 17 Aug 2013 12:42:18 PDT             | Illegal use        | <b>Base Events</b>                                            |                          | 10.0.111.39                | 10.0.111.39                  | Failure            |
|  | 17 Aug 2013 12:42:17 PDT             | New suba           |                                                               | or device [10.0.20.9]    |                            |                              | /Success           |
|  | 17 Aug 2013 12:42:17 PDT             |                    | Illegal user<br>10.0.111.39                                   |                          |                            | 10.0.20.8                    | Failure            |
|  | 17 Aug 2013 12:42:17 PDT             |                    | New subagent [generic syslog] detected for device [10.0.20.8] |                          |                            |                              | /Success           |
|  | 17 Aug 2013 12:42:16 PDT             | Illegal user       |                                                               |                          | 10.0.111.39                | 10.0.20.7                    | Failure            |
|  | 17 Aug 2013 12:42:16 PDT             |                    | New subagent [generic_syslog] detected for device [10.0.20.7] |                          |                            |                              | /Success           |

Figure 13. Correlation and Base events on ArcSight Console. After [5].

When the correlation event passes through the correlation engine again, it is evaluated by other rules that are looking for correlation events with matching attributes. For this recursive correlation process to work most effectively, the rules leverage the following two ESM resources:

> Active Lists. These are configurable tables that act like a common access bulletin board where specified fields of event data are collected and retained during the first round of correlation process. The retained event data found in these lists can then be used as conditions evaluated by other rules in a subsequent correlation evaluation process. Active lists can be used by the operator to associate events happening in one area of the network with events happening in another area.

 Session Lists. Unlike active lists, session lists associate users with any events that are known to be associated with them. These lists are most typically used for identity correlation, such as to track user logins/logouts. For example, when a user logs in to a server, his/her user ID is added to the session list with a start time. When he/she logs out, an end time is appended to the same entry in the session list. This will allow later queries to the session list to check on the time interval over which a particular user was logged into a particular server. In terms of persistency of lists stored, session lists stay in the system longer and will require manual purging if removal from the list is desired. By contrast, active lists have a Time-To-Live (TTL) parameter that enables them to be automatically purged when the TTL expires.

SIEM operators should be familiar with the usage of both lists so that the malicious events within complex and varied scenarios can be tracked by the recursive correlation process.

#### **5. Phase 5 – Monitoring and Investigation**

ESM's normalization and correlation processes enable SOC personnel to have real-time situational awareness as events occur. After these backend processes (i.e., collection, normalization, filtering, and rule-evaluation) have completed their tasks, the next phase will be to present derived information to the operator. This can be achieved by using the various monitoring and investigation resources within ESM (Figure 14).

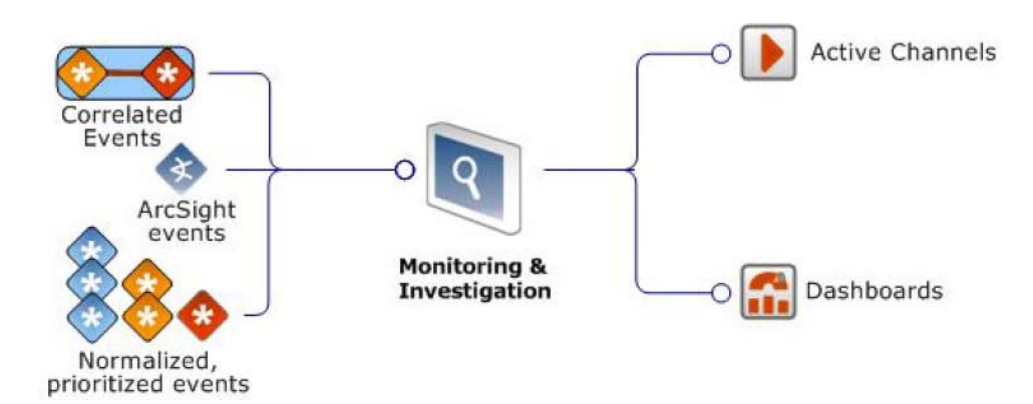

Figure 14. Monitoring and Investigation Process. After [5].

### *a. Active Channels*

Similar to a channel tuned to a certain frequency on a television set, an active channel displays a stream of information defined by parameters set in the active channel editor. As mentioned previously, filters are used across the event life cycle stages. A local filter condition in the active channel helps to filter the stream of normalized base events, status events, and correlation events flowing through the ESM and to display only those that are of interest to the operators. In addition, an in-line filter can be configured within an active channel to further refine the conditions already set by the local filter. Unlike the local filter that allows manipulation of different event attributes, an in-line filter only works on one event attribute (i.e., schema column) at a time and uses the logical AND operator to perform the condition refinement. The in-line filter offers a quick and flexible way for the SIEM operator to further examine filtered events that works on the base conditions.

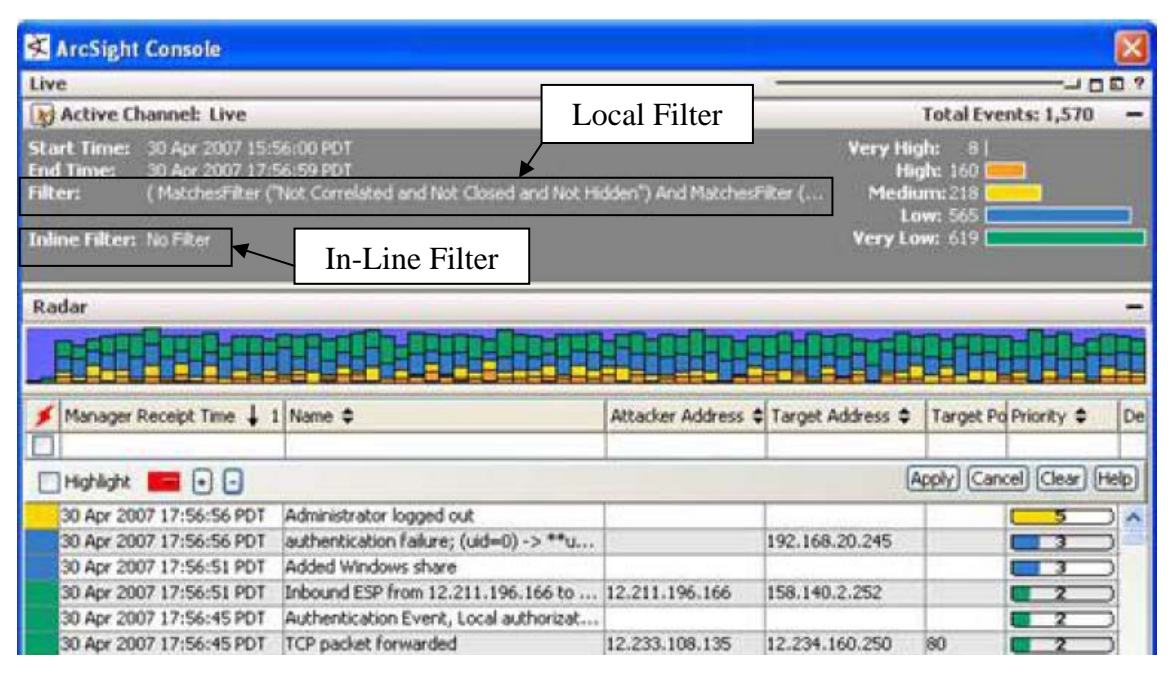

Figure 15. Active channel local and in-line filters. After [5].

The following two types of active channel are used extensively for monitoring and investigation:

- Live Channel This channel displays real-time events and reflects any changes at its next refresh cycle, such as new base events arriving from SmartConnectors or when a user annotates an existing event with an investigation.
- Rules Channel During situations whereby suspicious behavior are observed and new rules are required to draw on different fields of event data for correlation purposes, this channel allows SIEM operators to test newly-created rules on a fixed time window with historical events. The advantage of this channel is that rules can be tested and adjusted accordingly without conflicting with the ongoing rules that are being actively applied to the real-time events. Once the rules are proven to work as expected, they can then be linked to the Real-Time Rules folder, which holds all the rules that act on the real-time events.

#### *b. Dashboard*

ESM also uses another resource type called a dashboard, which is used to present events in various user-chosen formats. Instead of using the typical matrix table as shown in the active channels, dashboards are capable of showing events in a variety of graphical and tabular formats that summarize selected collections of events. Within a single dashboard, there can be multiple data monitors that provide different graphical event presentations. For example, if a SIEM operator wants to have a continuous update on the overall state of an enterprise's network security, he/she can create the various data monitors as shown in Figure 16.

|                                          | <b>Security Activity Statistics</b>          |             |             |                                                                              |             |                                                        | $\sqcup \square \boxtimes ?$                            |
|------------------------------------------|----------------------------------------------|-------------|-------------|------------------------------------------------------------------------------|-------------|--------------------------------------------------------|---------------------------------------------------------|
|                                          | <b>Top Transport Protocols</b>               |             | $-10$       | <b>Top Categories</b>                                                        |             |                                                        | <b>Top Target IPs</b>                                   |
| Transpo Total                            |                                              | WH          | VL.         |                                                                              |             |                                                        |                                                         |
| <b>Unknown</b>                           | 802                                          |             |             |                                                                              |             | Category Object   Category Behavior   Category Technic | Target Address Target Zone URI Total                    |
| TCP                                      | 383                                          |             |             | Host/Application /En /Success                                                |             |                                                        | $192.168.10.227$  /All  68.255.255                      |
| LIDP                                     | 234                                          |             |             | Unknown JUnknown JUnknown JUnknown                                           |             |                                                        | 10.0.100.208 [/All Zo55.255.255]                        |
| <b>ICMP</b>                              | 20                                           |             |             | Host/Application/SeS /Attempt                                                |             |                                                        | 10.0.100.240   / All Zo55.255.255                       |
| ARP                                      | l1.                                          |             |             | Host/Application/Senl/Attempt                                                |             |                                                        |                                                         |
|                                          |                                              |             |             | M/Host/Application(/Mn)/Success                                              |             |                                                        |                                                         |
|                                          |                                              |             |             | Host/Application Unwn Unknown                                                |             |                                                        |                                                         |
|                                          |                                              |             |             | Host /Found/Vulneray /Success                                                |             |                                                        |                                                         |
|                                          |                                              |             |             | Host/Application/Senl/Success                                                |             |                                                        |                                                         |
|                                          |                                              |             |             | Most/Application/Senl/Success                                                |             |                                                        |                                                         |
|                                          |                                              |             |             | Host/Operating Systwn Unknown                                                |             |                                                        |                                                         |
|                                          |                                              |             |             | Ochers <sup>[1]</sup>                                                        |             |                                                        |                                                         |
|                                          |                                              |             |             |                                                                              |             |                                                        |                                                         |
|                                          |                                              |             |             |                                                                              |             |                                                        |                                                         |
|                                          |                                              |             |             |                                                                              |             |                                                        |                                                         |
|                                          |                                              |             |             |                                                                              |             |                                                        |                                                         |
|                                          |                                              |             | 370         |                                                                              |             |                                                        |                                                         |
|                                          |                                              |             | o           |                                                                              |             |                                                        |                                                         |
|                                          |                                              |             |             |                                                                              |             |                                                        |                                                         |
|                                          | 8/27 14:20:00 - 8/27 15:20:00                |             |             |                                                                              |             | ● ※ 日                                                  |                                                         |
| <b>Recent Events</b>                     |                                              |             |             |                                                                              |             |                                                        |                                                         |
|                                          | Category O                                   | Category T  | Attacker Ad | Target Zon                                                                   | Target Addr | $d - x$<br>Priority                                    |                                                         |
|                                          |                                              |             |             |                                                                              |             | ъ                                                      |                                                         |
|                                          | Sensor War /Success                          |             |             |                                                                              |             | $\blacksquare$ 3                                       | <b>Coloriste</b><br>$8/27$ $14/20100 - 8/27$ $15/20100$ |
|                                          | Image JPEG /Success                          |             |             | 10.0.111.111 RFC1918: 1 10.0.111.160                                         |             | $\overline{\mathbf{3}}$                                | <b>Top Attacker IPs</b>                                 |
|                                          | Image JPEG /Success                          |             |             | 10.0.111.111 RFC1918: 1 10.0.111.160<br>10.0.111.202 RFC1918: 1 10.0.111.160 |             | п                                                      |                                                         |
|                                          | TCP_Probe  /Success                          |             |             |                                                                              |             |                                                        |                                                         |
|                                          | SMB Empty /Success                           |             |             | 192.168.20 RFC1918: 1 10.0.100.144                                           |             |                                                        |                                                         |
|                                          | <b>FSUCCess</b>                              |             |             | 199.248.65 198.20.0.0- 209.128.98                                            |             | п                                                      |                                                         |
|                                          |                                              |             |             | 192.168.40 RFC1918: 1 10.0.100.237                                           |             | - 7                                                    |                                                         |
|                                          | Successful C /Success                        |             |             | RFC1918: 1 10.0.100.238                                                      |             |                                                        |                                                         |
| Name<br>accept.<br>Linexpected  /Failure | an Manage /Success<br>Vulnerability /Success | Iscanner/de |             | RFC1918: 1 10.0.100.238<br>RFC1918: 1 10.0.111.11                            |             |                                                        |                                                         |

Figure 16. Security Activity Statistics Dashboard. From [5].

Data monitors work essentially the same as rules in that they evaluate the event stream and aggregate events with common elements. Rules focus on inferring meaning from certain event conditions and combinations to enhance interpretation and, optionally, to specify certain actions. Data monitors, on the other hand, focus on summarizing event data and presenting them graphically. They cannot be used to trigger actions like rules. As such, data monitors provide another type of analysis, such as calculating statistics and moving data averages.

The benefit of having a composite dashboard is that it offers an "all-inone-glance" panel that summarizes multi-node enterprise security data. This makes it easier to visualize attack patterns among nodes on the network. In certain situations, a causal relationship between events can also be discovered. For example, an attacker has been attempting to hack into an asset through various means. By selecting those events together and investigating them with the ESM graphical tools, a causal relationship between the attacker and the asset can be more easily seen (Figure 17).

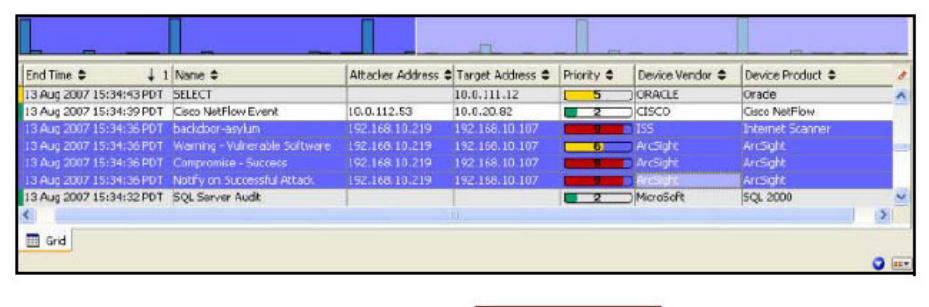

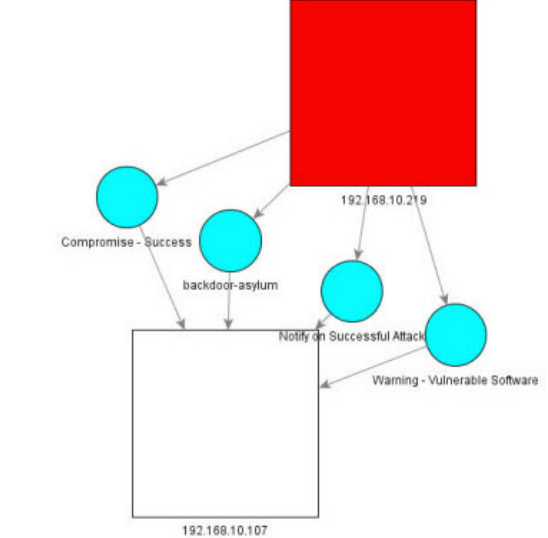

Figure 17. Causal relationship between attacker and asset. From [5].

### **6. Phase 6 - Reporting**

With all the events processed and stored in the CORR-Engine storage, the next logical step is to produce reports that can be archived and/or provided in support of accreditation or other established security procedures. In the ESM, a summarized collection of information pertaining to any particular incident is known as a report. Reports are generated either manually or via a pre-defined rule action. Two ESM resources utilized in the report creation process are the Query and Template resources.

#### *a. Query Resource*

A query is a request action to a data source that reports events to ESM. Based on the query statement, certain parameters of the data can then be gathered. Some of the data sources are CORR-Engine storage and data stored in active lists or session lists.

### *b. Template Resource*

Templates are another form of resource that defines the structure in which data results from the report are presented. The layout specification can be tailored by the SIEM operator to suit an enterprise's desired reporting format and can enforce the necessary standardization.

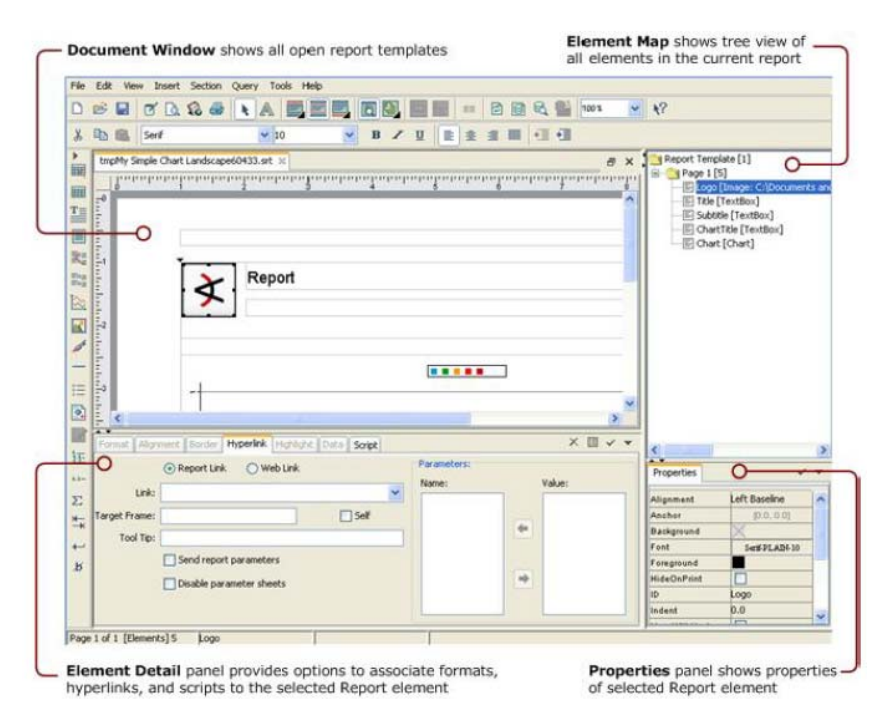

Figure 18. Customer Template Design. From [5].

The procedural approach in implementing ArcSight ESM has been explained in this chapter, with specific emphasis on how the SIEM operator can effectively utilize the various tools and resources to conduct the forensic activities. Certain resources of ArcSight ESM are deliberately left out of the explanation as they either: a) require additional licensing modules (e.g., Pattern discovery & Interactive discovery) which are not available in the standard package or b) will not be utilized in the training scenarios. Despite this, the chapter has covered the core functional processes that are essential to the operation of a typical SIEM product, and this should facilitate the basic understanding required to follow the material presented in subsequent chapters.

# **IV. TRAINING STRATEGY**

As part of the thesis objectives, a repeatable educational framework has to be created in order to facilitate the SIEM training. This chapter outlines the training strategy that will be used to achieve the aforementioned objective. It will include the tools, learning goals and method used to develop the scenario-based training lab for SIEM operators.

#### **A. REPLAY TOOLS**

Traffic replay is one of the key features of a SIEM product. The ability to replay pre-captured events is particularly useful for the following purposes:

- Testing This allows stress testing to be conducted for the ArcSight configuration and deployment, while identifying possible loopholes and vulnerabilities.
- Training For ease of demonstration and training for new cadres of SIEM operators.

In ArcSight, the replay events and connectors are the replay tools. Similar to the SmartConnectors, the *replay* connectors are used primarily to feed the ArcSight Express with base events. However, there is a difference in the timestamp of the events provided.

The SmartConnectors lie in between the network devices and ArcSight Express. Real-time raw events generated from the network devices stream through the SmartConnectors and undergo filtering, aggregation, normalization and categorization prior to arriving at the ArcSight Express. In contrast, the replay connectors are standalone modules that are not associated with any network devices (Figure 19). Rather than "live" streaming, the replay connectors provide the replay of pre-captured (historical) events saved from past activities.

Despite the difference in the timestamp, ArcSight Express handles every base event received in the same manner. When the events arrive, ArcSight Express subjects the events to the real-time rules for filtering and correlation purposes.

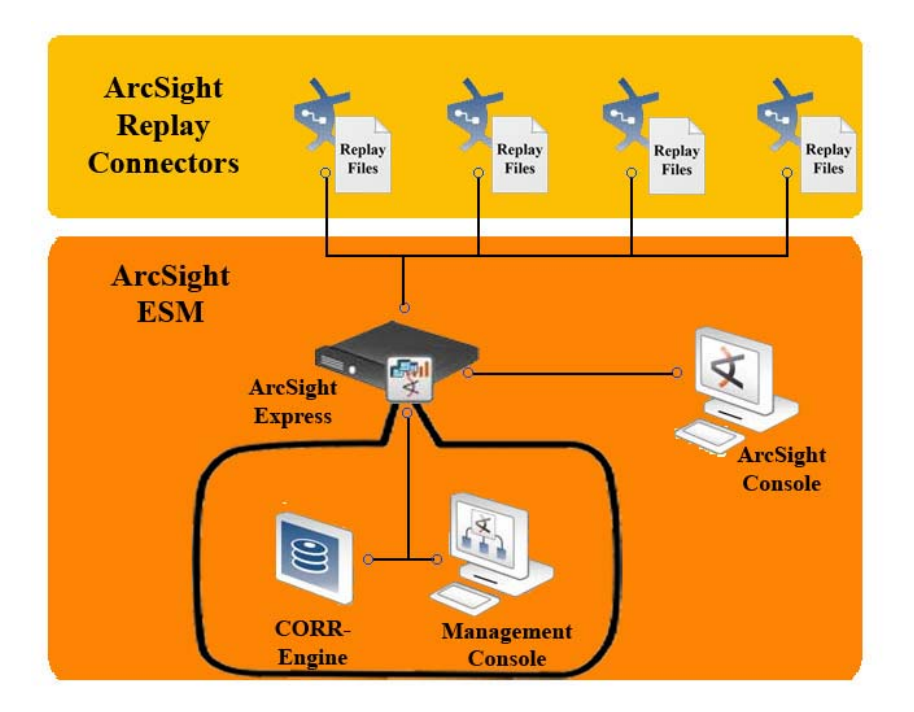

Figure 19. ArcSight replay connectors' connectivity. After [5].

## **B. LEARNING GOALS**

The learning goals are stated to guide the construction of the method, content and structure for the learning lab. The learning goals include the steps to create the lab environment and the important concepts and skills that will be taught to the SIEM operators.

### **1. Understand the Behavior of a Cyber Threat**

Without a clear understanding on the behavior of the cyber threat, SIEM operators will experience great difficulties in conducting cyber forensic analysis. Therefore, it is important to study the behavior of the cyber threat as it will build the knowledge foundation in searching for malicious indicators among the myriad events interspersed within the seemingly normal cyber activities. An understanding of the interrelation between a given cyber threat and its associative event-based indicators will also allow SIEM operators to utilize the ArcSight resources for various core processes more effectively.

In the realm of computer networks, many cyber threats exist. Considering the non-distinctive behaviors that can be exhibited by the various threats, it is practically impossible to create a single use case or rule that will reliably detect all threats. As such, the learning lab will only focus on a particular cyber threat. In this way, the complexities involved in rules configuration will be significantly reduced, and hence allow the SIEM operators to concentrate on learning the concepts and skills required for cyber forensic analysis.

#### **2. Set up Lab Environment**

Before a SIEM operator can embark on the learning process, the lab environment must be set up correctly. The environment will require a collection of replay events that can demonstrate the behavior of a particular cyber threat. Then the replay connector will be leveraged as the events generator to provide a steady stream of events to the ArcSight Express.

#### **3. Construct Network Topology through "Reverse-Engineering" Method**

The main purpose of the "reverse-engineering" method is to allow the construction of the network topology using the information within the base events. During the research phase of this thesis, it was realized that the replay events obtained were not accompanied by notes regarding the topology of the network from which the replay events were collected. As previously mentioned, the network topology aids in network and asset modeling and is a crucial step required in the workflow process to properly characterize and prioritize information gleaned from the raw events provided by the reporting devices. While this situation of an "unfamiliar" network is unlikely in a real-world operational environment, it is necessary to deal with this in the context of this thesis: owing to the goal of being able to utilize replay events that have been collected from various networks, yet process them as though they were from one's own familiar—operational network.

#### **4. Associate Threat Behavior**

All the ArcSight core processes depend on the parameters of the event schema to perform their functions. For example, during the aggregation process, the rules may use the "Source IP address" parameter to combine the network traffic, while in the correlation process the "Agent Hostname" parameter can be used to recognize this common association between events. With an understanding of a given cyber threat's behavior, SIEM operators will be better able to correlate collected events to indications of that threat.

#### **5. Configure Rules**

Rule writing is an important skill for SIEM operators since a SIEM product is a passive system. As such, it requires rules to provide the logical relationships that are deemed likely indicators of threats or exploited system behavior. Identified threat characteristics are the conditional parameters for the structuring of rules. With an understanding of these characteristics, SIEM operators can intelligently modify, or even create, rules.

### **6. Present and Report Detected Threats**

ArcSight offers various graphical resources to represent network activities and detected threats. Many are of these graphical resources are rather intuitive, permitting the SIEM operator to quickly understand the current situation. The lab will introduce some of the primary graphical resources that can be used to represent the network activity of interest and detected threats. Subsequently, the ArcSight *report* resource will be utilized to create a summary of detected threat indications that can be saved and/or printed out for archiving purposes.

### **C. METHOD**

Scenario-based training will be adopted as the methodology in the learning lab to educate the SIEM operators. The scenario will closely mimic a "real-world" situation so that the learning experience is practical and can be applicable to other similar situations.

#### **1. Scenario Overview**

A computer worm is a form of cyber threat that is encountered by many networked systems. A worm is malware that does not rely on human intervention to execute and is capable of replicating itself and spreading within and across computer networks. A worm targets certain security vulnerabilities and often causes harm to the network, such as consuming bandwidth capacity, thus making services unavailable to legitimate users and applications.

As a simple demonstration, the model scenario used in this thesis is based on a computer worm that does not carry malicious payload. Recall that a SIEM product is used to analyze events *reported by* network devices rather than (itself) analyzing the semantics of the "raw" stimuli that elicited the various events from the monitored network devices. The replay events for this model scenario will consist of thousands of entries that will simulate a worm outbreak situation where the worm spreads within and across multiple networks. This behavior of the typical computer worm will serve as the model threat for inexperienced SIEM operators to conduct analysis.

The "storyboard" of the scenario will revolve around a fictional organization that is hosting an online Web portal called "SporeFusion.com." According to our exercise story, in recent months this fictional organization has been facing an increasing number of cyber-attacks and has suffered financial loss during some of the more pernicious attacks. Seeing the need to protect their business, the organization has decided to purchase ArcSight ESM as a detective security control against these threats. The IT employees within the organization are tasked with the mission of utilizing ArcSight ESM to detect, report, and recover from threats as quickly as possible.

#### **2. Training Phases**

The learning goals stated will form the structure of the lab, with each goal translated to a phase. In most of the phases, the SIEM operators are required to interact with the ArcSight ESM. The different phases are intended for progressive learning in which the operators will obtain the necessary knowledge and skillset from the earlier phases, which are necessary to complete tasks required in later phases.

The first phase will require the SIEM operators to study the behavior of computer worms and, in particular, understand their "self-replicating" and "spreading" traits. The second phase will then focus on the installation of the replay connector on the host machine and configuration of the replay events to generate the event flow to ArcSight Express. The third phase will demonstrate a way to infer the network topology of the capture environment using ArcSight graphical resources. The fourth phase will expose SIEM operators to many of the most prominent worm attack indicators that can be used to associate to the parameters of the event schema. The fifth and sixth phases are the highlights of the learning lab; where the SIEM operators will step through the workflow process, construct a set of logical worm detection rules (the fifth phase), and ultimately present their worm-detection analysis as an incident report (the sixth phase). These last two phases will require more time than the previous four phases due to the trial-and-error nature of getting the best rules to elicit the desired response (a high confidence detection alert) from the base events involved.

#### **D. SUMMARY**

This chapter has presented the general approach for the design of a worm outbreak scenario that models a realistic cyber-attack issue faced by many Internet-facing enterprises nowadays. The activities and tasks associated with the six phases will cover the learning objectives stated in Chapter I. The next chapter will provide more detail on the phases and how various ArcSight resources can be utilized to achieve the objectives.

# **V. TRAINING SCENARIO**

This chapter will elaborate on the training methodology applied for the wormoutbreak scenario. The content will be categorized into six training phases and will include the expected results.

### **A. SCENARIO BRIEFING**

The purpose of this scenario briefing is to provide SIEM operators with the background context for their cyber-forensic analysis. The scenario describes a cyberthreat (computer worm) faced by a fictional organization that is hosting an online Web portal called "SporeFusion.com" and is summarized as follows:

"SporeFusion.com" belongs to a company that provides personal photo service for subscribed customers to customize their digital photos with the company's online photo editing tools. It also allows the customers to print their personalized photos on an array of products (e.g., mugs, shirts). The company maintains its own IT infrastructure. The infrastructure supports two networks: an external network to provide their online services to the customers and an internal network to maintain their proprietary company information (e.g., sales, orders and inventory).

Over the years, the organization has been suffering from periodic cyberattacks, some of which have resulted in financial loss due to lost customer satisfaction or added service costs. The most serious attack rendered the online portal unavailable for five days, resulting in great financial loss during that period. A preliminary investigation by the company's own IT employees discovered it to be a denial-of-service attack caused by a computer worm. Despite this discovery, the company was unable to trace the source of the attack or determine the extent of infected hosts within their network.

To improve this situation and improve their overall IT security posture, the company has decided to purchase ArcSight ESM as a detective security control against these threats. The IT employees within the organization are tasked with the mission of utilizing ArcSight ESM to detect and recover from threats as quickly as possible.

### **B. PHASE 1 – UNDERSTAND THE BEHAVIOR OF A COMPUTER WORM**

The first phase will require SIEM operators to conduct a study on the behavior of a computer worm. Through this study, the SIEM operators will learn and understand the worm's associative traits, which will then become the target of analysis. The following highlights some of the fundamental information pertaining to the computer worm that must be understood by the SIEM operators during their study:

- The worm usually originates from a single host.
- The worm has the ability to self-replicate. This means that once it infects a host, the worm will understand what network it is on and will attempt to find nearby host(s) (likely to be a host with the same vulnerability and lies within the same network) and attempt connections to the host(s) through various sockets/ports. Thereafter, these newly spread worms will repeat the same actions on their newly infected hosts.

### **C. PHASE 2 – SET UP REPLAY ENVIRONMENT**

The next phase is to install the replay events and connector for continuous testing and analysis on a set of pre-captured events. (Refer to the Appendix for the installation guide.) After successful installation, the replay graphical user interface (GUI) can be activated through the command prompt in administrator mode.

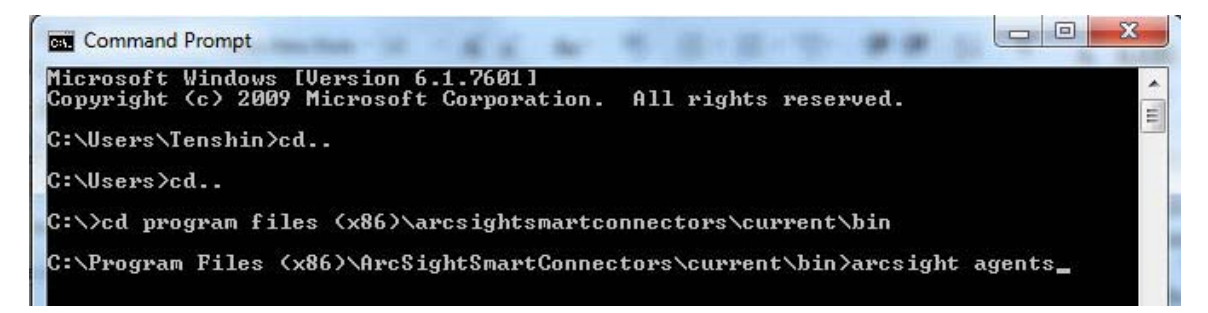

Figure 20. Replay connector activation.

The replay GUI is the main control mechanism that initiates the events transmission to ArcSight ESM. Once the replay files have been placed in the correct folder as stated in the Appendix, the replay GUI will automatically load all the stored events and allow SIEM operators to select the desired set of events to be streamed into ArcSight ESM (Figure 21). The GUI also provides a time slider and events transmission rate option (e.g., events/sec or events/min) to manipulate the rate of events being transmitted.

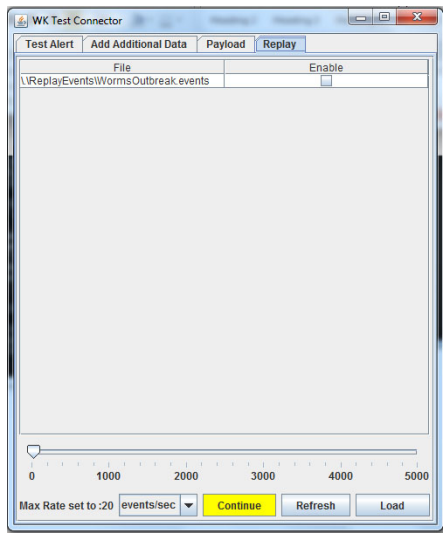

Figure 21. Replay connector GUI.

The base events stored within the file can be accessed by "right-clicking" on the selected file and choosing "Open Selected." A new screen will appear with all the base event entries as shown in Figure 22.

| <b>Add Additional Data</b><br>Payload<br><b>Test Alert</b> | Replay               |                                                                                        |             |             |             |            |             |                          |                |                                 |
|------------------------------------------------------------|----------------------|----------------------------------------------------------------------------------------|-------------|-------------|-------------|------------|-------------|--------------------------|----------------|---------------------------------|
| File                                                       | Enable               | C:\Program Files (x86)\ArcSightSmartConnectors\current\\.\ReplayEvents\WormsOutbreak.e |             |             |             |            |             |                          | $= 0$          | $\S 3$                          |
| //ReplayEvents\WormeOuthcook.cupptc<br>New                 |                      |                                                                                        |             |             |             |            |             |                          |                |                                 |
|                                                            |                      | Save As                                                                                |             |             |             |            |             |                          |                |                                 |
| <b>Open Selected</b>                                       |                      | additionalD.                                                                           | agent       | agentAddre  | agentHostN. | agentid    | agentRecei  | .agentSeverityagentTimeZ |                |                                 |
| <b>Toggle Selected</b>                                     |                      |                                                                                        | com.arcsig. | 192.168.20. | oldsmobile  | 3sR2nUAU.  | 25 Jul 200. | Low                      | America/Lo s - |                                 |
|                                                            |                      |                                                                                        | com.arcsig. | 192.168.20. | oldsmobile  | 3sR2nUAU.  | 25 Jul 200. | Low                      | America/Lo.,   | $\vert$ $\vert$ $\vert$ $\vert$ |
|                                                            |                      |                                                                                        | com.arcsig. | 192.168.20. | oldsmobile  | 3sR2nUAU.  | 25 Jul 200. | Low                      | America/Lo.    |                                 |
|                                                            |                      |                                                                                        | com.arcsig. | 192.168.20. | oldsmobile  | 3sR2nUAU.  | 25 Jul 200. | Low                      | America/Lo.    |                                 |
|                                                            |                      |                                                                                        | com.arcsig. | 192.168.20  | oldsmobile  | 3sR2nUAU.  | 25 Jul 200. | Low                      | America/Lo     |                                 |
|                                                            |                      |                                                                                        | com.arcsig. | 192.168.20. | oldsmobile  | 3sR2nUAU.  | 25 Jul 200. | Low                      | America/Lo.    |                                 |
|                                                            |                      |                                                                                        | com arcsig  | 192.168.20. | oldsmobile  | 3sR2nUAU.  | 25 Jul 200. | Low                      | America/Lo.    |                                 |
|                                                            |                      |                                                                                        | com.arcsig. | 192.168.20. | oldsmobile  | 3sR2nUAU.  | 25 Jul 200. | Low                      | America/Lo.    |                                 |
|                                                            |                      |                                                                                        | com.arcsig. | 192.168.20. | oldsmobile  | 3sR2nUAU   | 25 Jul 200. | Low                      | America/Lo     |                                 |
|                                                            |                      |                                                                                        | com.arcsig. | 192.168.20. | oldsmobile  | 3sR2nUAU.  | 25 Jul 200. | Low                      | America/Lo.    |                                 |
|                                                            |                      |                                                                                        | com.arcsig. | 192.168.20. | oldsmobile  | 3sR2nUAU.  | 25 Jul 200  | Low                      | America/Lo.    |                                 |
|                                                            |                      |                                                                                        | com.arcsig. | 192.168.20. | oldsmobile  | 3sR2nUAU.  | 25 Jul 200. | Low                      | America/Lo.    |                                 |
|                                                            |                      |                                                                                        | com.arcsig. | 192.168.20. | oldsmobile  | 3sR2nUAU.  | 25 Jul 200. | Low                      | America/Lo.,   |                                 |
|                                                            |                      |                                                                                        | com.arcsig. | 192.168.20. | oldsmobile  | 3sR2nUAU.  | 25 Jul 200. | Low                      | America/Lo.    |                                 |
|                                                            |                      |                                                                                        | com arcsig  | 192.168.20. | oldsmobile  | 3sR2nUAU.  | 25 Jul 200. | Low                      | America/Lo.    |                                 |
|                                                            |                      |                                                                                        | com.arcsig. | 192.168.20. | oldsmobile  | 3sR2nUAU.  | 25 Jul 200. | Low                      | America/Lo     |                                 |
|                                                            |                      |                                                                                        | com.arcsig. | 192.168.20. | oldsmobile  | 3sR2nUAU.  | 25 Jul 200. | Low                      | America/Lo     |                                 |
|                                                            |                      |                                                                                        | com.arcsig. | 192.168.20. | oldsmobile  | 3sR2nUAU.  | 25 Jul 200. | Low                      | America/Lo.    |                                 |
|                                                            |                      |                                                                                        | com.arcsig. | 192.168.20. | oldsmobile  | 3sR2nUAU.  | 25 Jul 200. | Low                      | America/Lo.    |                                 |
|                                                            |                      |                                                                                        | com.arcsig. | 192.168.20. | oldsmobile  | 3sR2nUAU.  | 25 Jul 200. | Low                      | America/Lo.    |                                 |
|                                                            |                      |                                                                                        | com.arcsig. | 192.168.20. | oldsmobile  | 3sR2nUAU.  | 25 Jul 200. | Low                      | America/Lo.    |                                 |
|                                                            |                      |                                                                                        | com.arcsig. | 192.168.20. | oldsmobile  | 3sR2nUAU.  | 25 Jul 200. | Low                      | America/Lo     |                                 |
|                                                            |                      |                                                                                        | com arcsig  | 192.168.20. | oldsmobile  | 3sR2nUAU.  | 25 Jul 200  | Low                      | America/Lo.    |                                 |
|                                                            |                      | $\left  \right $<br>$\blacksquare$                                                     | com arceia  | 102169.20   | aldemabile  | 2eD2n11411 | 25 Iul 200  | $L_{DMS}$                | Americal o     | ٠                               |
| 2000<br>1000                                               | 3000<br>4000<br>5000 |                                                                                        |             |             |             |            |             |                          |                |                                 |

Figure 22. Access base event entries.

For this test scenario, the "WormOutbreak.events" file is selected. As seen in Figure 23, each row represents one base event, while each column represents a parameter of the ArcSight event schema. The cell holds the value of the parameter associated with that particular base event.

| $\mathbf{x}$<br>▣<br>$\qquad \qquad \Box$<br>C:\Program Files (x86)\ArcSightSmartConnectors\current\\.\ReplayEvents\WormsOutbreak.events                                                                                                    |                                                                                                    |  |  |  |  |  |  |  |  |  |
|----------------------------------------------------------------------------------------------------|----------------------------------------------------------------------------------------------------|--|--|--|--|--|--|--|--|--|
| Save As                                                                                                    |                                                                                                    |  |  |  |  |  |  |  |  |  |
| agentAddre agentHostN<br>agentid<br>agentRecei<br>ent<br>$1$ row $=$<br>3sR2nUAU 25 Jul 200<br>192.168.20 oldsmobile<br>rcsiq<br>1 base event<br>3sR2nUAU 25 Jul 200<br>192.168.20 oldsmobile<br>rcsia<br>3sR2nUAU 25 Jul 200.<br>oldsmobile<br>192.168.20.<br>com.arcsig.<br>25 Jul 200<br>192.168.20.<br>3sR2nUAU. | agentSeverityagentTimeZ<br>agentType agentVersion<br>agentZone agentZone ap<br>America/Lo syslog_pipe  3.1.0.4108.0 <resource <br="" all="" zones=""  ="">Low<br/><math>\blacktriangle</math><br/>America/Lo syslog_pipe 3.1.0.4108.0 <resource <br="" all="" zones="">Low<br/>America/Lo syslog pipe 3.1.0.4108.0 <resource<br>/All Zones/<br/>Low<br/>/All Zones/</resource<br></resource></resource> |  |  |  |  |  |  |  |  |  |
| oldsmobile<br>com.arcsig.<br>25 Jul 200 X Low<br>oldsmobile<br>3sR2nUAU.<br>192.168.20.<br>com.arcsig.<br>3sR2nUAU 25 Jul 200.<br>192.168.20.<br>oldsmobile<br>com.arcsig.<br>25 lul 200<br>3sR2nUAU<br>oldsmobile<br>192.168.20.<br>com.arcsig.                                                                     | America/Lo syslog pipe 3.1.0.4108.0 <resource.<br>Low<br/>America/Lo syslog_pipe 3.1.0.4108.0 <resource<br>/All Zones/<br/>America/Lo syslog_pipe 3.1.0.4108.0 <resource <br="" all="" zones="">Low<br/>America/Lo syslog_pipe 3.1.0.4108.0 <resource <br="" all="" zones=""><b>OW</b></resource></resource></resource<br></resource.<br>                                                               |  |  |  |  |  |  |  |  |  |
| 192.168.20 old<br>com.arcsig<br>$agentSecurity = "Low"$<br>192.168.20.<br>ol<br>com.arcsig.<br>for this base event<br>192.168.20<br> o <br>com.arcsig                                                                                                    | America/Lo syslog_pipe 3.1.0.4108.0 <resource <br="" all="" zones="">Low<br/>America/Lo syslog_pipe 3.1.0.4108.0 <resource <br="" all="" zones="">Low<br/>America/Lo syslog_pipe 3.1.0.4108.0 <resource <br="" all="" zones="">Low</resource></resource></resource>                                                                                                    |  |  |  |  |  |  |  |  |  |
| 192.168.20.<br>com.arcsig<br>lolasmoone<br>JSINZHUAU IZƏ JULZUU<br>3sR2nUAU 25 Jul 200<br>192.168.20<br>oldsmobile<br>com.arcsig<br>3sR2nUAU 25 Jul 200<br>192.168.20.<br>oldsmobile<br>com.arcsig<br>3sR2nUAU 25 Jul 200<br>oldsmobile<br>192.168.20.<br>com.arcsig                                                 | erica/Lo syslog_pipe 3.1.0.4108.0 <resource <br="" all="" zones="">Low<br/>Americal n system nine 3.1.0.4108.0 <resource <br="" all="" zones=""  ="">Low<br/>3.1.0.4108.0 <resource <br="" all="" zones="">LOW<br/>Amı<br/>1 column <math>=</math><br/>Am<br/>3.1.0.4108.0 <resource <br="" all="" zones=""  ="">Low</resource></resource></resource></resource>                                        |  |  |  |  |  |  |  |  |  |
| 3sR2nUAU 25 Jul 200<br>192.168.20.<br>oldsmobile<br>com.arcsig<br>3sR2nUAU 25 Jul 200<br>oldsmobile<br>192.168.20.<br>com.arcsig.<br>3sR2nUAU 25 Jul 200<br>192.168.20.<br>oldsmobile<br>com.arcsig                                                                                                    | 1 parameter<br>3.1.0.4108.0 <resource <br="" all="" zones=""  ="">Am<br/>Low<br/>Am<br/>3.1.0.4108.0 <resource <br="" all="" zones=""  ="">Low<br/>America/Lo syslog_pipe 3.1.0.4108.0 <resource <br="" all="" zones="">Low</resource></resource></resource>                                                                                                    |  |  |  |  |  |  |  |  |  |
| 3sR2nUAU 25 Jul 200<br>192.168.20.<br>oldsmobile<br>com.arcsig<br>192.168.20 oldsmobile<br>3sR2nUAU 25 Jul 200<br>com.arcsig<br>3sR2nUAU 25 Jul 200<br>192.168.20.<br>oldsmobile<br>com.arcsig.                                                                                                    | America/Lo syslog_pipe 3.1.0.4108.0 <resource <br="" all="" zones="">Low<br/>America/Lo syslog_pipe 3.1.0.4108.0 <resource <br="" all="" zones="">Low<br/>America/Lo syslog_pipe 3.1.0.4108.0 <resource <br="" all="" zones="">Low</resource></resource></resource>                                                                                                    |  |  |  |  |  |  |  |  |  |
| 25 Jul 200<br>192.168.20.<br>oldsmobile<br>3sR2nUAU<br>com.arcsig.<br>25 Jul 200<br>oldsmobile<br>192.168.20.<br>3sR2nUAU<br>com.arcsig.<br>192.168.20.<br>oldsmobile<br>3sR2nUAU.<br>25 Jul 200<br>com.arcsig.                                                                                                    | America/Lo syslog_pipe 3.1.0.4108.0 <resource <br="" all="" zones="">Low<br/>America/Lo syslog_pipe 3.1.0.4108.0 <resource <br="" all="" zones=""  ="">LOW.<br/>America/Lo syslog_pipe 3.1.0.4108.0 <resource<br>/All Zones/<br/>LOW</resource<br></resource></resource>                                                                                                    |  |  |  |  |  |  |  |  |  |
| 102.169.20<br><b>26D2nLIALL</b><br><b>25 Jul 200</b><br>aldemabile<br>com arceia<br>$\blacktriangleleft$                                                                                                    | $\checkmark$<br>evelop nino 2.1.0.4109.0 Penceurco<br>IAIL Zonnel<br>moricalla<br>$\blacktriangleright$                                                                                                    |  |  |  |  |  |  |  |  |  |

Figure 23. Event Entries in "WormOutbreak.events" file.

# **D. PHASE 3 – CONSTRUCT NETWORK TOPOLOGY THROUGH "REVERSE-ENGINEERING" METHOD**

ArcSight graphical resources are particularly useful in analyzing the traffic flow within a set of replay events. The resources work by leveraging the parameters within the event schema (e.g., source and destination IP addresses, device vendor name and zone) to map out the networks, associated network devices and the communication flow between these devices. With a basic understanding on IP networking (e.g. RFC19186 private networks), it is therefore possible for SIEM operators to utilize the graphical resources to "reconstruct" the network topology from a set of replay events.

In normal circumstances, the reconstruction method must be applied to all the events in the replay file so as to obtain the full network topology, which may consist of

 <sup>6.</sup> RFC1918 are standards that define the private IP address space.

many sub-networks. For the ease of illustration, the following example will focus on a small subset of the events within the replay files. This is done because the particular replay file used in our example was collected from a rather large volume of IP space; and viewing *all* of this space using the SIEM's graphical utilities would result in a very "crowded" topological depiction. By limiting the demonstration to a smaller subset of the entire IP space (by selecting a subset of the collected events), the resulting graph will be easier to see via the below screen captures.

Prior to viewing the base events in ArcSight Console, the SIEM operators must first create an active channel. Periodically, ArcSight ESM will generate internal system events that report its current status (e.g. user log-in). To prevent such events from clustering with the events of interest, the SIEM operators will use the active channel editor to filter out the internal system events. In addition, a customized grid field object will be created to limit the number of viewable events' parameters. In our training scenario, both the "Agent Type" and "Severity" parameters will be set to "syslog\_pipe" and " $>= 3$ ," respectively (with an OR condition), in the active channel editor to display the base and correlation events pertaining to the worm outbreak scenario.

| Navigator          |                                            |                      | $\pi$ ? x                 | <b>Viewer</b> |  |  |  |
|--------------------|--------------------------------------------|----------------------|---------------------------|---------------|--|--|--|
| <b>Resources</b>   |                                            | Packages   Use Cases |                           |               |  |  |  |
| Active Channels    |                                            |                      | $CtrI + Alt + A$          |               |  |  |  |
|                    | <b>Showing: All Channels</b>               |                      |                           |               |  |  |  |
|                    | <b>Active Channels</b>                     |                      |                           |               |  |  |  |
|                    | admin's Active Channels                    |                      |                           |               |  |  |  |
| <b>B</b> -7 Shared |                                            |                      | Show Active Channel       |               |  |  |  |
|                    | <b>E</b> All Active                        |                      | <b>New Active Channel</b> |               |  |  |  |
|                    | ArcS<br>ArcS                               |                      | Edit Active Channel       |               |  |  |  |
|                    | <b>Contract Contract Contract Contract</b> |                      | Dolota Activa Channel     |               |  |  |  |

Figure 24. Create Active Channel in Navigator Panel.

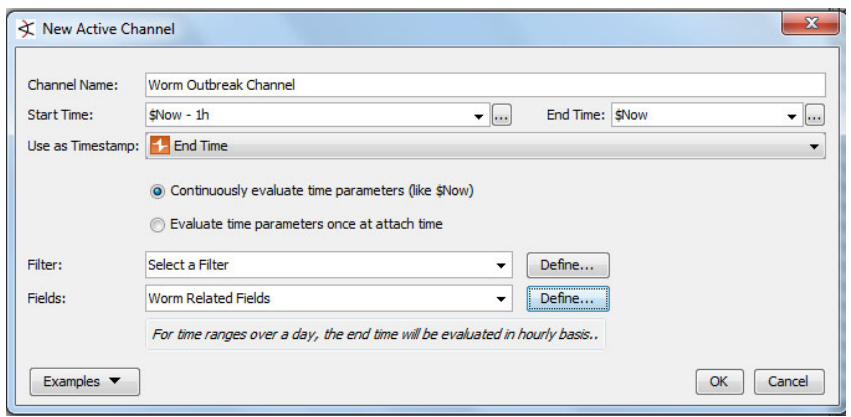

Figure 25. Customize Active Channel.

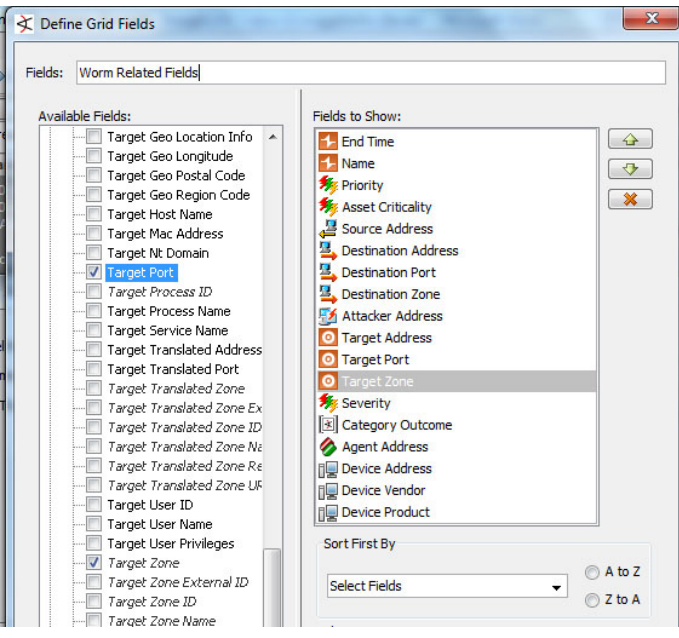

Figure 26. Customize Grid Fields.

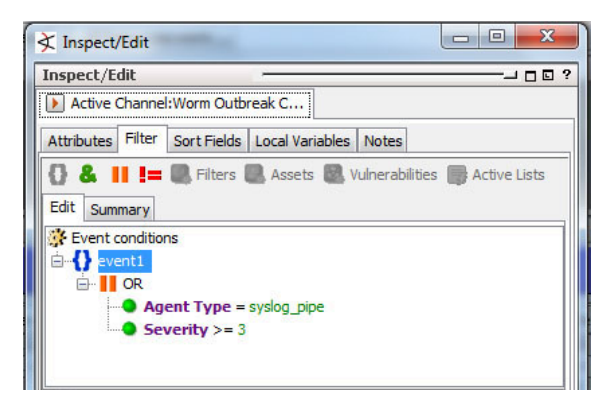

Figure 27. Create filter in Active Channel Editor.

Next, start the replay connector to allow the base events to flow into ArcSight Express.

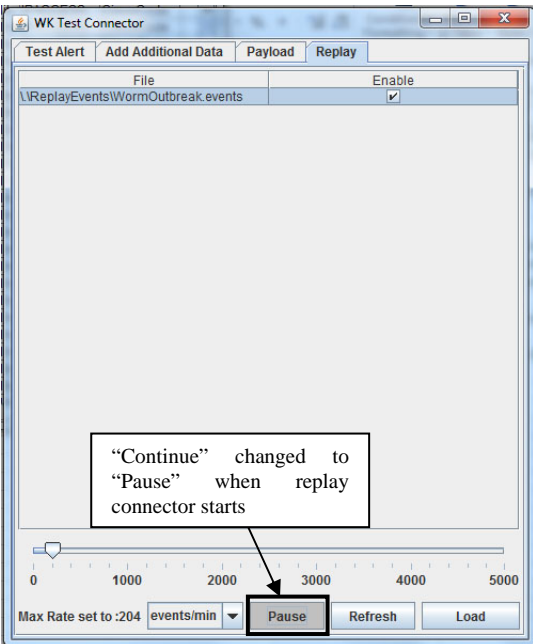

Figure 28. Start replay connector.

|                                         | ₹ ArcSight Console 5.1.0.1281.3 [arcsightexsvr.admin.ast] Permanent license. Customer: Arcsight                                                    |                                                          |                                  |                                                     |                                    | $-6$ X                                                  |
|-----------------------------------------|----------------------------------------------------------------------------------------------------|----------------------------------------------------------|----------------------------------|-----------------------------------------------------|------------------------------------|---------------------------------------------------------|
| File Edit View Window Tools System Help |                                                                                                    |                                                          |                                  |                                                     |                                    |                                                         |
|                                         | O DE HAAXA MAABDDDD SQDAMLGAR OG FA                                                                                                    |                                                          |                                  | ON GEZE-                                            |                                    |                                                         |
| d ? x Viewer<br>Navigator               |                                                                                                    |                                                          |                                  | d ? x Inspect/Edit                                  |                                    | $f$ ? $x$                                               |
| Resources Packages Use Cases            | Worm Outbreak Channel (2) Worm Outbreak                                                                                                    |                                                          |                                  | Event Inspector                                     |                                    | Active Channel: Worm Outbreak C                         |
| Active Channels<br>Ctrl+Alt+A -         | Active Channel: Worm Outbreak Channel                                                                                                    |                                                          | Total Events: 2.494              | Attributes Filter Sort Fields Local Variables Notes |                                    |                                                         |
| Showing: All Channels                   | Start Time: 19 Aug 2013 11:38:00 PDT                                                                                                    |                                                          | Very High: 7                     |                                                     |                                    | <b>8 8 11 1= A Filters B. Assets B. Vulnerabilities</b> |
| <b>E-C</b> Active Channels              | End Time: 19 Aug 2013 15:39:00 PDT<br>(Agent Type = "syslog_pipe" Or Severity >= 3)<br>Filter:                                                     |                                                          | High: 1.662<br>Medium: 277       |                                                     |                                    |                                                         |
| admin's Active Channels                 |                                                                                                    |                                                          | Low: $548$                       | Edit Summary                                        |                                    |                                                         |
| Worm Outbreak Channel                   | <b>Toline Filter: No Filter</b>                                                                                                    |                                                          | Very Low: 0                      | Event conditions                                    |                                    |                                                         |
| <b>By</b> Shared                        |                                                                                                    |                                                          |                                  | <b>El-C</b> event1                                  |                                    |                                                         |
| All Active Channels                     |                                                                                                    |                                                          |                                  | <b>E-II</b> OR                                      |                                    |                                                         |
| <b>ED</b> ArcSight Administration       | <b>Radar</b>                                                                                                    |                                                          |                                  |                                                     | $\bullet$ Agent Type = syslog pipe |                                                         |
| <b>El ArcSight Foundation</b>           |                                                                                                    |                                                          |                                  | $Severity > = 3$                                    |                                    |                                                         |
| <b>El-</b> ArcSight Solutions           |                                                                                                    |                                                          |                                  |                                                     |                                    |                                                         |
| <b>E-C</b> ArcSight System              | $\dagger$ 1 Name $\div$<br>$\blacktriangleright$ End Time $\blacktriangleright$                                                                    | Device Host Name $\div$                                  | Source Address $\triangleq$ Sour |                                                     |                                    |                                                         |
| <b>DoD</b><br>DumpStart                 |                                                                                                    |                                                          |                                  | $\blacktriangle \blacktriangledown$                 |                                    |                                                         |
|                                         | 19 Aug 2013 12:55:17 PDT permited                                                                                                    | 65-85-126-1.client.dsl.net                               | 206.116.23.54                    | n Conditions Editor +                               |                                    | [A] +/- Global Variable                                 |
| <b>Personal</b><br><b>E-Public</b>      | 19 Aug 2013 12:55:16 PDT permited                                                                                                    | 65-85-126-1.client.dsl.net                               | 206.116.23.54                    |                                                     |                                    |                                                         |
| <b>E-D</b> Unassigned                   | 19 Aug 2013 12:55:16 PDT permited                                                                                                    | 65-85-126-1.clent.dsl.net                                | 206.116.23.54                    | Name                                                | Op                                 | Condition                                               |
|                                         | 19 Aug 2013 12:55:15 PDT permited                                                                                                    | 65-85-126-1. client. dsl.net                             | 206.116.23.54                    | Agent Nt Domain                                     |                                    |                                                         |
|                                         | 19 Aug 2013 12:55:15 PDT permited<br>19 Aug 2013 12:55:14 PDT permited                                                                             | 65-85-126-1.client.dsl.net<br>65-85-126-1.client.dsl.net | 206.116.23.54<br>206.116.23.54   | Agent Severity                                      |                                    |                                                         |
|                                         | 19 Aug 2013 12:55:14 PDT permited                                                                                                    | 65-85-126-1.client.dsl.net                               | 206.116.23.54                    | Agent Translated Zone                               |                                    |                                                         |
|                                         | 19 Aug 2013 12:55:13 PDT<br>permited                                                                                                    | 65-85-126-1.client.dsl.net                               | 206.116.23.54                    | Agent Translated Zo                                 |                                    |                                                         |
|                                         | 19 Aug 2013 12:55:13 PDT permited                                                                                                    | 65-85-126-1.dient.dsl.net                                | 206.116.23.54                    | Agent Type                                          |                                    | Έ<br>syslog pipe                                        |
|                                         | 19 Aug 2013 12:55:12 PDT permited                                                                                                    | 65-85-126-1.client.dsl.net                               | 206.116.23.54                    | Agent Type                                          |                                    |                                                         |
|                                         | 19 Aug 2013 12:55:12 PDT permited                                                                                                    | 65-85-126-1.client.dsl.net                               | 206.116.23.54                    | Agent Zone                                          |                                    |                                                         |
|                                         | 19 Aug 2013 12:55:11 PDT permited                                                                                                    | 65-85-126-1.client.dsl.net                               | 206.116.23.54                    | Agent Zone ID                                       |                                    |                                                         |
|                                         | 19 Aug 2013 12:55:11 PDT permited                                                                                                    | 65-85-126-1.client.dsl.net                               | 206.116.23.54                    | <b>Attacker</b>                                     |                                    |                                                         |
|                                         | 19 Aug 2013 12:55:10 PDT permited                                                                                                    | 65-85-126-1. client. dsl.net                             | 206.116.23.54                    | Attacker Address                                    |                                    |                                                         |
|                                         | 19 Aug 2013 12:55:10 PDT permited                                                                                                    | 65-85-126-1.client.dsl.net                               | 206.116.23.54                    | Attacker Asset ID                                   |                                    |                                                         |
|                                         | 19 Aug 2013 12:55:09 PDT permited                                                                                                    | 65-85-126-1.client.dsl.net                               | 206.116.23.54                    | Attacker Dns Domain                                 |                                    |                                                         |
|                                         | 19 Aug 2013 12:55:09 PDT permited                                                                                                    | 65-85-126-1.client.dsl.net                               | 206.116.23.54                    | Attacker Geo Countr                                 |                                    |                                                         |
|                                         | 19 Aug 2013 12:55:08 PDT permited                                                                                                    | 65-85-126-1.client.dsl.net                               | 206.116.23.54                    | Attacker Geo Countr                                 |                                    |                                                         |
|                                         | 19 Aug 2013 12:54:17 PDT permited                                                                                                    | 65-85-126-1. dient.dsl.net                               | 206.116.23.54                    | Abbedon Paul and the                                |                                    |                                                         |
|                                         | m<br>$\epsilon$                                                                                                    |                                                          | 206.116.23.54                    |                                                     |                                    |                                                         |
|                                         |                                                                                                    |                                                          |                                  | Search for:                                         |                                    | $\checkmark$                                            |
|                                         | Grid                                                                                                    |                                                          | $Q$ in $\overline{a}$            | OK                                                  | Cancel                             | Help<br>Apply                                           |
| $+$<br>$_{\rm HI}$                      |                                                                                                    |                                                          |                                  |                                                     |                                    |                                                         |
|                                         | 22) [2:27:36] A of the 171 fields in the solution field at for condition editor are custom fields or not currented fields that cannot be displayed |                                                          |                                  |                                                     |                                    | $\overline{a}$                                          |

Figure 29. "WormOutbreak" Base events in ArcSight Console.

Once all the base events have been received, ArcSight Console will be able to process the encapsulated information and display the inter-connecting network devices through its graphical resources.

|                                                                                       | K ArcSight Console 5.1.0.1281.3 [arcsightexsvr.admin.ast] Permanent license. Customer: Arcsight |              |                                                 |                            |                |                                          |          |                      |                            |                                                                           | $-6$<br>$-x$                     |
|---------------------------------------------------------------------------------------|-------------------------------------------------------------------------------------------------|--------------|-------------------------------------------------|----------------------------|----------------|------------------------------------------|----------|----------------------|----------------------------|---------------------------------------------------------------------------|----------------------------------|
|                                                                                       | File Edit View Window Tools System Help                                                         |              |                                                 |                            |                |                                          |          |                      |                            |                                                                           |                                  |
|                                                                                       | G DE  KGA×4  M400) EDDI  YBBW\$S&B  PG    4                                                     |              |                                                 |                            |                |                                          |          |                      | <b>OH BEZE</b>             |                                                                           |                                  |
| Viewer                                                                                |                                                                                                 |              |                                                 |                            |                |                                          |          |                      |                            |                                                                           | 22x                              |
| Wy Worm Outbreak Channel                                                              |                                                                                                 |              |                                                 |                            |                |                                          |          |                      |                            |                                                                           |                                  |
| Active Channel: Worm Outbreak Channel                                                 |                                                                                                 |              |                                                 |                            |                |                                          |          |                      |                            |                                                                           | Total Events: 1.637 -            |
| Start Time: 17 Aug 2013 12:40:00 PDT<br>End Time: 17 Aug 2013 14:41:00 PDT<br>Filter: | (Agent Type = "syslog_pipe" Or Severity >= 3)                                                   |              |                                                 |                            |                |                                          |          |                      |                            | Very High: 0<br>High: 1,110<br>Medium: $137$<br>Low: $390$<br>Very Low: 0 |                                  |
| <b>Inline Filter: No Filter</b>                                                       |                                                                                                 |              |                                                 |                            |                |                                          |          |                      |                            |                                                                           |                                  |
| Radar                                                                                 |                                                                                                 |              |                                                 |                            |                | <b>Show Event Details</b>                |          |                      |                            |                                                                           |                                  |
|                                                                                       |                                                                                                 |              |                                                 |                            |                | Show Actor<br><b>Correlation Options</b> |          |                      |                            |                                                                           |                                  |
| nd Time ≑                                                                             | $\uparrow$ 1 Name $\uparrow$                                                                    |              | Source Address ♦ Destination Address Priority ♦ |                            | Category Outo  | Investigate                              |          | Address <sup>*</sup> | Device Vendor <sup>+</sup> | Device Product $\div$                                                     | Destination Zor d                |
|                                                                                       | 7 Aug 2013 12:42:15 PDT New subagent [generic_syslog] detect                                    |              |                                                 |                            | <b>Success</b> | Debug Filter                             |          | 8.20.50              | ArcSight                   | ArcSight                                                                  |                                  |
| 7 Aug 2013 12:42:15 PDT Illegal user                                                  |                                                                                                 | 10.0.111.39  | 10.0.20.4                                       |                            | Failure        | <b>Active List</b>                       | ٠        | 7.4                  | <b>Unix</b>                | <b>Unix</b>                                                               | <resource <="" td=""></resource> |
|                                                                                       | 7 Aug 2013 12:42:14 PDT New subagent [generic syslog] detect                                    |              |                                                 |                            | <b>Success</b> | Annotate Events                          | $Chrl+T$ | 8.20.50              | ArcSight                   | ArcSight                                                                  |                                  |
| 7 Aug 2013 12:42:14 PDT Ilegal user                                                   |                                                                                                 | 65.85.126.60 | 10.0.111.99                                     | - 6 -                      | Failure        |                                          |          | 1.99                 | <b>Unix</b>                | <b>Unix</b>                                                               | <resource< td=""></resource<>    |
|                                                                                       | 7 Aug 2013 12:42:14 PDT New subagent [generic_syslog] detect                                    |              |                                                 |                            | Success        | Mark 288 as reviewed (Max 1.000)         | $Ctr$ HR | 3.20.50              | ArcSight                   | ArcSight                                                                  |                                  |
|                                                                                       | 7 Aug 2013 12:42:13 PDT New subagent [generic_syslog] detect                                    |              |                                                 | - - - -                    | /Success       | Select Events with Matching Cell         |          | 8.20.50              | <b>ArcSight</b>            | ArcSight                                                                  |                                  |
| 7 Aug 2013 12:42:13 PDT Ilegal user                                                   |                                                                                                 | 65.85.126.60 | 10.0.111.98                                     | - 61                       | Failure        | <b>Invert Selection</b>                  |          | 11.98                | <b>Unix</b>                | <b>Unix</b>                                                               | <resource< td=""></resource<>    |
| Aug 2013 12:42:13 PDT Ilegal user                                                     |                                                                                                 | 65.85.126.60 | 10.0.111.97                                     | - 61                       | Failure        |                                          |          | 1.97                 | <b>Unix</b>                | <b>Unix</b>                                                               | <resource< td=""></resource<>    |
|                                                                                       | 7 Aug 2013 12:42:13 PDT New subagent [generic_syslog] detect                                    |              |                                                 |                            | Success        | <b>Event Graph</b>                       |          | 8.20.50              | ArcSight                   | ArcSight                                                                  |                                  |
| 7 Aug 2013 12:42:12 PDT Ilegal user                                                   |                                                                                                 | 65.85.126.60 | 10.0.111.96                                     | <b>6</b> MFailure          |                | Rule Chain Graph                         |          | 1.96                 | <b>Unix</b>                | <b>Unix</b>                                                               | <resource< td=""></resource<>    |
|                                                                                       | 7 Aug 2013 12:42:12 PDT New subagent [generic syslog] detect                                    |              |                                                 |                            | <b>Success</b> | Geographic View                          |          | 8.20.50              | <b>ArcSight</b>            | ArcSight                                                                  |                                  |
| 7 Aug 2013 12:42:12 PDT Ilegal user                                                   |                                                                                                 | 65.85.126.60 | 10.0.111.95                                     | 6 Failure                  |                |                                          |          | 11.95                | <b>Unix</b>                | <b>Unix</b>                                                               | <resource< td=""></resource<>    |
|                                                                                       | 7 Aug 2013 12:42:11 PDT New subagent [generic syslog] detect                                    |              |                                                 | <b>Success</b>             |                | <b>Integration Commands</b>              |          | 3.20.50              | ArcSight                   | ArcSight                                                                  |                                  |
| 7 Aug 2013 12:42:11 PDT Ilegal user                                                   | 7 Aug 2013 12:42:11 PDT New subagent [generic_syslog] detect                                    | 65.85.126.60 | 10.0.111.94                                     | $\tau$<br><b>6</b> Failure | <b>Success</b> | <b>Tools</b>                             |          | 8.20.50<br>1.94      | ArcSight<br><b>Unix</b>    | ArcSight<br><b>Unix</b>                                                   | <resource.< td=""></resource.<>  |
| 7 Aug 2013 12:42:10 PDT Ilegal user                                                   |                                                                                                 | 65.85.126.60 | 10.0.111.93                                     | - 6 -                      | Failure        | Export                                   |          | 11.93                | <b>Unix</b>                | <b>Unix</b>                                                               | <resource.< td=""></resource.<>  |
|                                                                                       | 7 Aug 2013 12:42:10 PDT New subagent [generic syslog] detect                                    |              |                                                 |                            | Success        | Add to Case                              |          | 8.20.50              | ArcSight                   | ArcSight                                                                  |                                  |
|                                                                                       | Aug 2013 12:42:10 PDT New subagent [generic syslog] detect                                      |              |                                                 | Success                    |                |                                          |          | 3.20.50              | ArcSight                   | ArcSight                                                                  |                                  |
| 7 Aug 2013 12:42:10 PDT Ilegal user                                                   |                                                                                                 | 65.85.126.60 | 10.0.111.92                                     | <b>6</b> Failure           |                | <b>Print Selected Rows</b>               |          | 1.92                 | <b>Unix</b>                | <b>Unix</b>                                                               | <resource< td=""></resource<>    |
|                                                                                       |                                                                                                 |              |                                                 |                            |                | Payload                                  | b.       |                      |                            |                                                                           |                                  |
| Grid                                                                                  |                                                                                                 |              |                                                 |                            |                | Report                                   | k        |                      |                            |                                                                           |                                  |
|                                                                                       |                                                                                                 |              |                                                 |                            |                | Close                                    |          |                      |                            |                                                                           | $Q =$                            |
|                                                                                       |                                                                                                 |              |                                                 |                            |                | Knowledge Base                           |          |                      |                            |                                                                           | $\div$                           |

Figure 30. Select a subset of events and choose "Event Graph."

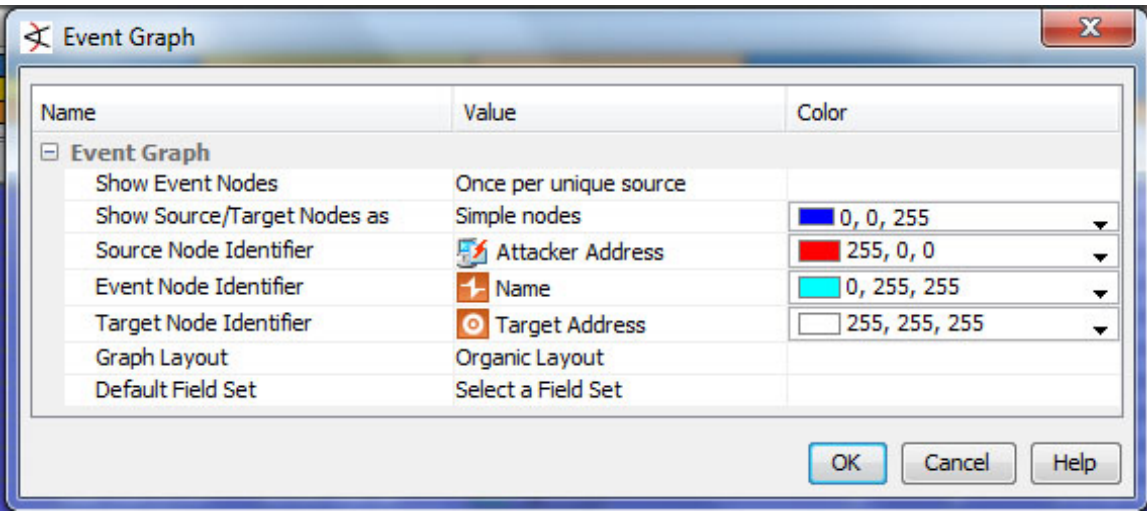

Figure 31. Choose color code for different nodes.

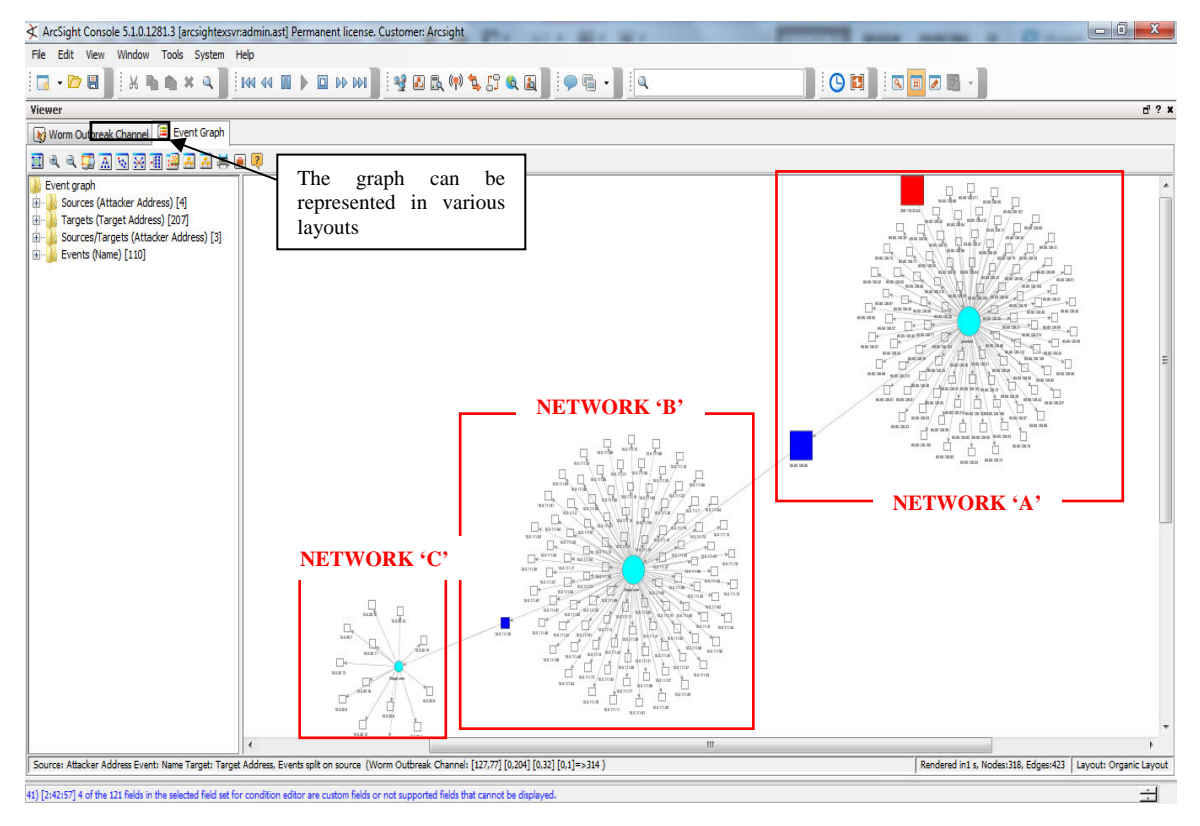

Figure 32. Overall graph view using organic layout.

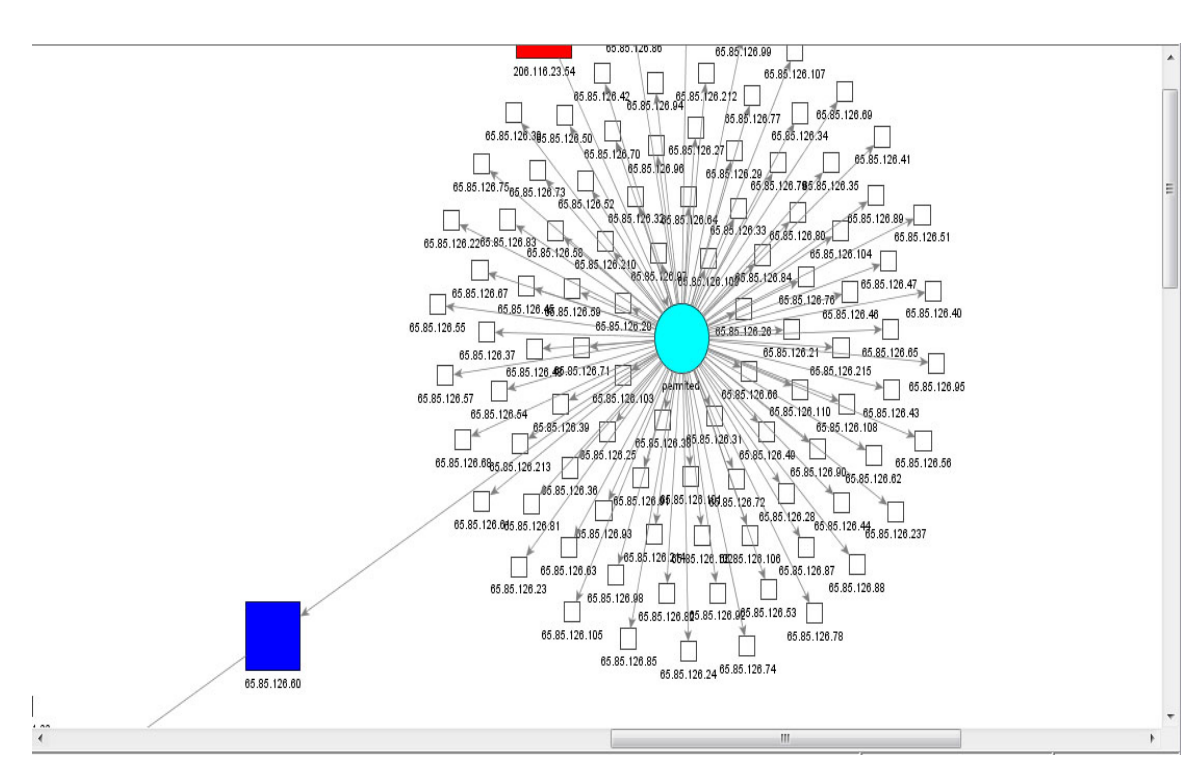

Figure 33. Zoomed in view of Network 'A.'

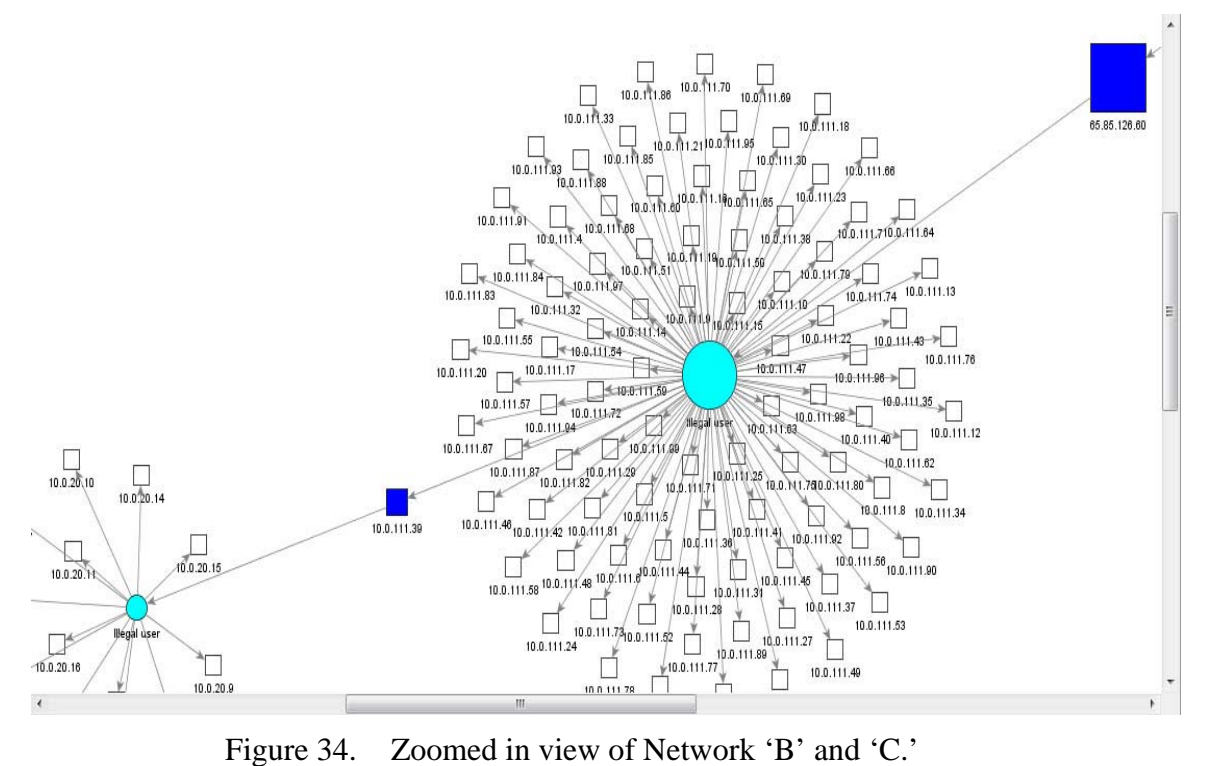

| <b>Viewer</b>                                                                                |                  |                                                |                       |                                           |                                                           |                 |                  |  |
|----------------------------------------------------------------------------------------------|------------------|------------------------------------------------|-----------------------|-------------------------------------------|-----------------------------------------------------------|-----------------|------------------|--|
| Worm Outbreak Channel <b>B</b> Event Graph                                                   |                  |                                                |                       |                                           |                                                           |                 |                  |  |
| Active Channel: Worm Outbreak Channel                                                        |                  |                                                |                       |                                           |                                                           |                 |                  |  |
| <b>Start Time: 17 Aug 2013 11:38:00 PDT</b><br>End Time: 17 Aug 2013 16:39:00 PDT<br>Filter: |                  | (Agent Type = syslog_pipe Or Severity >= 3)    |                       |                                           |                                                           |                 |                  |  |
| <b>Inline Filter: No Filter</b>                                                              | This             | indicates<br>that<br>transmission is permitted | the                   |                                           | Network Device = $CISCO$ Router<br>IP add = $65.85.126.1$ |                 |                  |  |
| Radar                                                                                        |                  |                                                |                       |                                           |                                                           |                 |                  |  |
|                                                                                              |                  |                                                |                       |                                           |                                                           |                 |                  |  |
| End Time $\div$                                                                              | Name $\triangle$ |                                                | Source Address $\div$ | Destination Address Device Address $\div$ |                                                           | Device Vendor ♦ | Device Product ♦ |  |
| 17 Aug 2013 12:40:58 PDT permited                                                            |                  |                                                | 206, 116, 23, 54      | 65, 85, 126, 48                           | 65.85.126.1                                               | CISCO           | CiscoRouter      |  |
| 17 Aug 2013 12:40:58 PDT permited                                                            |                  |                                                | 206, 116, 23, 54      | 65,85,126,47                              | 65.85.126.1                                               | <b>CISCO</b>    | CiscoRouter      |  |
| 17 Aug 2013 12:40:58 PDT permited                                                            |                  |                                                | 206, 116, 23, 54      | 65.85.126.46                              | 65.85.126.1                                               | <b>CISCO</b>    | CiscoRouter      |  |
| 17 Aug 2013 12:40:57 PDT permited                                                            |                  |                                                | 206, 116, 23, 54      | 65.85.126.45                              | 65.85.126.1                                               | <b>CISCO</b>    | CiscoRouter      |  |
| 17 Aug 2013 12:40:57 PDT permited                                                            |                  |                                                | 206, 116, 23, 54      | 65.85.126.44                              | 65.85.126.1                                               | <b>CISCO</b>    | CiscoRouter      |  |
| 17 Aug 2013 12:40:57 PDT permited                                                            |                  |                                                | 206, 116, 23, 54      | 65.85.126.43                              | 65.85.126.1                                               | <b>CISCO</b>    | CiscoRouter      |  |
| 17 Aug 2013 12:40:56 PDT permited                                                            |                  |                                                | 206, 116, 23, 54      | 65.85.126.42                              | 65.85.126.1                                               | <b>CISCO</b>    | CiscoRouter      |  |
| 17 Aug 2013 12:40:56 PDT permited                                                            |                  |                                                | 206, 116, 23, 54      | 65.85.126.41                              | 65.85.126.1                                               | <b>CISCO</b>    | CiscoRouter      |  |
| 17 Aug 2013 12:40:56 PDT permited                                                            |                  |                                                | 206, 116, 23, 54      | 65,85,126,40                              | 65.85.126.1                                               | <b>CISCO</b>    | CiscoRouter      |  |

Figure 35. IP address of network device.

Figures 32, 33, and 34 show the inter-connecting networks. The white, blue and red boxes represent the hosts, while the arrow lines indicate the transmission flow direction between the hosts. From the figures, you can see that a series of transmissions have been initiated by different hosts in the following order:

- Public host (IP address = 206.116.23.54) to public hosts in Network 'A' (65.85.126.x). Transmission is permitted as indicated in Figure 35.
- Public host in Network 'A' (IP address  $= 65.85.126.60$ ) to private hosts in Network 'B' (10.0.111.0).
- Private host in Network 'B' (IP address  $= 10.0.111.39$ ) to private hosts in Network 'C' (10.0.20.x).

Network 'B' and Network 'C' are private networks because they contain IP addresses that belong to the private address space as defined in RFC1918. With this analysis, the above transmission trend can be interpreted as a typical traffic flow that usually happens when an external host attempts to communicate with an internal host that is secured within a DMZ. For this case, the situation can be translated to the training scenario as such:

- A "foreign" (not part of SporeFusion) host on the Internet (IP address = 206.116.23.54) has sent an email containing a computer worm to an email relay server (IP address  $= 65.85.126.60$ ) hosted by "SporeFusion.com." This email relay server lies in SporeFusion's DMZ zone, Network 'A', and is responsible for relaying emails from external networks to internal networks and vice versa.
- The computer worm infected the email relay server, causing the mass sending of emails to other hosts within SporeFusion's internal (in relation to the DMZ) network, Network 'B' (10.0.111.x).
- One of the hosts (IP address  $= 10.0.111.39$ ) is infected by the computer worm and in turn forwards the mail to the hosts within another internal network, Network 'C.'
- From Figure 35, the Cisco router (IP address  $= 65.85.126.1$ ) is the firewall that implements the DMZ and separates the internal and external networks.

Using the above information, the network topology of the subset events can then be constructed as shown in Figure 36. .

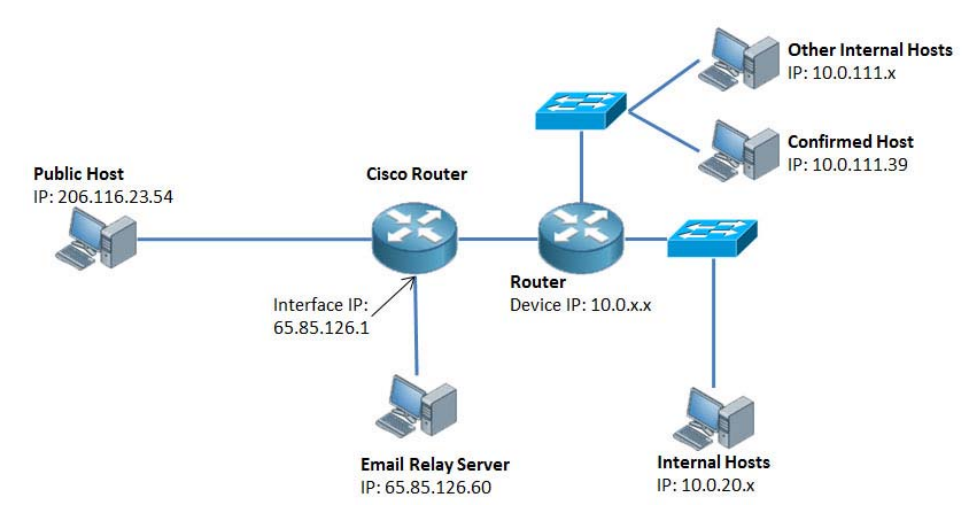

Figure 36. Simplified Network Topology.

SIEM operators can now begin to follow through the workflow structure as described in Chapter III by starting with key asset identification. Supposedly, the finance manager of the "SporeFusion.com" organization is given a personal computer (IP address = 10.0.111.39) to carry out his/her work routine. The computer contains a lot of confidential information pertaining to the financial health of the organization and is therefore identified as a key asset. ArcSight has preemptively modeled the private network space (IP address  $= 10.x.x.x$ ) into the Zone and Network models using the globalized Internet standards (e.g., RFC1918), as shown in the following figures:

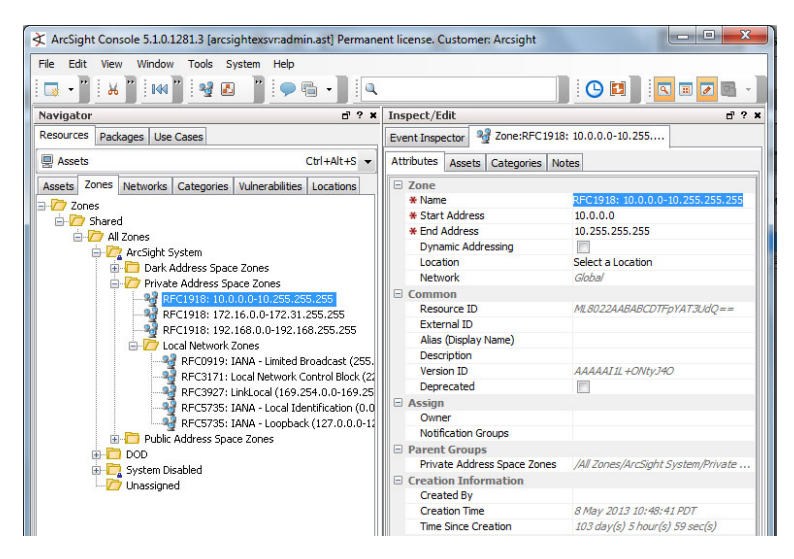

Figure 37. Zone Model.

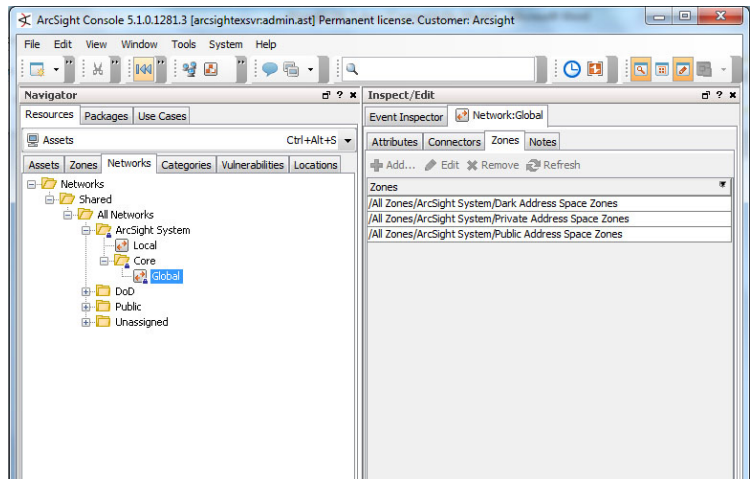

Figure 38. Network Model.

With the network models already available (as per the original networks from which the replay traffic was collected), the SIEM operators will only have to create the asset model for the personal computer that belongs to the Finance Manager and link it to the zone. ArcSight has provided a "System Asset Category" that helps to define the importance of the asset in the perspective of the organization. Since the personal computer is a key asset to the organization, it will be tagged with "very high" criticality.

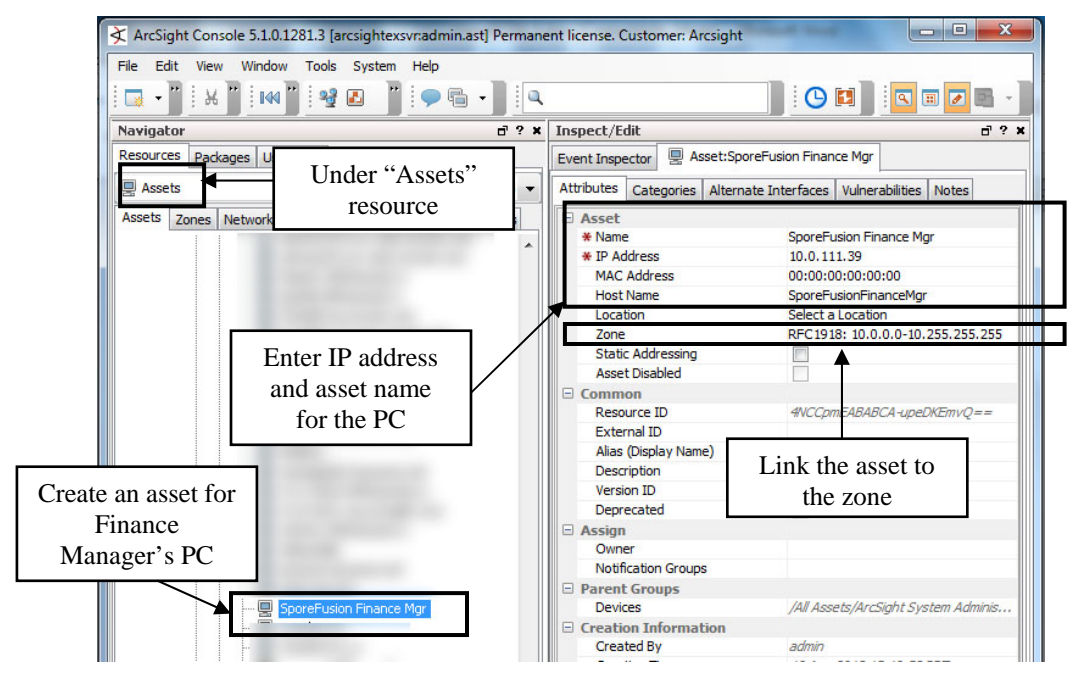

Figure 39. Create asset model step 1.

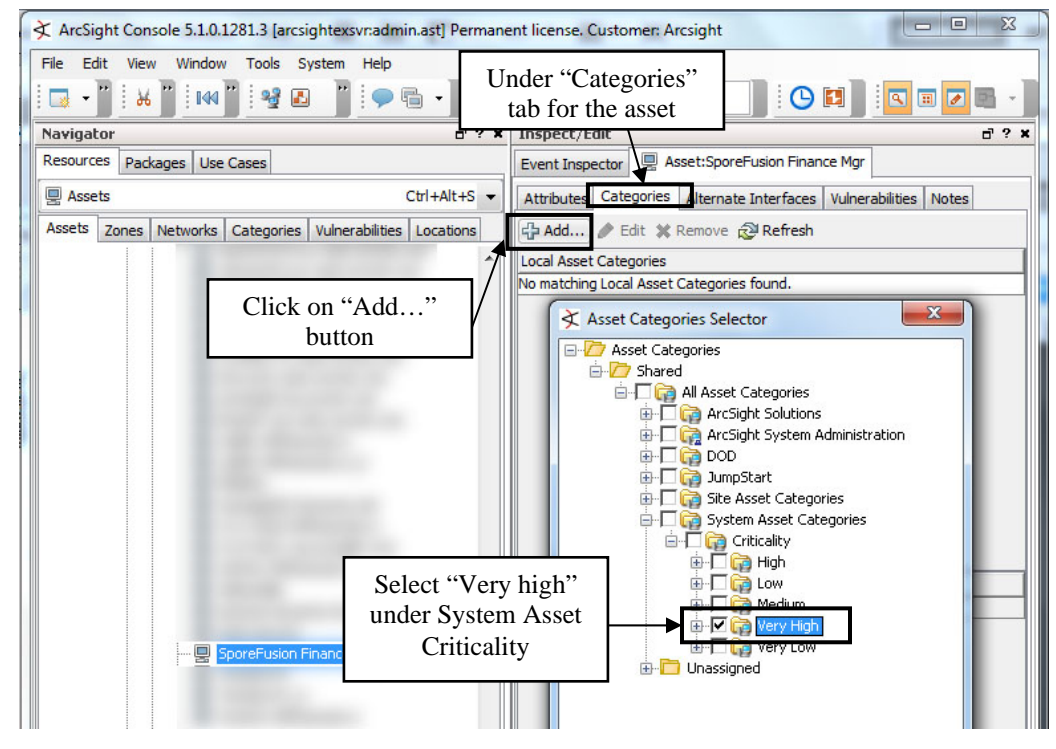

Figure 40. Create asset model step 2.

By creating an asset model for the personal computer, ArcSight Express will now be able to analyze the asset with greater detail and provide a better threat level evaluation, which contributes to event priority determination. Figure 41 illustrates how this added asset characterization contributes to the situational awareness of the operator.

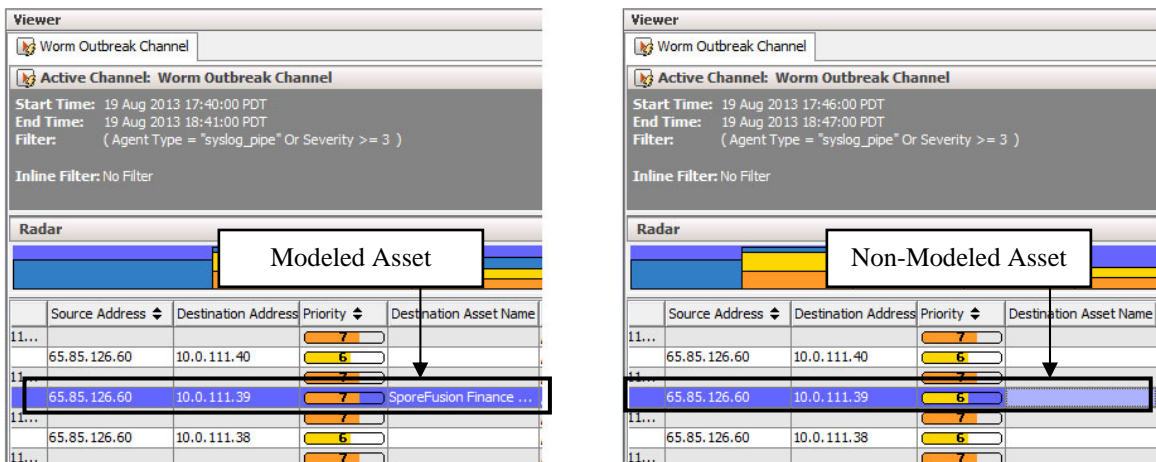

Figure 41. Priority level difference for modeled and non-modeled asset.

### **E. PHASE 4 - ASSOCIATE WORM BEHAVIOR**

With the fundamental information gathered in Phase 1, Phase 4 will focus on associating the following:

- The worm's behavior with the parameters of the event schema.
- The communication pattern of a worm outbreak.

Computer worms usually originate from a single host and attempt to spread to other hosts in the same network. Based on this, the "Source IP address," "Destination IP address," "Port" and "Zone Name" serve as good candidate cueing parameters to track the spreading effect. Other than those IP addresses, the ArcSight ESM also introduced two more virtual parameters, "Attack IP Address" and "Target IP address," that can be used to identify a worm's infected source and target destination. The reason for introducing the additional parameters can be explained as such: A Network Intrusion Detection System (NIDS) has reported attacks from A (e.g., hacker) to B (e.g., server). In this normal case, the "Source" and "Attacker" will hold the same value, while the "Destination" will correspond to "Target." However, if information were to flow from the server to the hacker (e.g., password file is downloaded by the hacker from the server), the base event will report this case as "Source" = "Attacker" = B, and "Destination" = "Target"  $= A$ . This means that the server has become the "Attacker" while the hacker has become the "Target," which is obviously not true. To rectify such situations, the "Originator" parameter within the event schema can be configured accordingly to ensure that "Attacker" and "Target" are pointing to the correct hacker and server, respectively. As explained, both the "Attacker" and "Target" parameters provide better clarity in threat identification. Henceforth, the rules-writing covered in the next phase will cue on these two parameters rather than using the "Source" and "Destination" parameters.

In addition, the worm's transmission pattern also suggests a "one-to-many" communication pattern, which can be translated to the possibility of a network sweep occurrence, whereby an infected host will attempt to communicate with multiple, perhaps consecutive IP addresses, hosts within the same network. This pattern provides another threat behavior that ArcSight can be configured (via a correlation rule) to cue off of.

With the above assumptions, the association result is summarized in Table 2.
| S/N | <b>WORM</b><br><b>INFORMATION</b>               | <b>ASSOCIATED</b><br><b>PARAMETERS</b>                                                                                 | <b>ASSOCIATED</b><br><b>PATTERNS</b>                 |
|-----|-------------------------------------------------|----------------------------------------------------------------------------------------------------|------------------------------------------------------|
|     | It usually<br>originates from a<br>single host. | - "Attacker" & "Target" IP<br>Addresses, Port and Zone<br>- "Attacker" & "Target" Port<br>- "Attacker" & "Target" Zone |                                                      |
|     | It has the ability<br>to self-replicate.        |                                                                                                    | - Internal network sweep<br>- Outbound network sweep |

Table 2. Worm association table.

## **F. PHASE 5 – CONFIGURE RULES**

Prior to writing new rules for the worm outbreak scenario, it is important to know that ArcSight ESM provides a Standard Content package that comes pre-installed within the ArcSight Console (Figure 42). There are a series of "out-of-the-box" resources (e.g., filters, rules and dashboards) that address common security and management tasks and that are designed to help new users quickly deploy ArcSight [10].

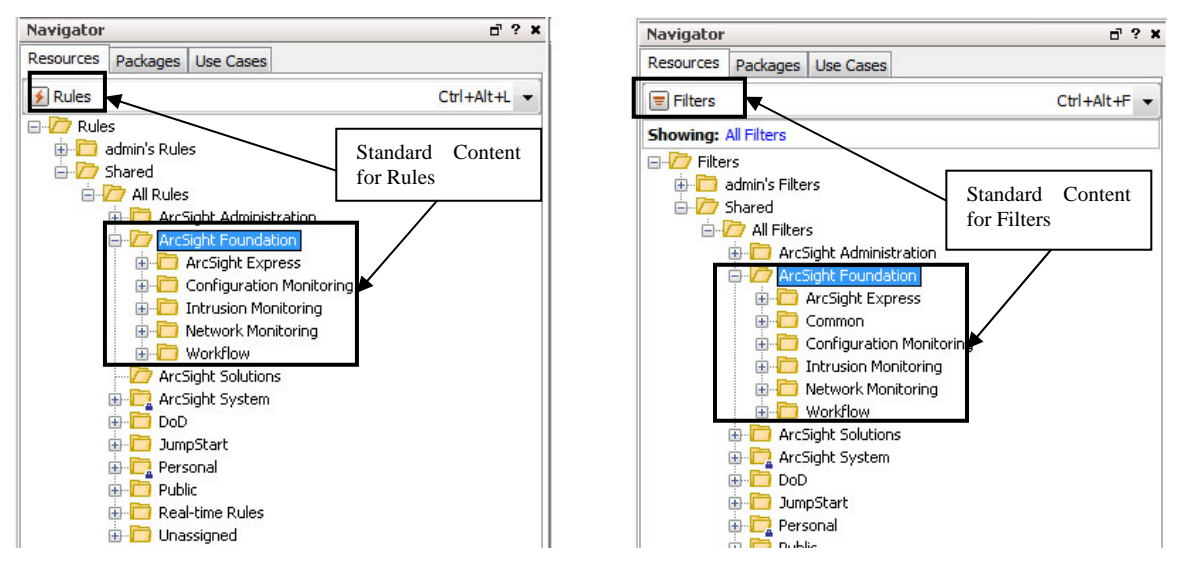

Figure 42. Standard Content for rules and filters.

In this phase, some of the resources in the Standard Content will be utilized and explained. With an understanding on how these resources perform, SIEM operators will be able to leverage the given resources to either *modify* (improve) existing rules or create *new* rules that may be much better tailored to the operator's own network/system environment. The following sections illustrate the steps to create a rule.

#### **1. Step 1 – Create "Worm Outbreak Test List" Active List**

As mentioned earlier, an active list can be used as a kind of ad hoc "bulletin board" to specify fields of event data for correlation or monitoring purposes. For this scenario, an active list called "Worm Outbreak Test List" (Figure 43) will be created to hold the information of the internal infected hosts once the worm outbreak detection rules have been triggered. This active list will be useful for the next phase.

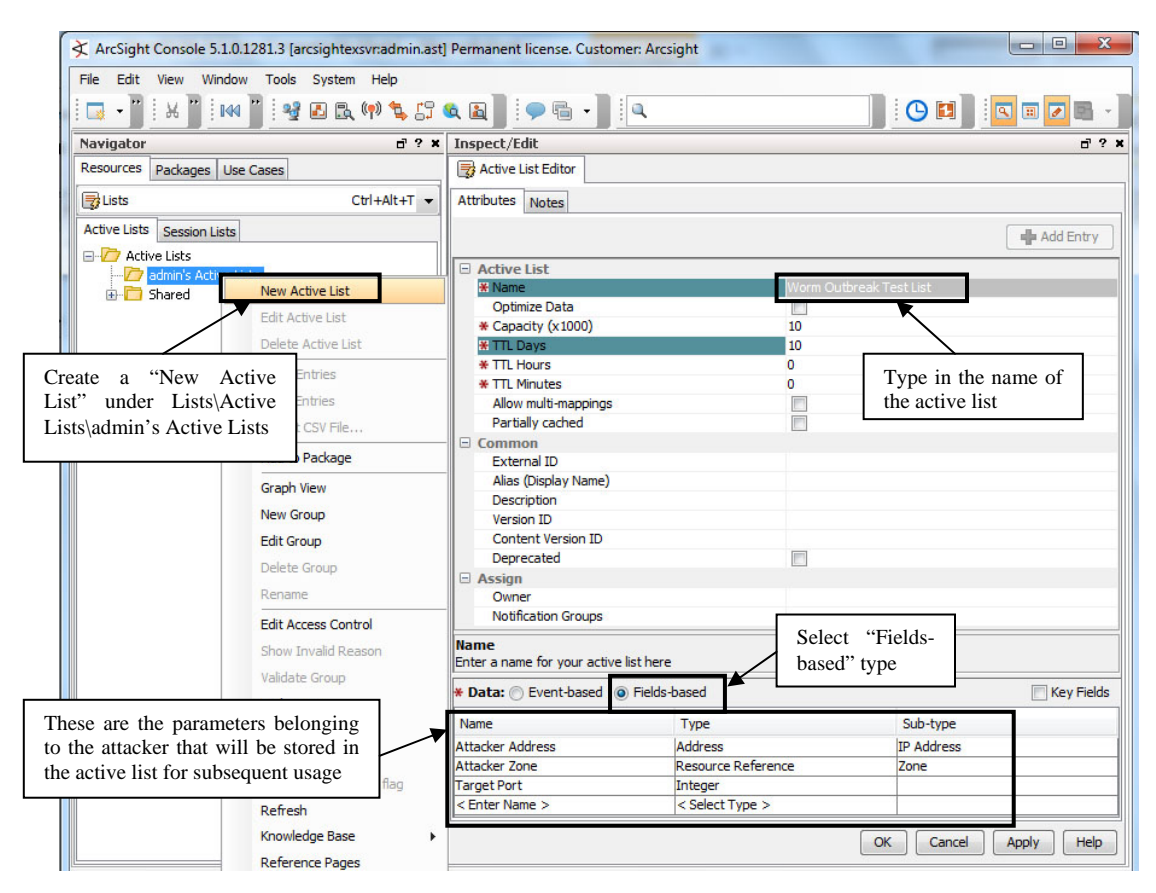

Figure 43. Create "Worm Outbreak Test List" Active List.

#### **2. Step 2 – Create "Worm Outbreak Test Rule"**

This is the main rule that will be responsible for correlating the base events and detecting the presence of any worm-infected hosts. SIEM operators would create the rule using the associated parameters identified previously. For ease of configuration, the existing filters "Internal to Internal Events" and "Outbound Events" (Figure 44) from the Standard Content will be utilized to identify the associated patterns in this rule. Both filters are meant to track events that flow from a private network (e.g., 10.0.x.x) to another private network or external (and non-private) network.

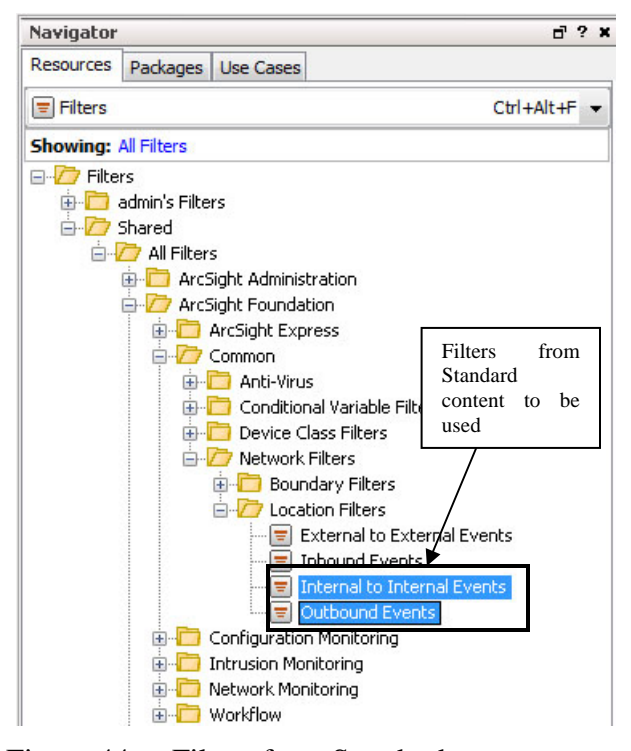

Figure 44. Filters from Standard content.

The detection rule will be created to look for a single host trying to communicate with at least 10 other hosts on the same target port within a given network within one minute. To achieve this, the logical configuration to correlate the base events is as such:

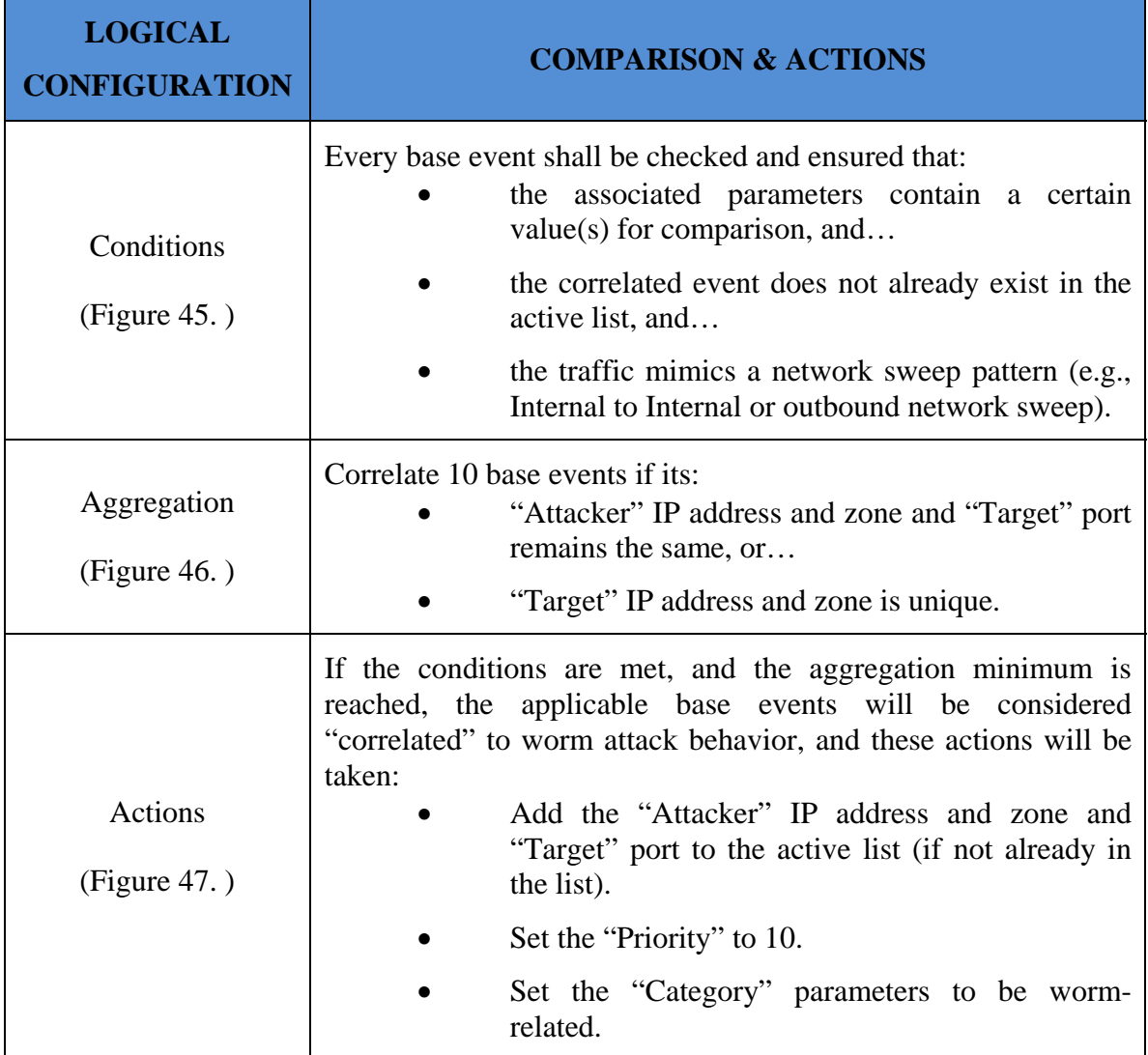

Table 3. Logical Configuration for "Worm Outbreak Detection Test Rule."

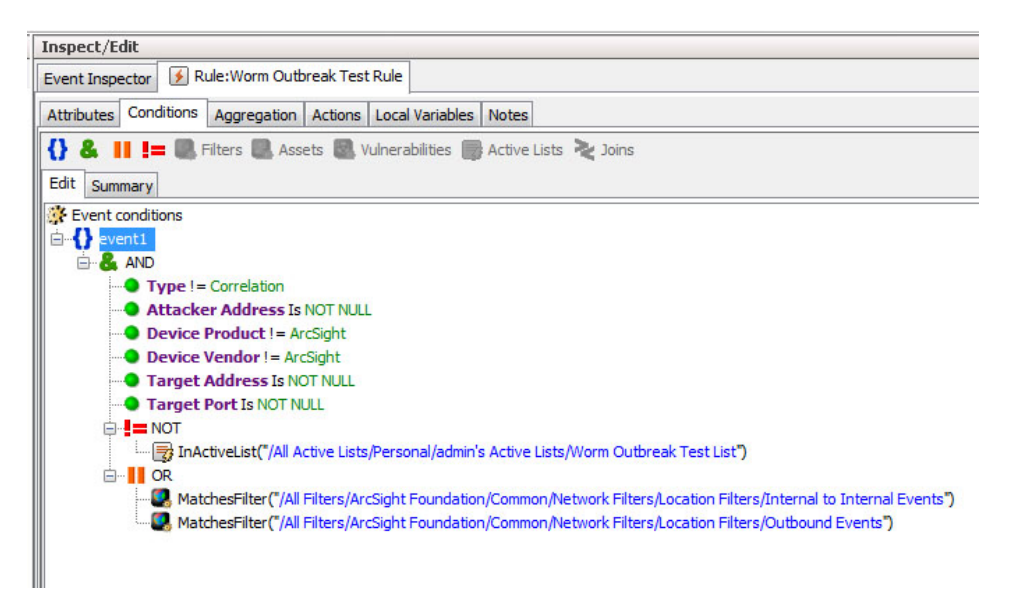

Figure 45. Worm outbreak detection conditions.

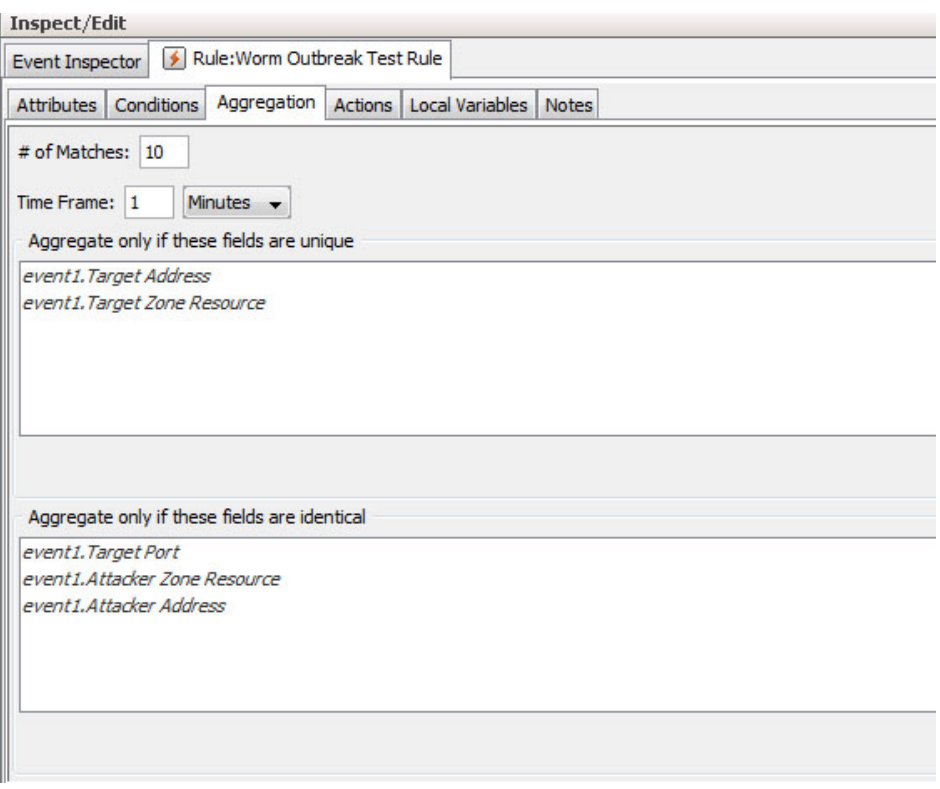

Figure 46. Worm outbreak detection aggregation.

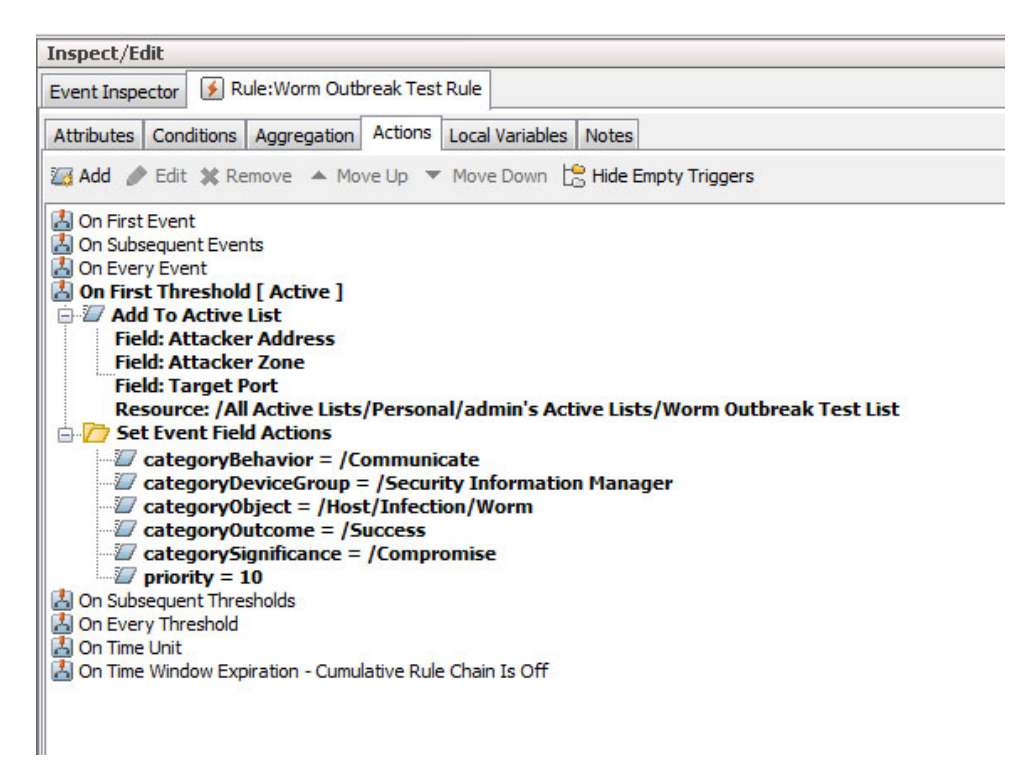

Figure 47. Worm outbreak detection actions.

#### **3. Step 3 – Test rule in "Rules Channel"**

After the rule has been created, the SIEM operator can test the rule using the "Rules Channel." This channel allows the rules to be imposed on a fixed time window with historical events and prevents any conflicts made to the real-time rules deployed for the "Live Channel." A SIEM operator will usually undergo a few iterations of trial-anderror in steps 2 and 3 prior to obtaining the desired result. The following shows the expected (desired) result:

| $\propto$ ArcSight Console 5.1.0.1281.3 [arcsightexsvr:admin.ast] Permanent license. Customer: Arcsight |                                                                |                                                                                                    |                                                        |  |  |
|----------------------------------------------------------------------------------------------------|----------------------------------------------------------------|----------------------------------------------------------------------------------------------------|--------------------------------------------------------|--|--|
| File Edit<br>View<br>Window                                                                             | Tools System Help                                              |                                                                                                    |                                                        |  |  |
| <b>16 电电×9</b><br>$\blacksquare$ $\blacksquare$                                                         | <b>IM 44 III</b>                                               | DONN                                                                                                    |                                                        |  |  |
| Navigator                                                                                               | <b>Viewer</b><br>$\pi$ ? x                                     |                                                                                                    |                                                        |  |  |
| Resources<br>Packages   Use Cases                                                                       |                                                                | Worm Outbreak Channel                                                                                                    |                                                        |  |  |
| $\angle$ Rules                                                                                          | New Rule                                                       | annel: Worm Outbreak Channel                                                                                                    |                                                        |  |  |
| <b>E</b> -7 Rules<br><b>E</b> admin's Rules<br>Worm Outbreak Test F<br>m<br>Shared<br>中                 | <b>Edit Rule</b><br>Delete Rule<br>Enable Rule<br>Disable Rule | <b>Very High:</b><br>21 Aug 2013 02:42:00 PDT<br>rule<br>21 Aug 2013 10:43:00 PDT<br>Apply<br><b>High</b><br>to<br>Agent Type = "syslog_pipe" Or Severity<br><b>Medium:</b><br>"Worm<br>Outbreak<br>Channel"<br><b>Very Low:</b><br>lo Filter |                                                        |  |  |
|                                                                                                    | Schedule Rule Group                                            |                                                                                                    |                                                        |  |  |
|                                                                                                    | Verify Rule(s) with Events<br>٠                                | Most Recent Opened Active Channels<br>Worm Outbreak Channel                                                                                                    |                                                        |  |  |
|                                                                                                    | Deploy Real Time Rule(s)                                       | More                                                                                                    | <b>TIL</b>                                             |  |  |
|                                                                                                    | Export to HTML                                                 | New Active Channel                                                                                                    | Source Address $\triangle$<br><b>Destination Addre</b> |  |  |
|                                                                                                    | Add to Package                                                 | <b>CITY AMERICA</b><br>3 10:38:31 PDT Target Port Activity by Attacker 10.0.111.39                                                                                                    |                                                        |  |  |

Figure 48. Verify newly created rule.

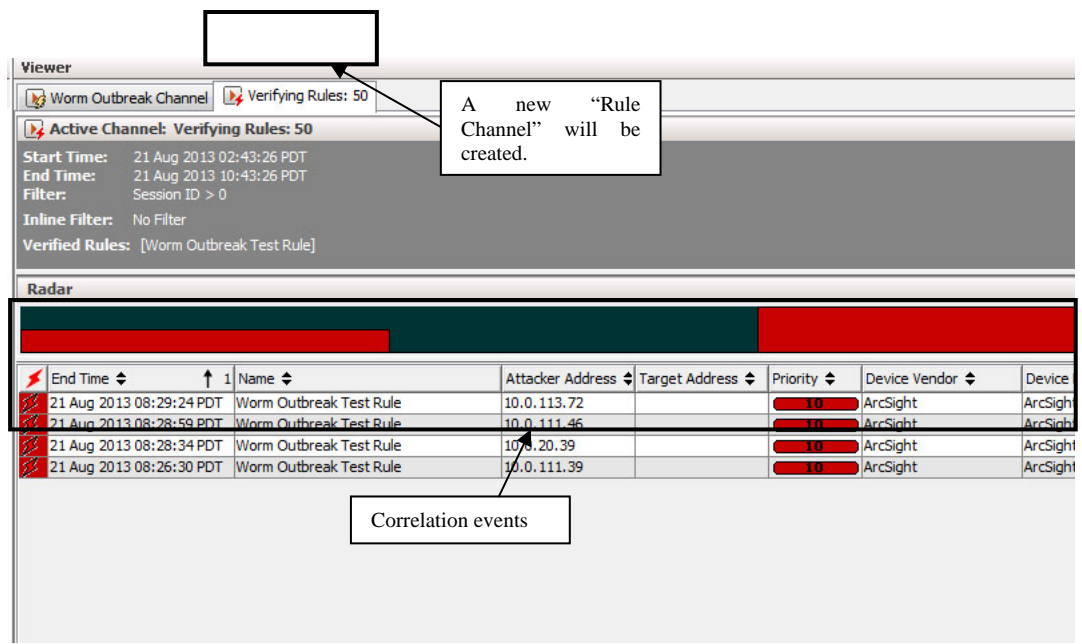

Figure 49. Correlation events from rule.

## **4. Step 4 – Apply rule to "Live Channel"**

Once the rule has been verified to be working, the next step will be to apply the rule to the "Live Channel" as follows (Figures 50 and 51).

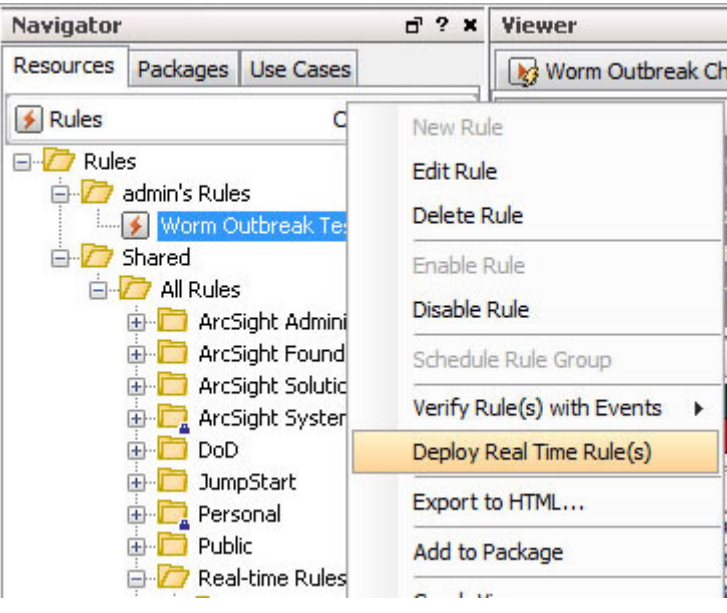

Figure 50. Deploy Real-time rule.

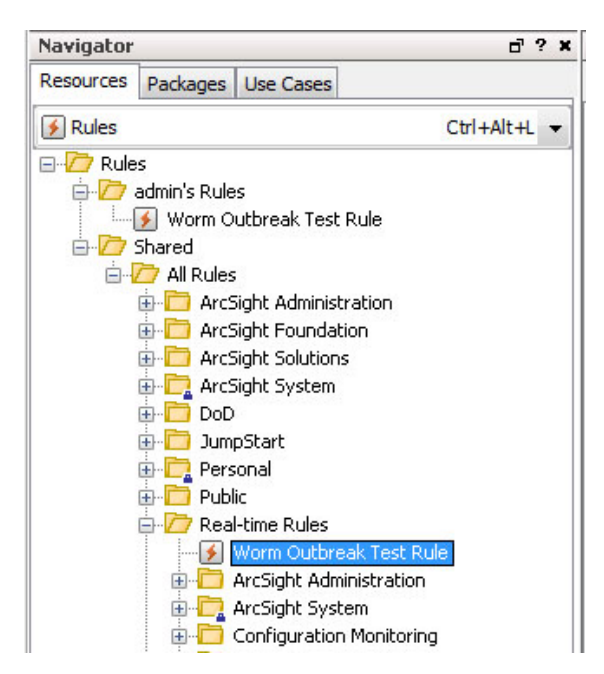

Figure 51. "Worm Outbreak Test Rule" in "Real-time Rules" folder.

With the rule deployed to the "Real-time Rules" folder, all the replay events from the replay connector will now be examined to detect the presence of internal worminfected hosts. The expected results are as such:

| Radar                                          |                                                      |                                                                      |                                                   |                  | "Worm            | Outbreak<br>Test Rule" triggered               |
|------------------------------------------------|------------------------------------------------------|----------------------------------------------------------------------|---------------------------------------------------|------------------|------------------|------------------------------------------------|
|                                                |                                                      |                                                                      |                                                   |                  |                  |                                                |
| End Time $\triangleq$                          |                                                      | $\dagger$ 1 Name $\div$                                              | Attacker Address $\triangleleft$ Target Address 4 |                  | Priority $\div$  | Category Outcome $\triangle$                   |
|                                                | 21 Aug 2013 11:21:52 PDT Illegal user                |                                                                      | 10.0.111.39                                       | 10.0.20.14       |                  | Failure                                        |
|                                                | 21 Aug 2013 11:21:52 PDT                             | New subagent [generic_sysio                                          |                                                   |                  |                  | J/Success                                      |
|                                                | 21 Aug 2013 11:21:52 PDT                             |                                                                      | 0.0.111.30                                        | 0000             |                  |                                                |
|                                                | 21 Aug 2013 11:21:52 PDT                             | Worm Outbreak Test Rule                                              | 10.0.111.39                                       |                  |                  | <b>Success</b>                                 |
|                                                | 21 Aug 2013 11:21:52 PDT                             | Compromise - Success                                                 | 10.0.111.39                                       |                  |                  | $\bigcap$ /Success                             |
|                                                | 21 Aug 2013 11:21:52 PDT                             | Notify on Successful Attack                                          | 10.0.111.39                                       |                  |                  | 7 Success                                      |
|                                                |                                                      | 21 Aug 2013 11:21:51 PDT New subagent [generic_syslo                 |                                                   |                  |                  | /Success                                       |
|                                                | 21 Aug 2013 11:21:51 PDT Illegal user                |                                                                      | 10.0.111.39                                       | 10.0.20.12       |                  | Failure                                        |
| Radar                                          |                                                      |                                                                      |                                                   |                  |                  |                                                |
|                                                |                                                      |                                                                      |                                                   |                  |                  |                                                |
|                                                |                                                      |                                                                      |                                                   |                  |                  |                                                |
| End Time $\triangleq$                          |                                                      | $\uparrow$ 1 Name $\uparrow$                                         | Attacker Address ♦ Target Add                     |                  |                  |                                                |
|                                                | 21 Aug 2013 13:45:20 PDT permited                    |                                                                      | 10.0.20.39                                        | 63.240.60.       |                  | These correlation events are the result        |
|                                                | 21 Aug 2013 13:45:20 PDT                             | permited                                                             | 10.0.20.39                                        | 63.240.60        |                  | of other real-time rules from the              |
|                                                | 21 Aug 2013 13:45:20 PDT                             | permited                                                             | 10.0.20.39                                        | 63.240.60        | Standard content |                                                |
|                                                | 21 Aug 2013 13:45:20 PDT                             | Possible Outbound Network S                                          | 10.0.20.39                                        |                  |                  |                                                |
|                                                | 21 Aug 2013 13:45:20 PDT                             | Worm Outbreak Test Rule<br>21 Aug 2013 13:45:20 PDT Compromise - Sup | 10.0.20.39<br>10.0.20.39                          |                  |                  | /Success<br>I/C.                               |
|                                                |                                                      |                                                                      |                                                   |                  |                  | <b>D</b> /Success                              |
|                                                | 21 Aug 2013 13:45:19 PDT                             | 21 Aug 2013 13:45:20 PDT Notify on Successful Attack<br>permited     | 10.0.20.39                                        | 63.240.60.28     | 74               |                                                |
|                                                |                                                      |                                                                      |                                                   |                  |                  |                                                |
| Radar                                          | 21 Aug 2013 13:45:19 PDT                             | permited                                                             | 10.0.20.39<br>10.0.20.39                          | 63.240.60.27     | $\blacksquare$   |                                                |
|                                                |                                                      |                                                                      |                                                   |                  |                  |                                                |
| End Time $\triangleq$                          |                                                      | $\uparrow$ 1 Name $\uparrow$                                         | Attacker Address ≑ Target Address ≑               |                  | Priority ♦       |                                                |
|                                                | 21 Aug 2013 11:24:28 PDT                             | Permit                                                               | 10.0.111.46                                       | 10.0.113.13      | 4                | /Success                                       |
|                                                | 21 Aug 2013 11:24:28 PDT                             | Permit                                                               | 10.0.111.46                                       | 10.0.113.12      | 4                | <b>Success</b>                                 |
|                                                | 21 Aug 2013 11:24:28 PDT                             | Permit                                                               | 10.0.111.46                                       | 10.0.113.11      | 14               | Success                                        |
|                                                |                                                      | 21 Aug 2013 11:24:28 PDT Worm Outbreak Test Rule                     | 10.0.111.46                                       |                  |                  | <b>Success</b>                                 |
|                                                | 21 Aug 2013 11:24:28 PDT                             | Compromise - Success                                                 | 10.0.111.46                                       |                  |                  | $\Box$ /Success                                |
|                                                | 21 Aug 2013 11:24:28 PDT Notify on Su                |                                                                      | 10.0.111.16                                       |                  |                  |                                                |
|                                                | 21 Aug 2013 11:24:27 PDT Permit                      |                                                                      | 10.0.111.46                                       | 10.0.113.10      | z                | <b>Success</b>                                 |
|                                                | 21 Aug 2013 11:24:27 PDT Permit                      |                                                                      | 10.0.111.46                                       | 10.0.113.9       | м.               | Category Outcome $\div$<br>) Success           |
| Radar                                          |                                                      |                                                                      |                                                   |                  |                  |                                                |
|                                                |                                                      |                                                                      |                                                   |                  |                  |                                                |
|                                                |                                                      | "Worm Outbreak Test Rule"                                            |                                                   |                  |                  |                                                |
|                                                |                                                      | has been triggered by other                                          |                                                   |                  |                  |                                                |
| $\blacktriangleright$ End Time $\blacklozenge$ |                                                      | hosts. This means they have<br>$\uparrow$ 1 Name                     |                                                   | Target Address ♦ | Priority $\div$  |                                                |
|                                                | 21 Aug 2013 13:46:22 PDT                             | been infected with worm as<br>New sul                                |                                                   |                  |                  | Category Outcome $\triangle$<br><b>Success</b> |
|                                                | 21 Aug 2013 13:46:22 PDT                             | well<br>Illegal u                                                    |                                                   | 10.0.112.14      |                  | Failure                                        |
|                                                | 21 Aug 2013 13:46:22 PDT                             | Illegal u                                                            |                                                   | 10.0.112.13      |                  | Failure                                        |
|                                                | 21 Aug 2013 13:46:22 PDT                             | Possible Internal Network Sweep 10.0.113.72                          |                                                   |                  | D                |                                                |
|                                                | 21 Aug 2013 13:46:22 PDT                             | Worm Outbreak Test Rule                                              | 10.0.113.72                                       |                  |                  | /Success                                       |
|                                                | 21 Aug 2013 13:46:22 PDT                             | Compromise - Success                                                 | 10.0.113.72                                       |                  |                  | $D/S$ uccess                                   |
|                                                | 21 Aug 2013 13:46:22 PDT<br>21 Aug 2013 13:46:21 PDT | Notify on Successful Attack<br>New subagent [generic_syslo           | 10.0.113.72                                       |                  |                  | D/Success<br>Success                           |

Figure 52. Infected hosts detected in "Worm Outbreak Channel."

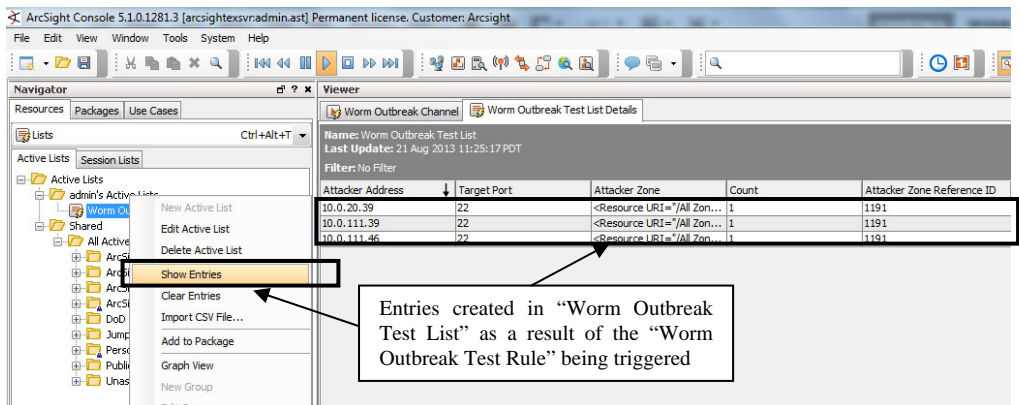

Figure 53. Infected hosts information in "Worm Outbreak Test List."

### **G. PHASE 6 – LIST INFECTED HOSTS**

This phase will focus on using the graphical resources, in particular the dashboard, to list the infected hosts once they have been detected by the rule. The dashboard will consist of several data monitors that are supplemented by a filter. The filter is responsible for eliciting and displaying the events of interest. An incident report will be created to provide summaries of the data pertaining to the infected hosts. The steps are as follows:

- 1. Create "Worm Outbreak Filter List."
- 2. Create "Worm Infected Test Monitor."
- 3. Create "Worm Propagation by Host Test Monitor."
- 4. Create "Worm Propagation by Zone Test Monitor."
- 5. Create "Worm Outbreak Test Dashboard."
- 6. Create "Worm Outbreak Test Report."

## **1. Step 1 – Create "Worm Outbreak Filter List"**

The reason for creating the "Worm Outbreak Test List" in the previous phase was to provide the information of the worm-infected hosts as a rule *input* to yet another rule. This other rule will be used by the data monitors to create a list of all infected hosts.

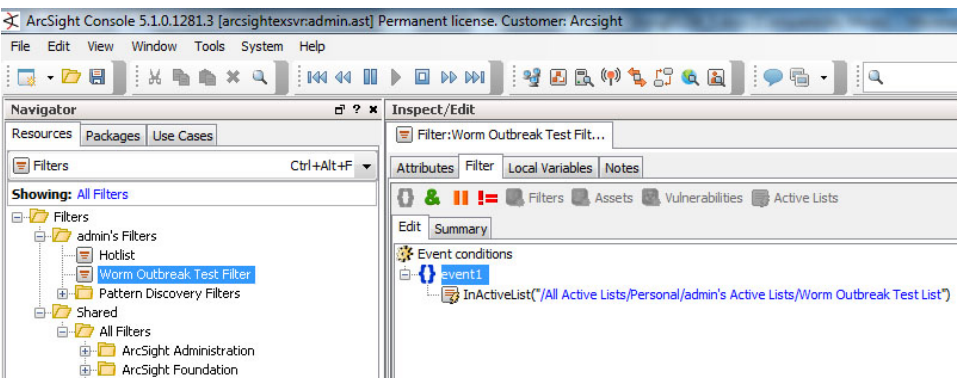

Figure 54. "Worm Outbreak Test Filter" configuration

## **2. Step 2 – Create "Worm Infected Test Monitor"**

This data monitor displays the number of hosts that have been infected in the course of a worm outbreak.

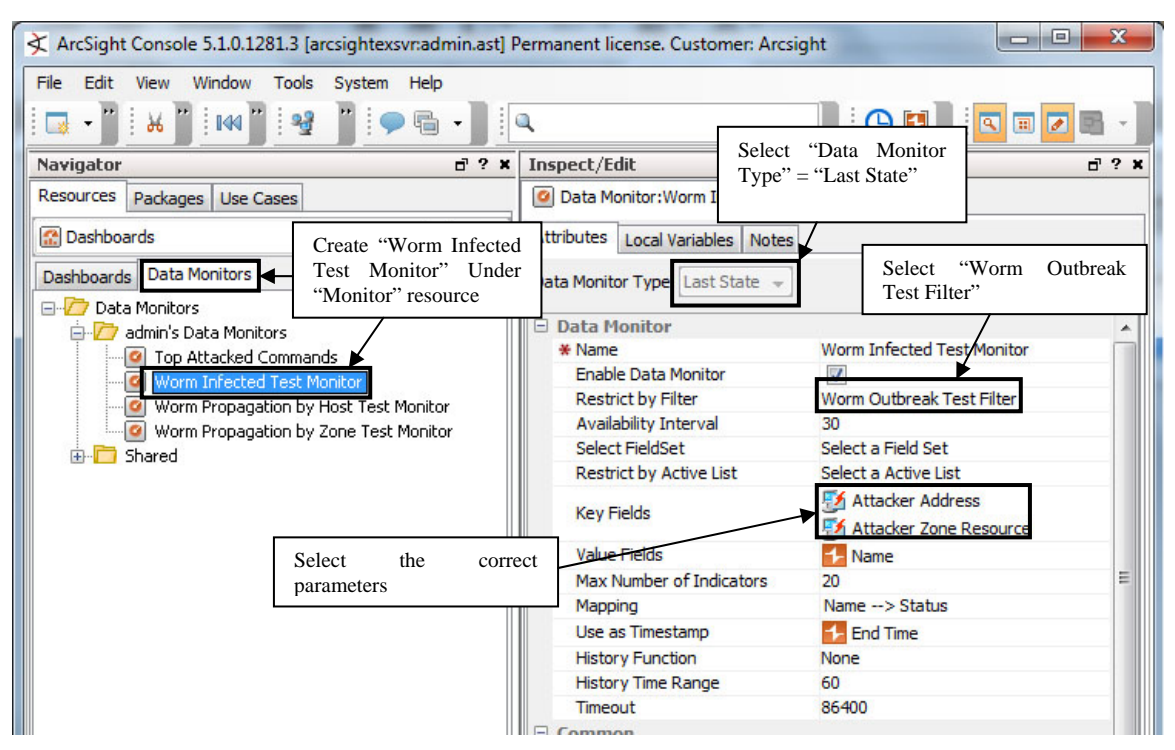

Figure 55. "Worm Infected Test Monitor" configuration.

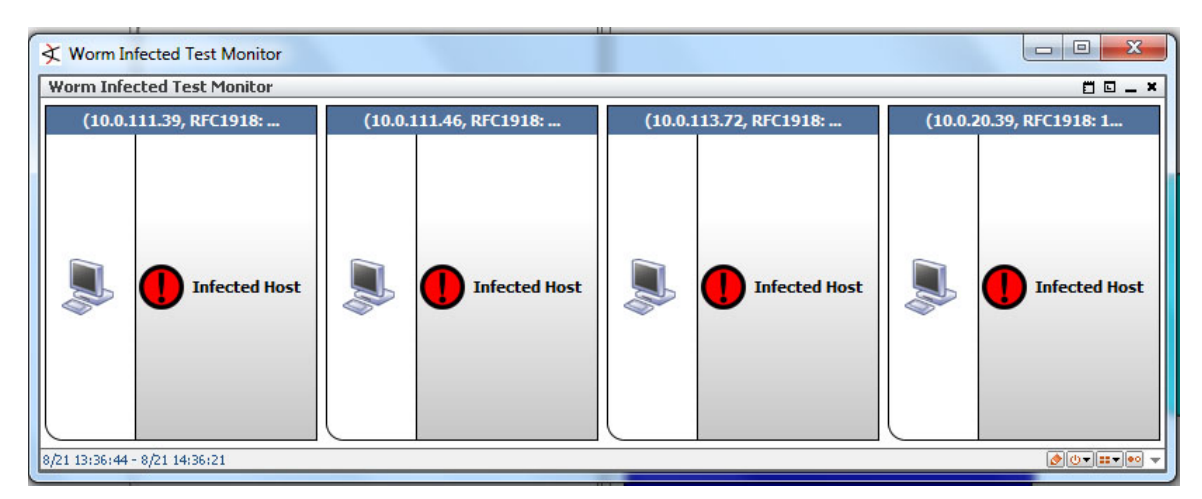

Figure 56. "Worm Infected Test Monitor" expected display.

# **3. Step 3 - Create "Worm Propagation by Host Test Monitor"**

This data monitor shows the spread of worm activity throughout the network.

| K ArcSight Console 5.1.0.1281.3 [arcsightexsvr:admin.ast] Permanent license. Customer: Arcsight                                                                                                |                          |                                                                                                    | $\overline{\mathbf{x}}$<br>$\Box$<br>$\Box$                                                       |
|----------------------------------------------------------------------------------------------------|--------------------------|----------------------------------------------------------------------------------------------------|---------------------------------------------------------------------------------------------------|
|                                                                                                    |                          |                                                                                                    |                                                                                                   |
| Window<br>Edit<br>View<br>File                                                                                                    | Tools System Help        |                                                                                                    |                                                                                                   |
| $\mathbb{R}^n$ in $\mathbb{R}^n$ is $\mathbb{R}^n$<br>$\sqrt{2}$                                                                                                    | ┆?●                      |                                                                                                    | O <sub>H</sub><br>13 国                                                                            |
| Navigator                                                                                                    | $m$ ? $x$                | Inspect/Edit                                                                                                    | $\pi$ ? x                                                                                         |
| Resources<br>Packages   Use Cases                                                                                                    | $\bullet$                | Data Monitor: Worm Propagation                                                                                                    |                                                                                                   |
| <b>C</b> Dashboards                                                                                                    | "Worm<br>Create          | Attributes  <br>Local Variables   Notes                                                                                                    | Select<br>"Data Monitor<br>$Type'' = "Event Graph"$                                               |
| Dashboards Data Monitors<br>Propagation<br>by Host<br><b>E</b> Data Monitors<br>Test Monitor" Under<br><b>EHAZ</b> admin's Data Monitors<br>"Monitor" resource<br>Top Attacked Command<br>$-0$ |                          | lonitor Type Event Graph<br>ta Monitor<br>Jame                                                                                                    | "Worm<br>Outbreak<br>Select<br>Test Filter"                                                       |
| Worm Infected Test Monitor<br>$\bullet$<br>Worm Propagation by Host Test Monitor<br>Worm Propagation by Zone Test Monitor<br>$\bullet$<br>Shared<br>国                                          |                          | <b>Enable Data Monitor</b><br><b>Restrict by Filter</b><br><b>Availability Interval</b><br>Select FieldSet<br><b>Show Event Nodes</b><br><b>Max Event Count</b><br>Show Source/Target Nodes as | Worm Outbreak Test Filter<br>Select a Field Set<br>Once per unique source<br>2000<br>Simple nodes |
| Select the correct values<br>and parameters                                                                                                    | $\overline{\phantom{a}}$ | Source Node Identifier<br>Event Node Identifier<br>Target Node Identifier<br>Common                                                                                                    | Attacker Address<br><b>Target Port</b><br><b>Target Address</b>                                   |

Figure 57. "Worm Propagation by Host Test Monitor" configuration.

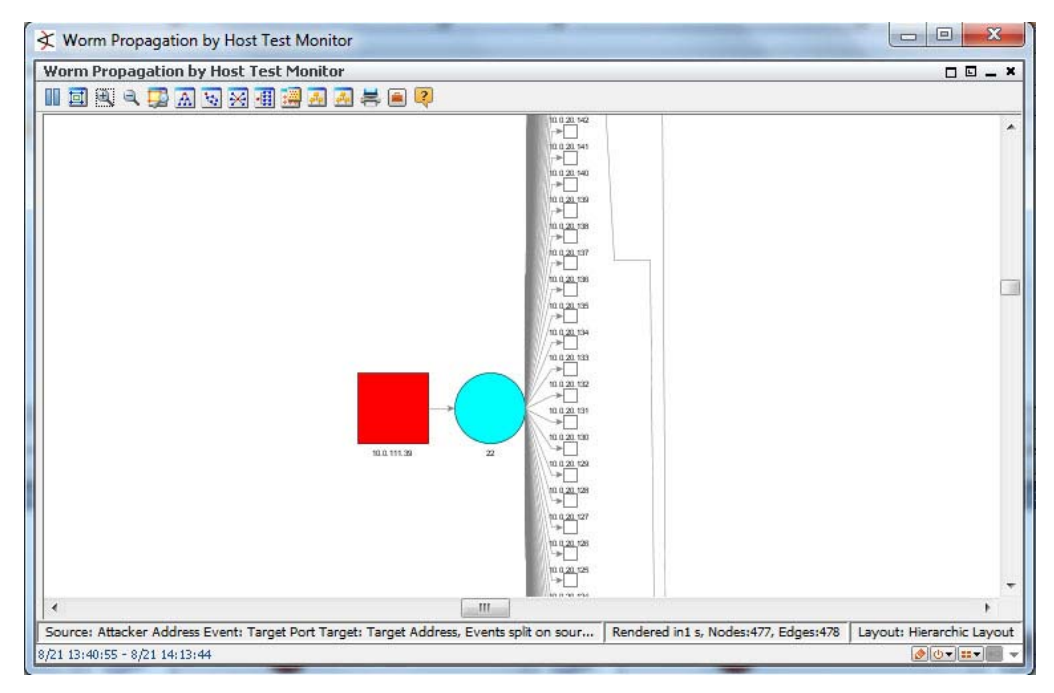

Figure 58. "Worm Propagation by Host Test Monitor" expected display.

# **4. Step 4 – Create "Worm Propagation by Zone Test Monitor"**

This data monitor shows the spread of worms across network zones.

| Edit<br>Window<br>Tools<br>System Help<br>File<br>View<br> Q - "   X "   K "   + "   + "   + 0 -  <br>O <sub>H</sub><br>Q<br>$\blacksquare$                                                                                                    |           |
|----------------------------------------------------------------------------------------------------|-----------|
|                                                                                                    |           |
|                                                                                                    |           |
| Inspect/Edit<br>$\pi$ ? x<br>Navigator                                                                                                    | $H$ ? $x$ |
| Resources   Packages   Use Cases<br>O Data Monitor: Worm Propagation<br>Select "Data Monitor                                                                                                    |           |
| <b>M</b> Dashboards<br>Ctrl+Alt+D -     Attributes   Local Variables   Notes<br>$Type'' = "Event Graph"$                                                                                                    |           |
| "Worm<br>Create<br>Dashboards Data Monitors<br><b>fonitor Type Event Graph</b><br>Propagation by Zone<br>日·ク Data Monitors<br>"Worm<br>Select<br>Test Monitor" Under<br>ta Monitor<br>admin's Data Monitors<br><b>B</b><br>Test Filter"<br>"Monitor" resource<br>Vame<br>Top Attacked Command<br>Ø.<br><b>Enable Data Monitor</b><br>Worm Infected Test Monitor | Outbreak  |
| Worm Outbreak Test Filter<br><b>Restrict by Filter</b><br>Worm Propagation by Host Test Monitor<br><b>Availability Interval</b><br>30<br>Worm Propagation by Zone Test Monitor<br>Select FieldSet<br>Select a Field Set<br>Shared<br>田…<br>Show Event Nodes<br>Once per unique source<br>Max Event Count<br>2000                                                |           |
| Simple nodes<br>Show Source/Target Nodes as<br>Source Node Identifier<br>Attacker Zone Name<br>Event Node Identifier<br>Select the correct values<br><b>O</b> Target Port<br>and parameters<br>Target Node Identifier<br><b>Target Zone Name</b>                                                                                                    |           |

Figure 59. "Worm Propagation by Zone Test Monitor" configuration.

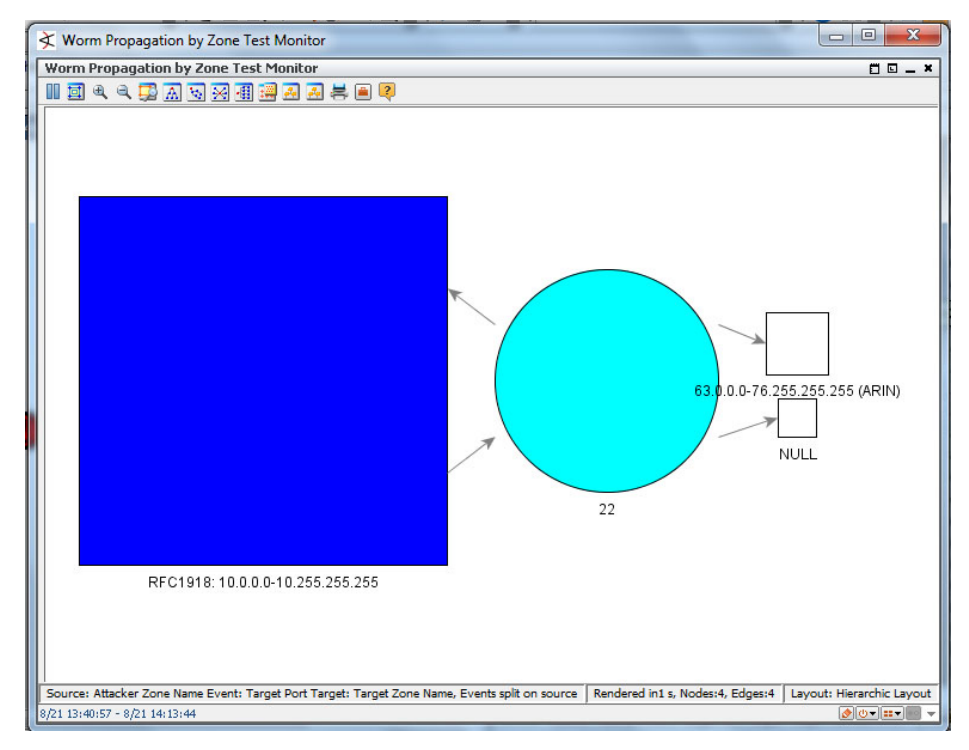

Figure 60. "Worm Propagation by Zone Test Monitor" expected display.

# **5. Step 5 – Create "Worm Outbreak Test Dashboard"**

Prior to displaying the content, the data monitors must be attached to the dashboard.

| K ArcSight Console 5.1.0.1281.3 [arcsightexsvr:admin.ast] Permanent license. Customer: Arcsight |                                |                          |                       |           |                              |
|-------------------------------------------------------------------------------------------------|--------------------------------|--------------------------|-----------------------|-----------|------------------------------|
| File Edit View<br>Window<br>Tools System                                                        | Help                           |                          |                       |           |                              |
| $\cdot$ $\Box$<br><b>1 品 电 鱼 义 口</b>                                                            | <b>IM 44 III</b>               | $DP$ $DP$<br>$\Box$<br>Þ |                       | 30002500  | $\overline{\phantom{a}}$     |
| Navigator                                                                                       | $\pi$ ? x                      | <b>Viewer</b>            |                       |           |                              |
| <b>Resources</b><br>Packages<br><b>Use Cases</b>                                                |                                |                          | Worm Outbreak Channel | <b>SA</b> | Worm Infected Test Dashboard |
| <b>C</b> Dashboards                                                                             | $Ctrl + Alt + D$ $\rightarrow$ |                          |                       |           |                              |
| <b>Data Monitors</b><br><b>Dashboards</b>                                                       |                                |                          |                       |           |                              |
| <b>E</b> Data Monitors                                                                          |                                |                          |                       |           |                              |
| admin's Data Monitors<br>$\Box$<br>Top Attacked Command                                         | Add to Dashboard As            | ۲                        | Table                 |           |                              |
| Worm Infected Test Mo                                                                           | New Data Monitor               |                          | Tile                  |           |                              |
| Worm Propagation by H<br>۰<br><b>Edit Data Monitor</b><br>Worm Propagation by Z                 |                                |                          |                       |           |                              |
| Shared<br>$+ -$                                                                                 | Delete Data Monitor            |                          |                       |           |                              |
|                                                                                                 | Enable Data Monitor            |                          |                       |           |                              |
| Disable Data Monitor                                                                            |                                |                          |                       |           |                              |
|                                                                                                 | Add to Package                 |                          |                       |           |                              |
|                                                                                                 | Graph View                     |                          |                       |           |                              |
|                                                                                                 |                                |                          |                       |           |                              |

Figure 61. Attach data monitors to dashboard.

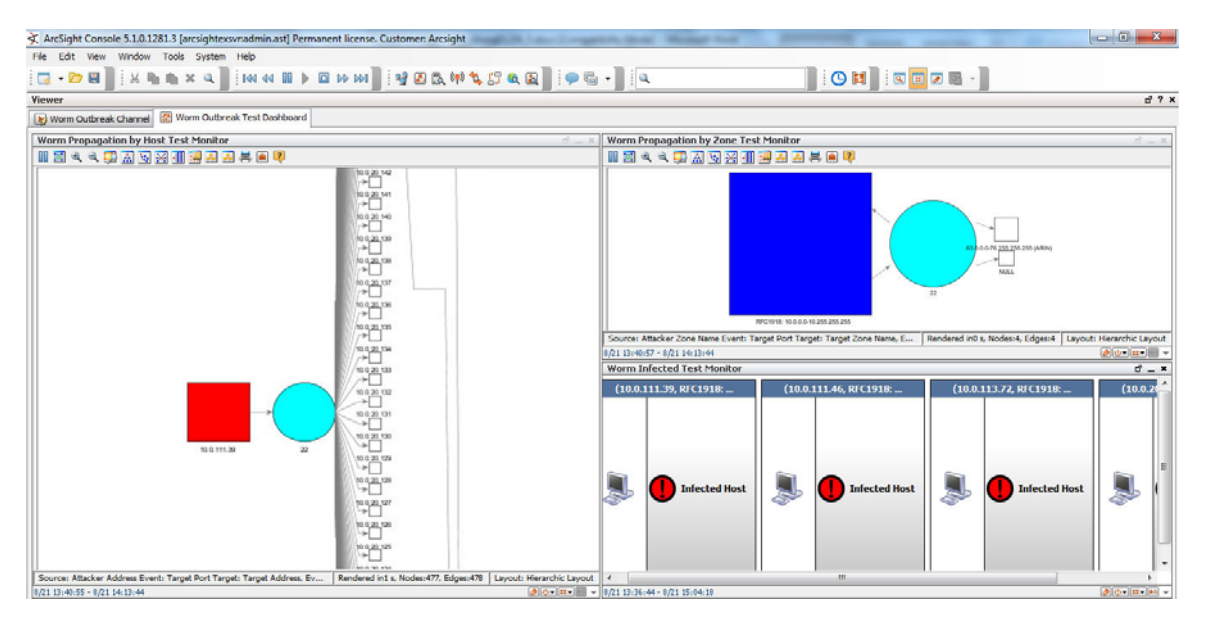

Figure 62. "Worm Outbreak Test Dashboard" expected display.

## **6. Step 6 – Create "Worm Outbreak Test Report"**

Similar to the data monitors, a pdf report will be generated based on the information captured in the "Worm Outbreak Test List." The report will consist of a table that provides the information of the infected host and a chart that shows the number of times the infected hosts have been detected (i.e., matched against the Worm Outbreak Test Rule).

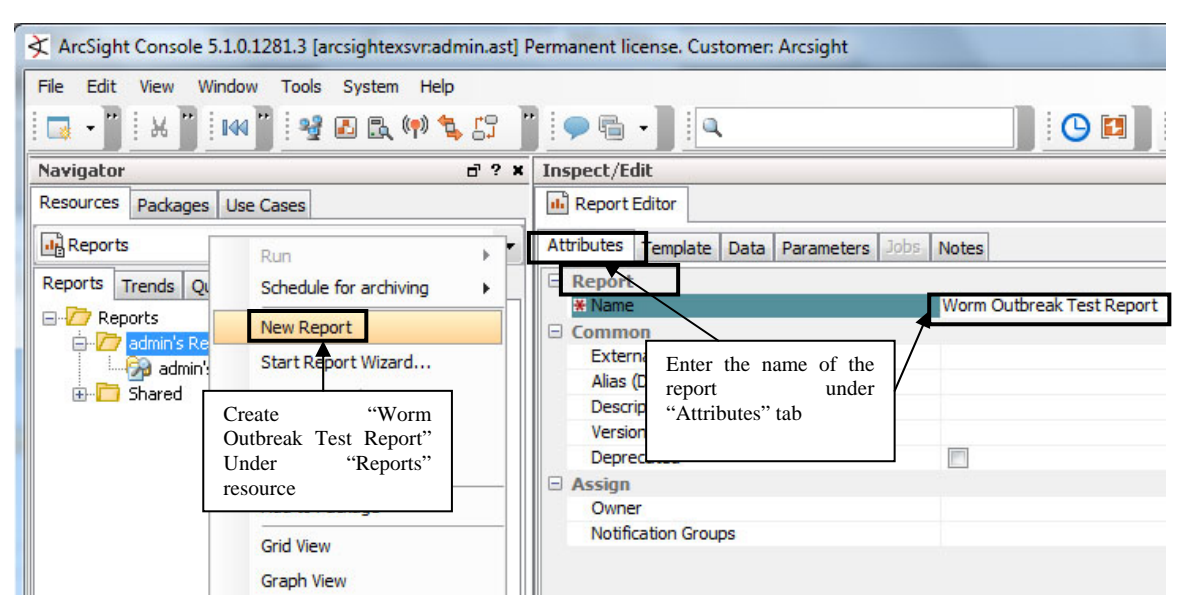

Figure 63. "Worm Outbreak Test Report" attributes configuration.

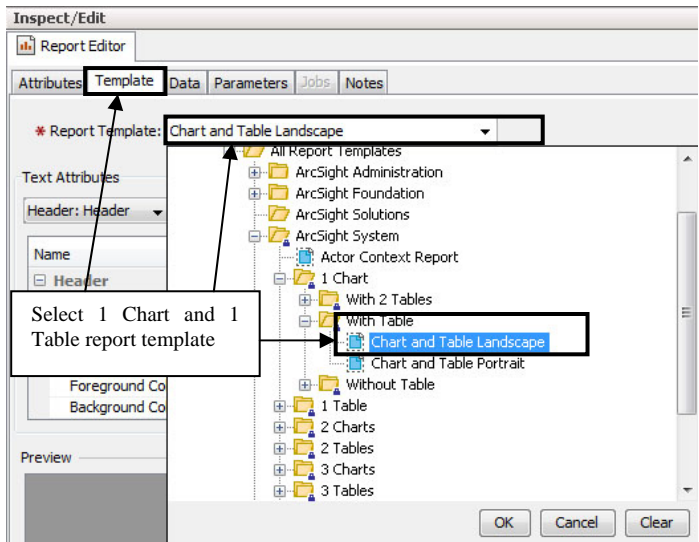

Figure 64. "Worm Outbreak Test Report" template configuration.

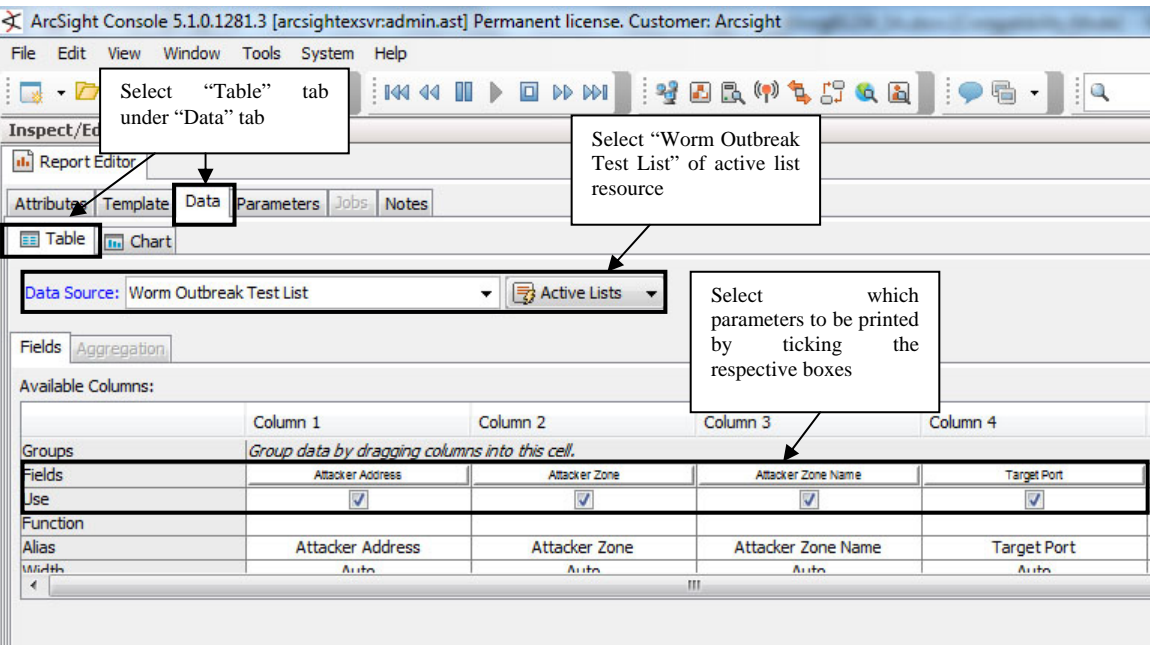

Figure 65. "Worm Outbreak Test Report" table data configuration.

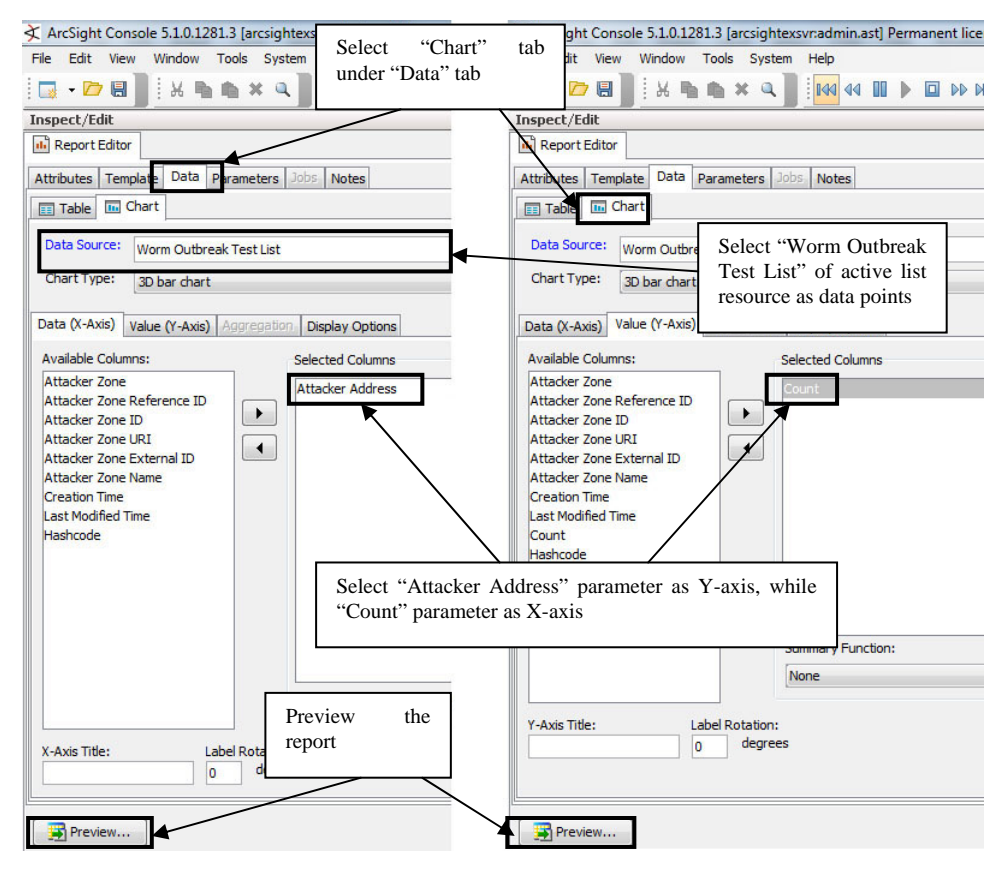

Figure 66. "Worm Outbreak Test Report" chart data configuration.

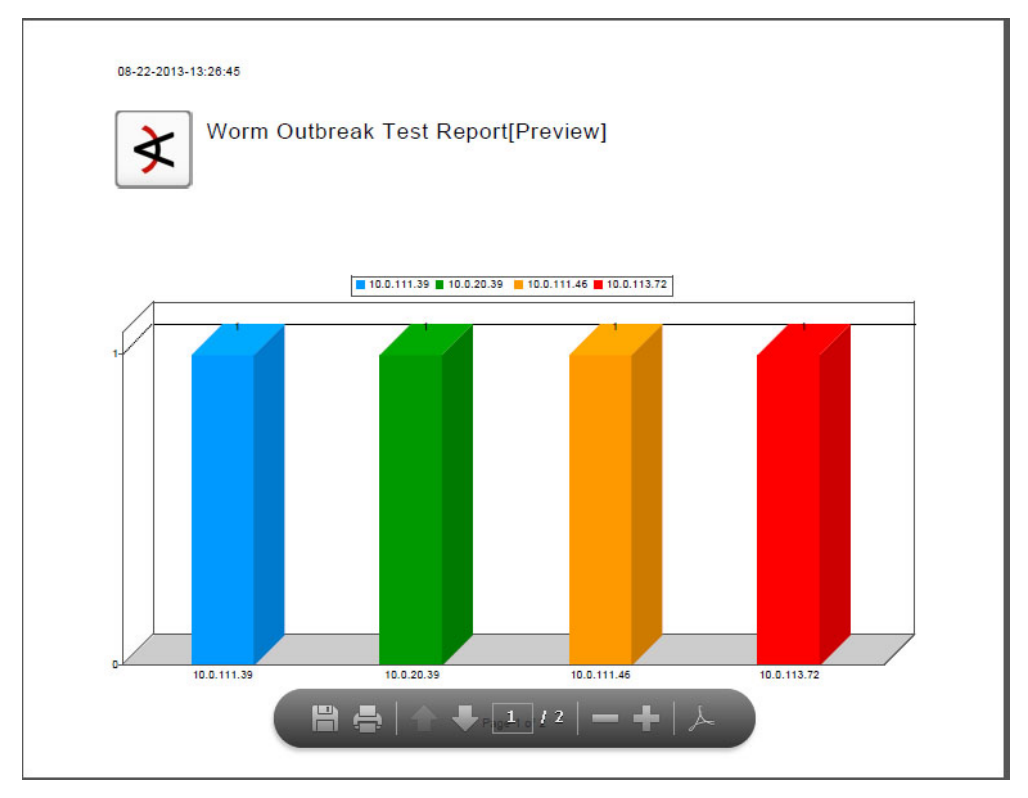

Figure 67. "Worm Outbreak Test Report" expected display page 1.

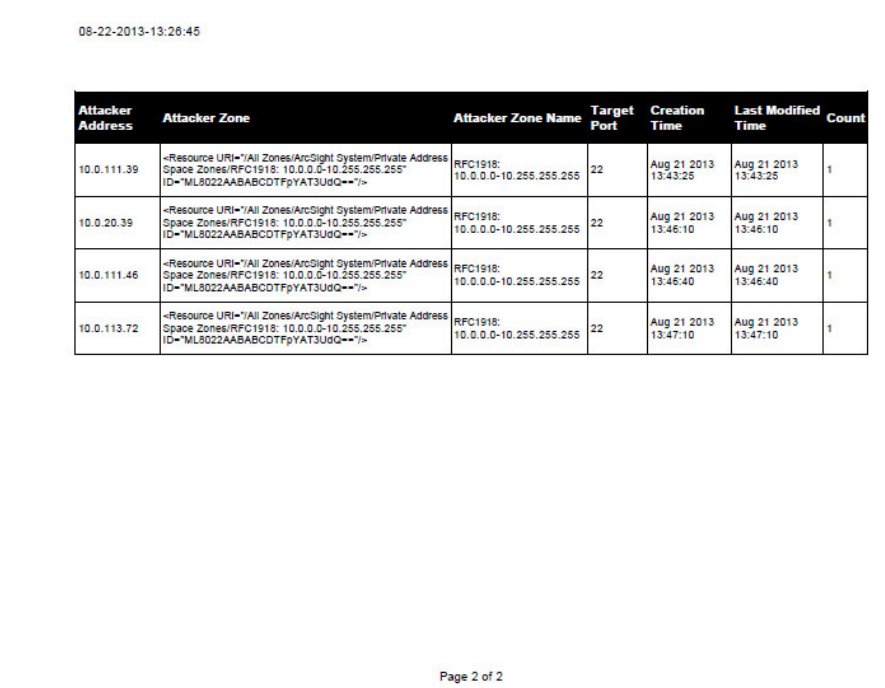

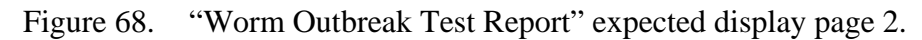

## **H. SUMMARY**

This chapter has elaborated on the training methodology and provided details on how to utilize the comprehensive resources within ArcSight to detect the occurrence of a worm outbreak threat situation. The structural approach has been categorized into procedural phases and is summarized as such:

- Scenario briefing Provide the background context of the training scenario.
- Phase  $1$  Conduct a study on the computer worm and understand its behavior.
- Phase 2 Set up the replay connector with the worm outbreak replay file.
- Phase 3 Construct a network topology using the parameters from the events provided by the worm outbreak replay file.
- Phase 4 Associate worm behavior to the parameters of the events.
- Phase 5 Configure rules and filters to detect and elicit information about the infected hosts.
- Phase 6 Present the information of the infected hosts using monitors and dashboard and create a summarized report of the incident.

In addition to the explanation, the expected results (e.g., screenshots) are also included to enhance the understanding. The next, and final, chapter will conclude this thesis by presenting the findings and proposing additional areas for future research.

## **VI. CONCLUSION**

#### **A. FINDINGS**

#### **1. Importance of Source Events**

SIEM products are passive systems that do not possess the capability of detecting or analyzing malicious payload. The products rely on information culled from the various log reports collected from the various reporting devices. The reported information may be highly specific if, for example, the reporting device is a security system (e.g., a hostbased IPS) that "intelligently" analyzes traffic and/or end-device events. The reported information may, on the other hand, provide only a "hint" about a threat (e.g., a failed connection attempt) and require clever correlative rules writing on the SIEM itself in order to deduce an actual threat. Threats (e.g., virus) that only harm the infected host (e.g., deletion of system files) and do not display any distinctive network traits may be able to sneak past the watchful SIEM products if no device reporting to the SIEM provides any tell-tale log information related to that threat. As such, it is important for SIEM operators to understand this causal relationship and emphasize the proper configurations at the source devices.

## **2. "Reverse-Engineering" Inadequacy**

As demonstrated in Chapter IV, a simplified network topology can be constructed using the steps mentioned. However, it is crucial to know that the "reverse-engineering" method is non-intuitive and will require certain assumptions to justify the sequence of transmission flow. In addition, the reconstruction method is not "perfect" due to the following:

| S/N          | <b>INADEQUACY</b>                                                                                            | <b>EXAMPLE</b>                                                                                                    |
|--------------|----------------------------------------------------------------------------------------------------|----------------------------------------------------------------------------------------------------|
| $\mathbf{1}$ | Events captured in the replay<br>file may not reveal the entire<br>configuration of the reporting<br>device. | A router with 4 used interfaces will typically have<br>4 IP addresses. However, if the replay file only<br>contains transmission records involving 2 of these<br>interfaces, the IP addresses of the other 2 would<br>never be reported.                                                      |
| 2            | The actual number of network<br>devices and hosts identified<br>may differ from the actual<br>topology.      | When a base event shows that a transmission<br>occurs between two hosts, it does not necessarily<br>mean that the destination host is physically<br>available. The base event can only ascertain the<br>existence of a source host that attempts to<br>communicate with the destination host. |
| 3            | The replay file may<br>not<br>contain events that report<br>existing devices in the actual<br>topology.      | A host connected to the reporting device may not<br>have any transmission with other devices. As a<br>result, the replay file will not contain any events<br>that will provide information on the presence of<br>the host.                                                                    |

Table 4. Reconstruction method inadequacies

Despite this, the "reverse-engineering" method is still important in the absence of the actual network topology for the context of this thesis.

## **B. ADDITIONAL AREAS FOR FUTURE RESEARCH**

### **1. Create more Scenarios with Different Threats**

This thesis has illustrated only the structural approach in tackling one cyberthreat. There are many other cyber threats that could be "captured" as replay files, some of which could be quite complex, and thus requiring more effort in tailoring the specific rules and filters to attain some desired level of student learning. By working on other training scenarios, SIEM operators would be able to gain further insights on the commonalities amongst various threats and better understand the utilization of the resources provided by ArcSight ESM in deriving a more optimal solution.

#### **2. Explore Other ArcSight Resources**

In addition to the resources mentioned, ArcSight also provides other resources that are useful in profiling the entities within the network. For example, the "Actor" resource can be used to model the user and administer his/her associated security classification; which is useful for detecting insider threats. The "Use Case" resource provides a way to view, configure, and transport specially developed sets of related resources that address specific security issues and business requirements. When used effectively, this resource can be translated into different scenarios for multi-level training purposes.

#### **C. CONCLUSION**

Computer threats have constantly evolved over the years and security practitioners are finding it harder to keep in pace with this worrying trend. As explained in Chapter II, issues exacerbating the situation can be attributed to the lengthy time required in training qualified and competent SIEM operators, as well as the complexity of the tools that can be used to detect the presence of such threats.

In the face of such problems, this thesis has focused on developing a cyberforensics training methodology that aims to educate SIEM operators on the effective approach to monitoring and reacting to cyber threats. It incorporates a repeatable SIEM educational framework and highlights the structural approach in utilizing ArcSight ESM to collect, analyze and detect malicious events. The framework has been empirically demonstrated with a worm outbreak lab scenario, where the captured results illustrate the feasibility of the proposed approach. Through the methodology presented, it is hoped that the rate of training competent SIEM operators might be increased so as to keep up with the growing risks of operating in cyber space.

THIS PAGE INTENTIONALLY LEFT BLANK

## **APPENDIX. REPLAY CONNECTOR INSTALLATION GUIDE**

This installation guide illustrates some of the parameters to be configured and provides screenshots to aid the installation process. Two files are required in this setup: "WormOutbreak.events" and "ArcSight\_Connector\_Installer.exe."

First, install "ArcSight Connector Installer.exe" on a host. For ease of management, you can install the connector on the same host that contains the ArcSight Console. The following figures show screenshots of the installation process.

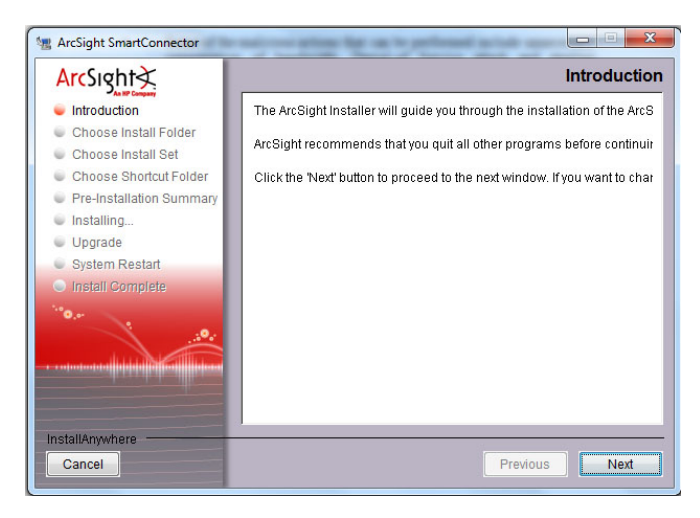

Figure 69. ArcSight Connector Installer screenshot.

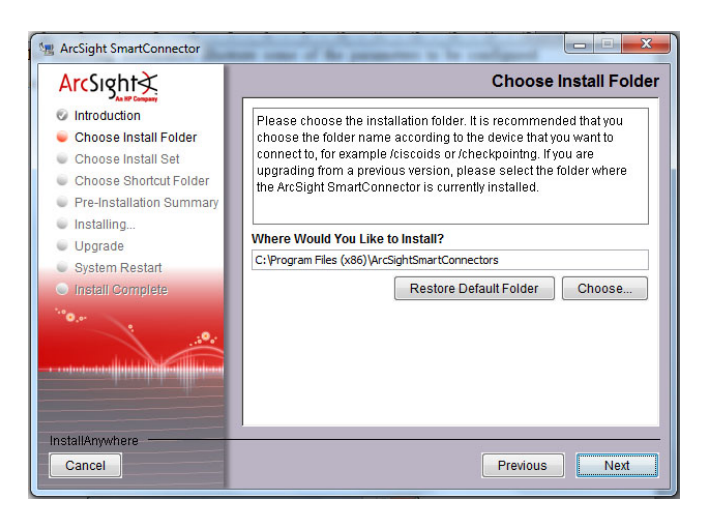

Figure 70. "Choose Install Folder" screenshot.

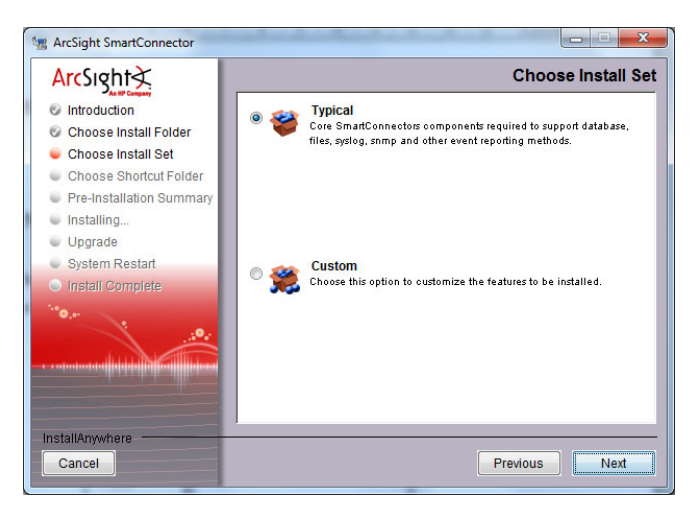

Figure 71. "Choose Install Set" screenshot.

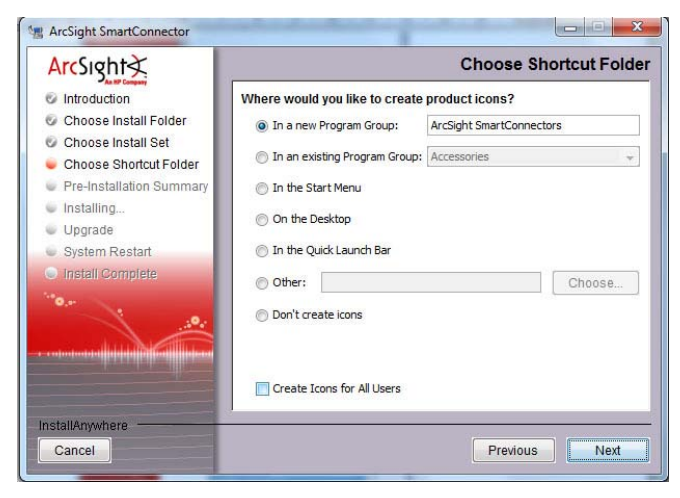

Figure 72. "Choose Shortcut Folder" screenshot.

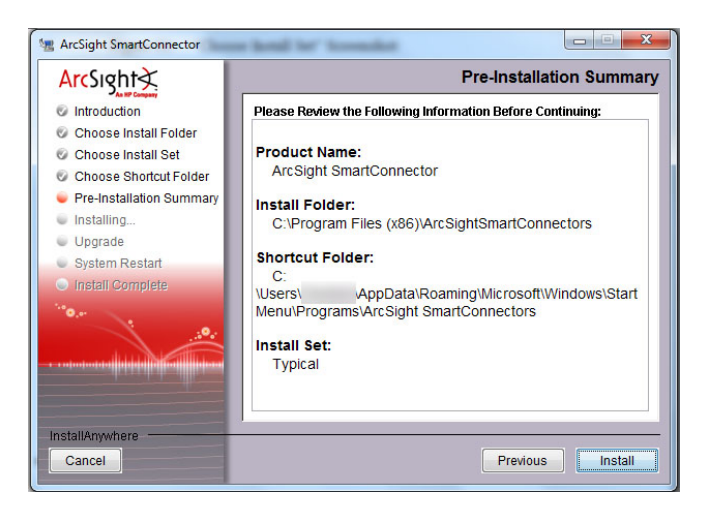

Figure 73. "Pre-Installation Summary" screenshot.

After the installer has copied all the working files to the selected folders, a separate "Connector Setup" screen will appear. Select "Add a Connector" and continue to the next screen.

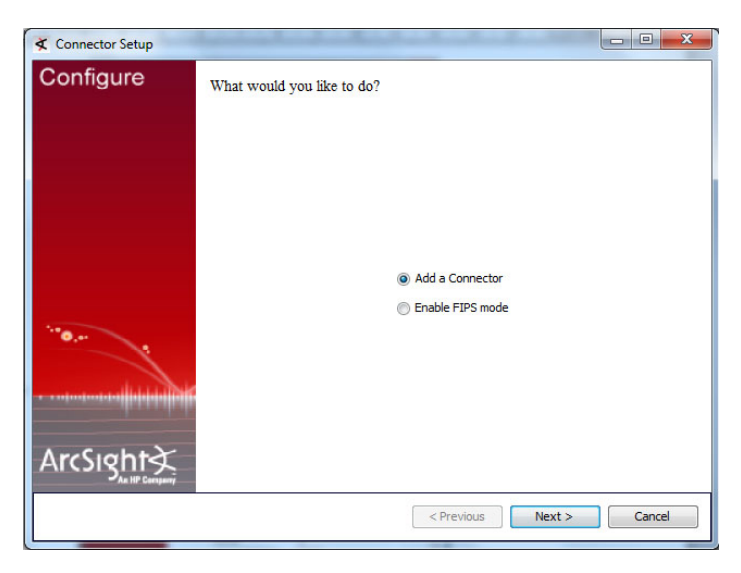

Figure 74. "Add a Connector" screenshot.

In this screen, you must select the "Test Alert" option from the list of ArcSight SmartConnectors"Connector details" (Figure 75. ).

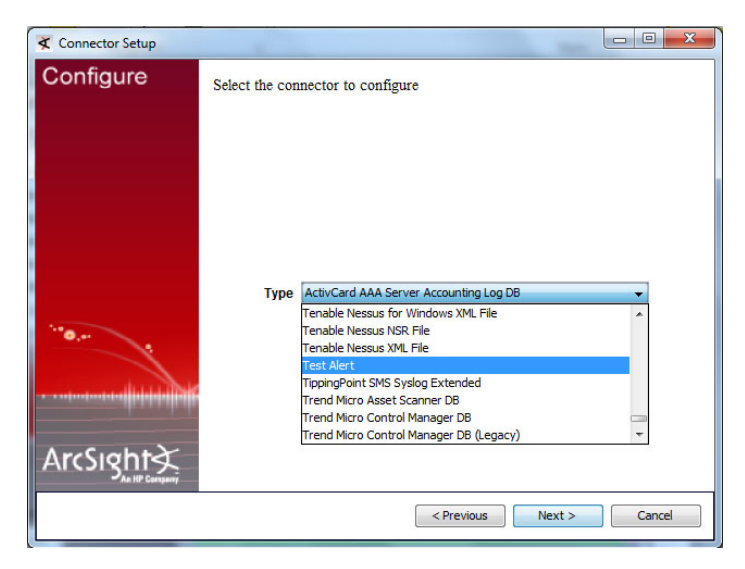

Figure 75. "Connector options" screenshot.

Figure 76 shows the parameters that control the events flow to the ArcSight Express. Their definition can be seen by mousing over their text label (Figure 76). Some of the more important parameters to take note are as follows:

- maxrate  $&$  eventrateunit These two parameters control the maximum rate at which events will be sent to ArcSight ESM. For initial learning purpose, the rate shall be slow so that it allows ample time for analysis.
- $\bullet$  setdetecttimeasnow  $\&$  setagenttimeasnow These two parameters shall be set to "true" so that the timestamp of the base events can be synchronized with ArcSight Console.
- randomizeratetime This parameter introduces randomness to the base events received. It shall be set to "0" to prevent the confusion during the analysis of the base events.
- Uienabled This parameter must be set to "true" for the replay GUI to appear.

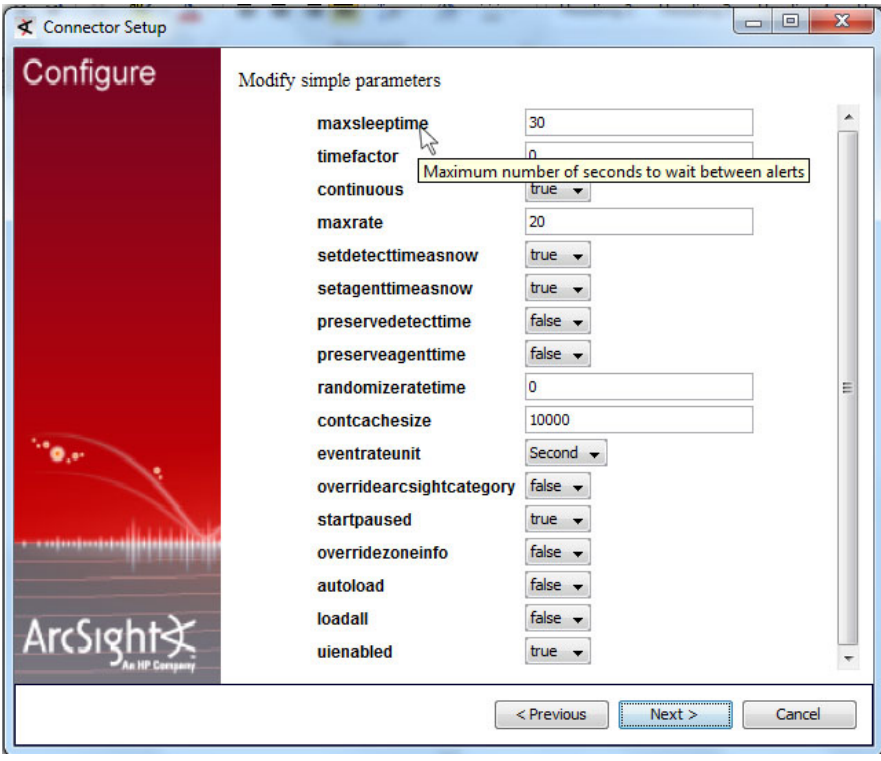

Figure 76. "Connector details" screenshot.

Since the base events must be sent to ArcSight Manager for analysis, the "ArcSight Manager (encrypted)" option shall be selected as the destination.

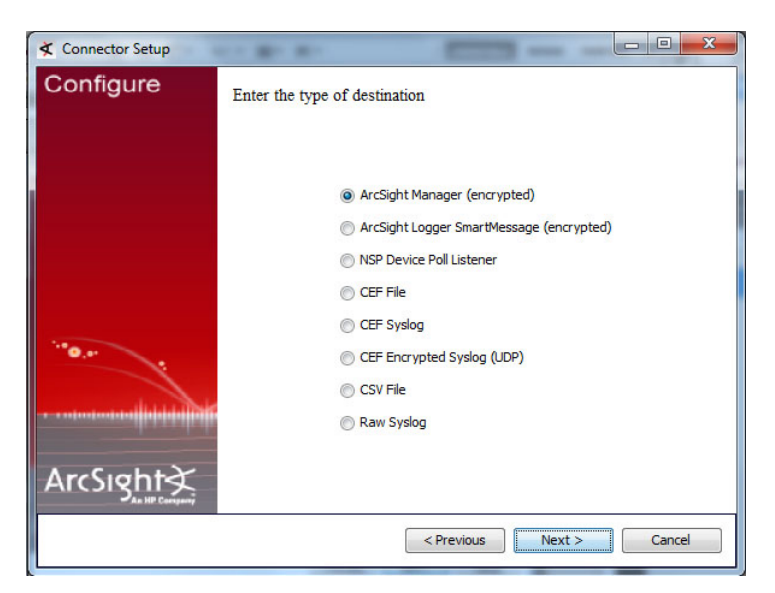

Figure 77. "Select destination" screenshot.

Depending on how the ArcSight Console has been configured, the "Manager Hostname," "User" and "Password" fields will be filled with the respective values that are used to log into the ArcSight Console. The rest of the parameters shall be set to false.

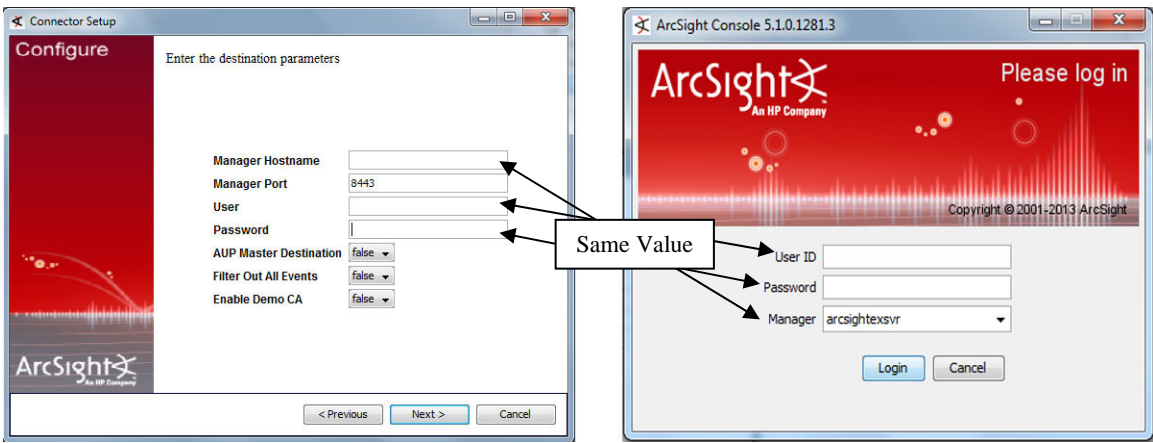

Figure 78. "Destination parameters" screenshot.

The respective values will be used to uniquely identify the connector.

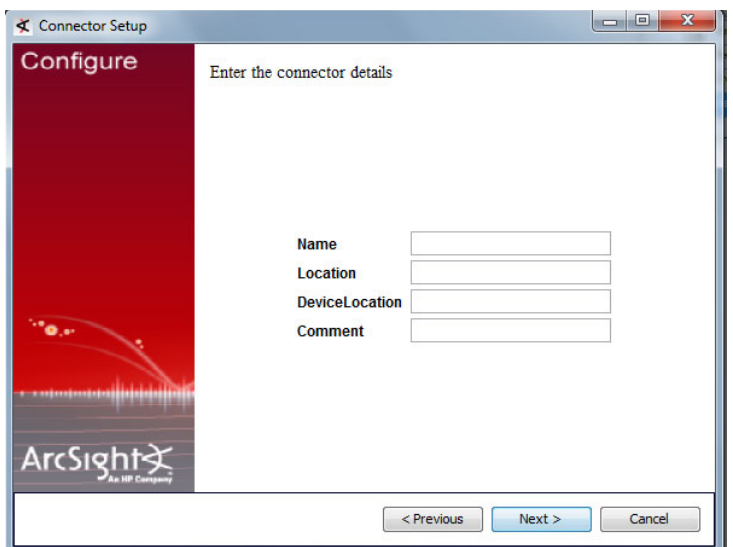

Figure 79. "Connector details" screenshot.

If the values in Figure 78 have been entered correctly, the connector setup will attempt to import the certificate from the ArcSight Manager.

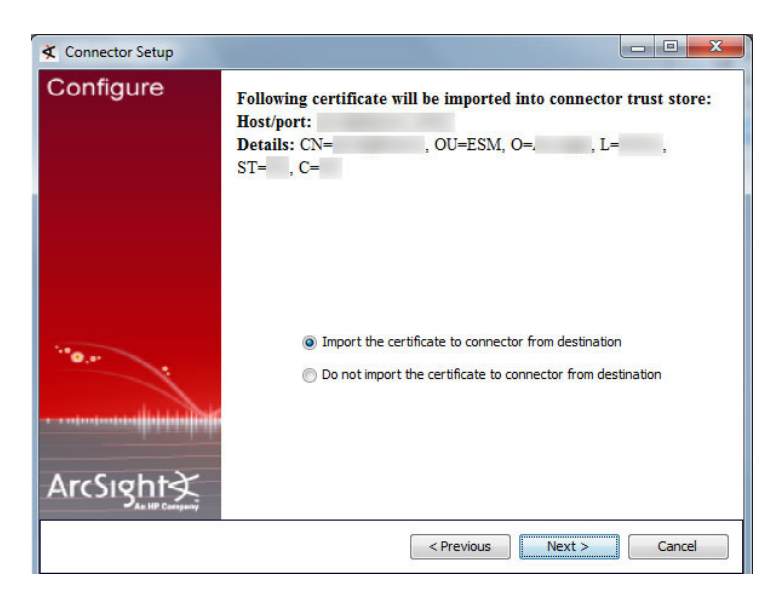

Figure 80. "Import Certificate" screenshot.

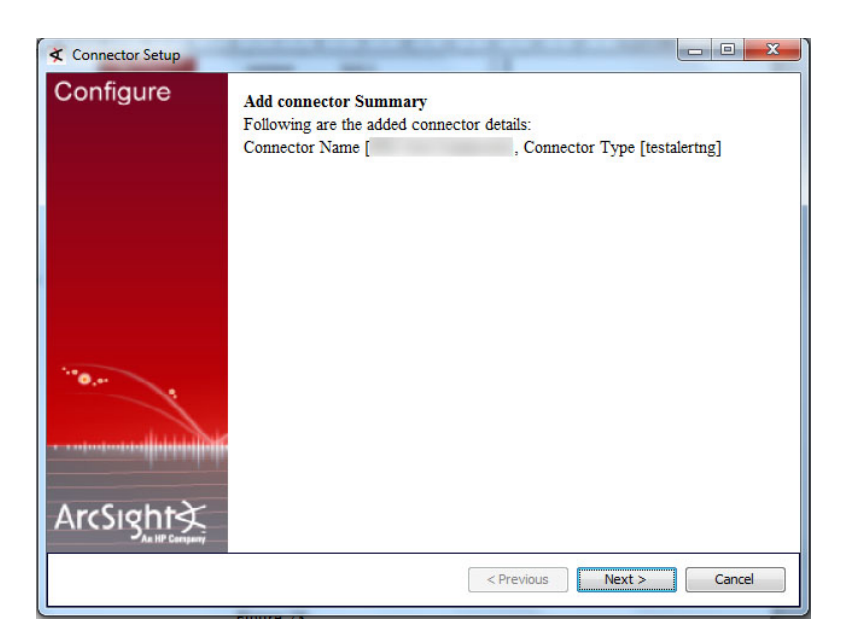

Figure 81. "Add connector Summary" screenshot.

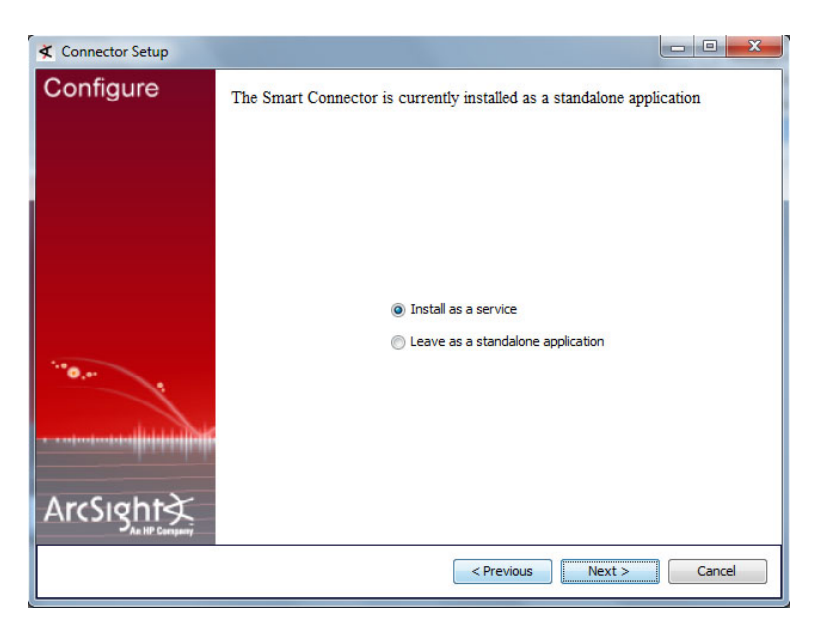

Figure 82. "Install as a service" screenshot.

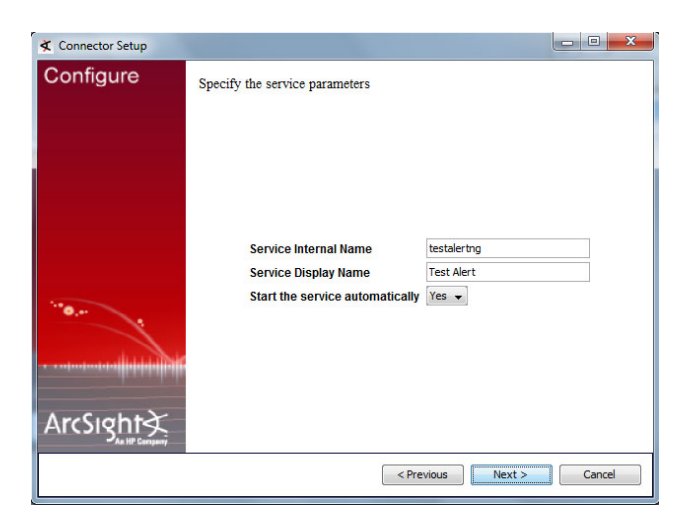

Figure 83. "Service parameters" screenshot.

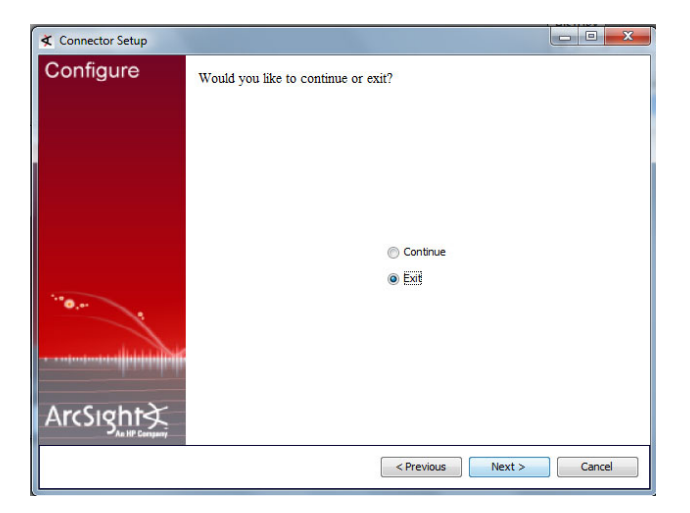

Figure 84. "Exit" screenshot.

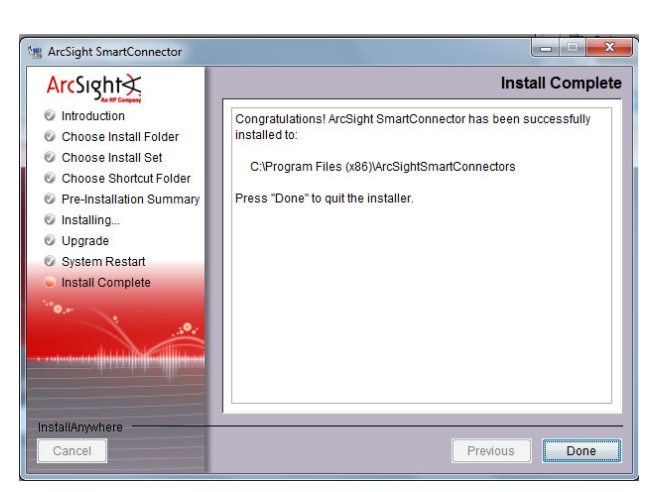

Figure 85. "Install complete" screenshot.

Once the replay connector has been installed successfully, create a 'ReplayEvents" folder within the ArcSight SmartConnector folder, and copy the "WormOutbreak.events" file into it.

| Include in library<br>Organize v   | New folder<br>Share with v |                  |                    |          | <b>IE ▼</b> | FI | $\odot$ |
|------------------------------------|----------------------------|------------------|--------------------|----------|-------------|----|---------|
| Downloads<br>×                     | ×<br>Name                  | Date modified    | Type               | Size     |             |    |         |
| Dropbox<br><b>Recent Places</b>    | WormOutbreak.events        | 8/6/2006 6:49 AM | <b>EVENTS File</b> | 2,435 KB |             |    |         |
| Libraries<br><b>in</b>             |                            |                  |                    |          |             |    |         |
| Documents                          |                            |                  |                    |          |             |    |         |
| Music<br>든<br>Pictures<br>$\equiv$ |                            |                  |                    |          |             |    |         |
| PPTV视频<br>Hì                       |                            |                  |                    |          |             |    |         |
| H<br>Videos                        |                            |                  |                    |          |             |    |         |
| <b>Homegroup</b>                   |                            |                  |                    |          |             |    |         |
| Computer                           |                            |                  |                    |          |             |    |         |
| Windows7_OS (C                     |                            |                  |                    |          |             |    |         |
| Local Disk (D:)                    |                            |                  |                    |          |             |    |         |

Figure 86. "ReplayEvents" folder screenshot.

The parameters of the replay connector (Figure 76) can be modified subsequently by typing "runagentsetup" in the command prompt as shown in the following:

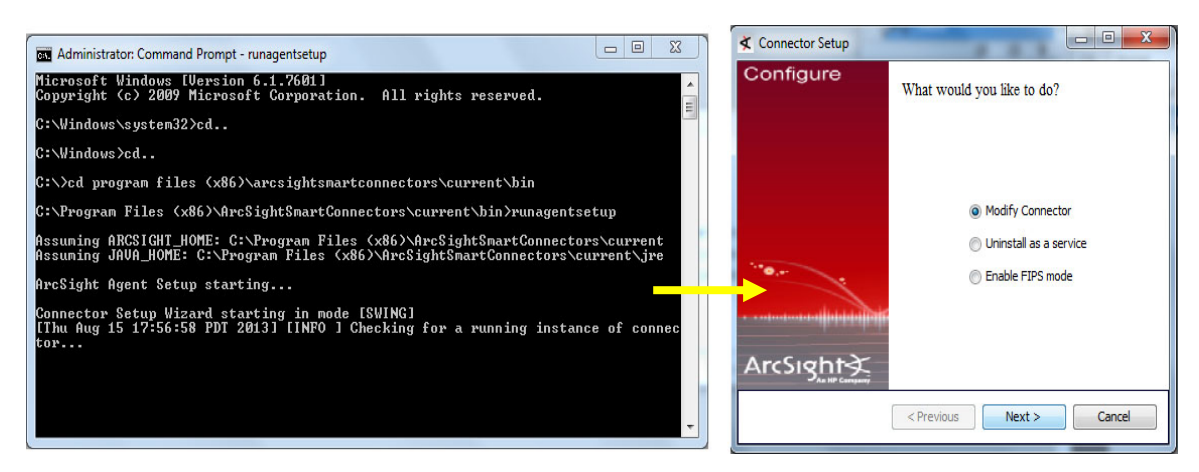

Figure 87. Modify replay connector's configuration.

THIS PAGE INTENTIONALLY LEFT BLANK

# **LIST OF REFERENCES**

- [1] Internet World Stats, "Internet World stats," 30 June 2012. [Online]. Available: http://www.internetworldstats.com/stats.htm. [Accessed 6 May 2013].
- [2] Business Rountable, "Growing Business Dependence on the Internet," September 2007. [Online]. Available: http://businessroundtable.org/uploads/newscenter/downloads/200709 Growing Business Dependence on the Internet.pdf. [Accessed 6 May 2013].
- [3] H. Howland, "Evolution of the Modern SIEM (Infographic)," 26 September 2011. [Online]. Available: http://blog.q1labs.com/2011/09/26/evolution-of-the-modernsiem-infographic/. [Accessed 13 May 2013].
- [4] elQnetworks, "Organizations are suffering from SIEM deployments," elQnetworks, 6 March 2013. [Online]. Available: http://www.eiqnetworks.com/press-release/eiqnetworks-survey-revealsorganizations-are-suffering-from-siem-deployments. [Accessed 12 May 2013].
- [5] HP ArcSight, "Concepts for ArcSight Express v3.0," Aug 2011. [Online]. Available: https://protect724.arcsight.com/servlet/JiveServlet/previewBody/2174- 102-1-2721/ESM\_101\_AE\_v3.0.pdf. [Accessed 04 Jun 2013].
- [6] HP ArcSight, "Security Intelligence for a faster world," May 2012. [Online]. Available: http://static.knowledgevision.com/account/idgenterprise/assets/attachment/WP\_SF W\_with\_ArcSight\_Express\_rebranded.pdf. [Accessed 31 May 2013].
- [7] HP ArcSight, "ArcSight Console User's Guide," 21 Feb 2013. [Online]. Available: https://protect724.arcsight.com/docs/DOC-3151/AE\_ArcSightConsoleGuide\_4.0.pdf. [Accessed 04 Jun 2013].
- [8] HP ArcSight, "SmartConnector User's Guide," 24 Feb 2010. [Online]. Available: https://protect724.arcsight.com/servlet/JiveServlet/previewBody/1534-102-1- 1761/SmartConnectorUsersGuide.pdf. [Accessed 17 Jun 2013].
- [9] HP ArcSight, "Intrusion Monitoring Standard Content Guide," 6 July 2012. [Online]. Available: https://protect724.arcsight.com/docs/DOC-2885. [Accessed 20 August 2013].

THIS PAGE INTENTIONALLY LEFT BLANK

# **INITIAL DISTRIBUTION LIST**

- 1. Defense Technical Information Center Ft. Belvoir, Virginia
- 2. Dudley Knox Library Naval Postgraduate School Monterey, California